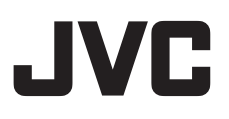

# **HD NETWORK CAMERA**

**VN-H37U VN-H137U VN-H237U VN-H237VPU VN-H57U VN-H257U VN-H257VPU VN-H157WPU**

**Instructions (Setting)**

LST1244-001C

Download from Www.Somanuals.com. All Manuals Search And Download.

## <span id="page-1-1"></span><span id="page-1-0"></span>**Contents**

## **[Getting Started](#page-1-0)**

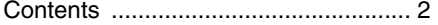

## **[Camera Setting Requirements](#page-3-0)**

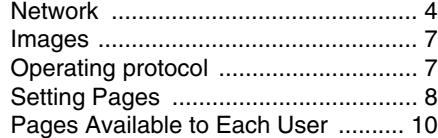

## **[Internet Explorer Setting](#page-11-0)**

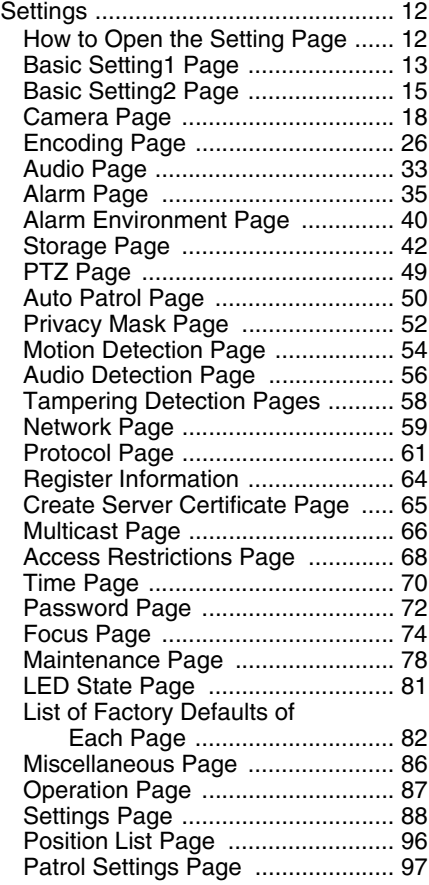

### **[Operations](#page-97-0)**

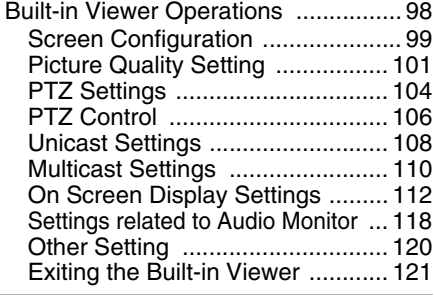

## **[Others](#page-121-0)**

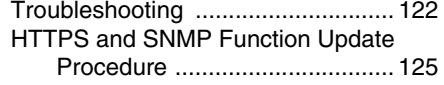

### **How to read this manual**

#### - **Symbols in this manual**

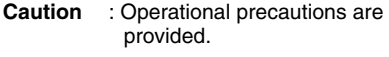

- **Note** : Limitations related to functions and use, and other helpful information are provided.
- **A is in the set of the set of the set of reference** is a set of the set of the set of the set of the set of the set of the set of the set of the set of the set of the set of the set of the set of the set of the set of the items.

#### ■ Contents of this manual

- This manual explains the system setup using Internet Explorer, and the Built-in Viewer operations.
- Our company holds the copyright of this manual. This manual may not be reprinted or reproduced either in part or in whole without prior consent from the company.
- Windows and Internet Explorer are registered trademarks of Microsoft Corporation in the United States and other countries.
- Product names of other companies described in this manual are trademarks or registered trademarks of the respective companies. Symbols such as  $\mathbb{M}$ ,  $\mathbb{R}$  and  $\mathbb{Q}$ are omitted in this manual.
- Design, specifications and other contents described in this manual are subject to change without prior notice for purposes of improvement.
- The screens and windows shown in this manual may slightly differ from the actual ones.
- For the standard camera installation, refer to "Instructions (Installation)" and the separate "Safety Precautions" manual.
- The features and settings unique to each model are identified by the camera model and series name.

### ■ Copyright

- Please note that broadcasting materials recorded with this camera for profit or for the general public to watch may violate the author's rights protected under copyright law.
- Use of recorded materials without prior consent from the author is forbidden under copyright law except in limited, specific instances.

## <span id="page-3-1"></span><span id="page-3-0"></span>**Network**

- Ensure that there is sufficient network bandwidth for the data volume to be sent out by camera. Also, do not send multicast stream that exceeds the bandwidth. If the entire bandwidth is used by the multicast stream, you may fail to control the camera via the network.
- Data volume to be sent by camera varies with the settings and number of distributions.
- The maximum bit rate for transmission is about 20 Mbps.

#### **Estimation of Total Bit Rate**

The total JPEG bit rate from camera is determined by the JPEG file size, number of clients, and number of frames requested by clients. The total H.264 bit rate from camera is determined by the number of distributions. Design the system by considering these points.

### **Bit Rate of JPEG Stream**

The JPEG file size per frame varies with the encoding settings as well as input video signals. When AFS (or Average File Size) is selected, image is encoded so that the average size of multiple JPEG files becomes the target file size. If VFS (or Variable File Size) is selected, the quantization table during JPEG encoding will be maintained, and the file size will be increased or decreased according to the input signals.

For JPEG file size details, see the "Encoding" page. ( $\approx$  [Page 26\)](#page-25-0)

The maximum number of distributions varies with the bit rate settings as well as the client's requested frame rate. Up to 20 streams can be distributed (including multicast). The total frame rate refers to the sum of these frame rates.

For example, when 10 fps is requested by two clients, and in addition, multicast is transmitted at a rate of 10 fps, the total frame rate will be:

#### **10+10+10 = 30 fps**

For example, when 5 fps is requested by two clients, and in addition, multicast is transmitted at a rate of 5 fps, the total frame rate will be:

**5 + 5 + 5 = 15 fps**

If JPEG file size per piece is 120 KB, the total bit rate will be:

#### **120 KB x 15 fps = 1800 KB/s = Approx. 14.4 Mbps**

For detailed bit rate settings, see the "Encoding" page.  $(m)$  [Page 26\)](#page-25-0)

If Multi Resolution is selected, the JPEG file size varies with the channels used.

For example, when 2 fps of 30 KB JPEG file and 3 fps of 10 KB JPEG file are sent, the total frame rate will be:

**30 KB x 2 fps + 10 KB x 3 fps = 90 KB/s = Approx. 0.72 Mbps**

#### **Bit Rate of H.264 and MPEG-4 Streams**

You can select either the Variable Bit Rate (VBR) or Constant Bit Rate (CBR) system for H.264 and MPEG-4 streams.

When the VBR system is selected, the bit rate varies according to the condition of input video signals. The VBR system delivers a stable picture quality, but it is difficult to forecast the bit rate.

When the CBR system is selected, data is encoded at a fixed bit rate regardless of the condition of input video signals. The picture quality varies under the CBR system, but the bit rage can be easily forecasted.

You can specify an estimated bit rate for both VBR and CBR. (64 kbps to 8192 kbps)

#### **Memo:**

● "MPEG-4" is represented on this unit's screens as "MPEG4".

#### **Audio Data Size (for Audio-Compatible Models Only)**

Up to 2 streams of audio data can be sent. Up to 1 stream of audio data can be received. Each audio data stream is 64 kbps. The size of audio data can be calculated via the following formula:

#### **64 kbps x number of streams**

The number of streams should be the total of the number of TCP streams being sent (the number of clients) plus the number of multicast streams being sent/received. For example, if the camera is sending 2 streams of audio and receiving 1 stream of audio, the data size will be the following:

#### **64 kbps x 3 = 192 kbps**

#### **Restrictions on the Number of Distributions for Camera**

The maximum number of distributions for camera is determined by the settings as well as requirements from the client.

For JPEG distribution, you can select either "Frame Rate Priority" mode or "Client Number Priority" mode. "Frame Rate Priority" mode distributes JPEG images according to the frame rate requested by the client. The maximum number of distributions is determined based on the highest bit rate within the distribution streams. For "Client Number Priority" mode, if there are requests from multiple clients, JPEG images are distributed in a lower frame rate than that requested to cater to multiple clients. It can accept 20 distribution requests as the maximum number of clients.

#### ■ When Frame Rate Priority Mode is **Selected**

JPEG images are distributed as the frame rate requested by the client.

When a distribution request that exceeds the maximum number of distributions is received, this request is denied.

● When only JPEG images are distributed For example, if Client A requests for JPEG at 1 Mbps, while Client B requests for JPEG at 5 Mbps, additional 2 stream (total 4 streams) of distribution are possible for request below 5 Mbps.

#### **Maximum number of distributions when only JPEG images are distributed**

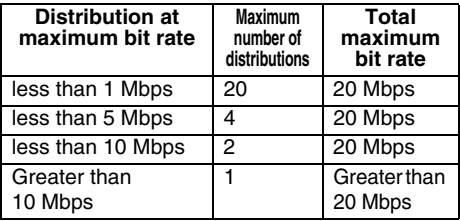

● When both JPEG and H.264 data is distributed When both JPEG and H.264 images are distributed simultaneously, up to two clients for JPEG and three clients for H.264 can be distributed, respectively. However, distribution requests that exceeds a total bit rate of 20 Mbps will be denied.

#### **Maximum number of distributions when JPEG and H.264 data is distributed**

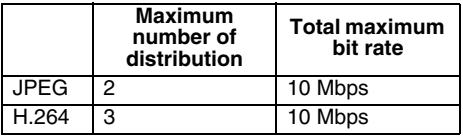

● When distributing only H.264 data

The maximum number of distributions is determined by the preset bit rate. When a distribution request that exceeds the maximum number of distributions is received, this request is denied.

#### **Maximum number of distributions when H.264 data is only distributed**

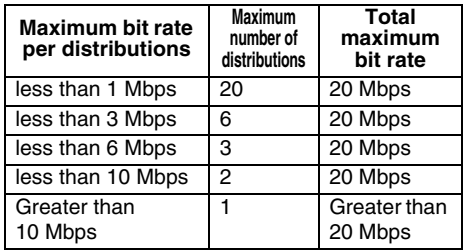

#### ■ When Client Number Priority Mode is **Selected**

● When only JPEG images are distributed If the distribution request would be accepted in the frame rate priority mode, distribution works in the same way as frame rate priority mode, where JPEG images are distributed at the frame rate requested by the client. If the distribution request would be denied in the frame rate priority mode, the frame rate is controlled such that the maximum bit rate is as shown in the following table, to accept distribution requests from up to 20 clients. For example, if Clients A and B request for JPEG at 10 Mbps, the frame rate will be reduced such that the distribution bit rate to each client is less than 5 Mbps.

#### **Maximum bit rate when only JPEG data is distributed**

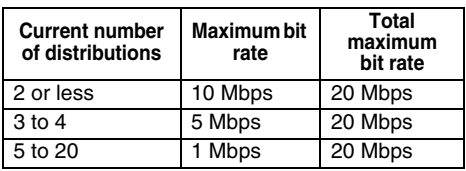

● When both JPEG and H.264 data is distributed When both JPEG and H.264 images are distributed, distribution works in the same way as frame rate priority mode if the distribution request would be accepted in the frame rate priority mode. If the distribution request would be denied in the frame rate priority mode, the frame rate is controlled such that the maximum bit rate is as shown in the left table (Maximum number of distributions when JPEG and H.264 data is distributed), to accept distribution requests for up to 20 a total number of 20 JPEG and H.264 distributions. However, distribution requests for which the total bit rate of the H.264 distribution stream exceeds 10 Mbps will be denied.

## **Network (continued)**

#### **Insufficient Network Bandwidth**

When there is insufficient bandwidth, the number of JPEG frames (frame rate) that the client can acquire will decrease. Also, the image distribution will delay. In the case of H.264/ MPEG-4, noise interference may occur and playback may fail.

#### **Network Delay**

When the client acquires JPEG via TCP, camera will send out data while checking the ACK from the client at the same time. For networks with considerably delay, data cannot be sent out until ACK is received, and therefore the frame rate will drop. In the case of H.264/MPEG-4, noise interference may occur and playback may fail. A decrease in the frame rate due to network delays can be eliminated by receiving data via multicast.

#### **Network Jitter**

When there is considerable network jitter, delay time may be prolonged and the image frame rate may drop. In the case of H.264/MPEG-4, noise interference may occur and playback may fail.

#### **Packet Loss**

When acquiring images from camera via TCP, packet loss may be recovered by TCP transmission. When there is considerable delay in the network, however, data may lost and the image frame rate may drop. In the case of H.264/MPEG-4, noise interference may occur and playback may fail.

If a packet is lost during multicast transmission from camera, the image frame rate may drop. In the case of H.264/MPEG-4, noise interference may occur and playback may fail.

#### **List of Protocols and Port Numbers used by Camera**

The camera uses the following protocols and port numbers. Ensure that these ports are allowed through the firewall when a firewall is to be installed.

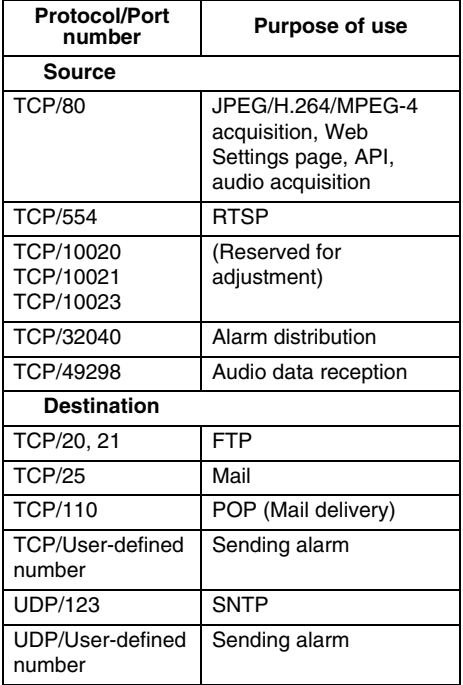

## <span id="page-6-0"></span>**Images**

#### **H.264 Profiles**

High profiles can maintain high image quality with a low bit rate, but as the decoder needs to support high profiles, the processing load on the decoder becomes heavier.

Compared to high profiles, baseline profile offers lower compression performance, but the processing load on the decoder will be reduced. Selecting high profiles is recommended if the decoder has sufficient processing ability. The camera supports both the H.264 Baseline Profile and H.264 High Profile standards.

### **PTZ (Pan, Tilt, Zoom)**

This camera has a digital PTZ function. While monitoring, the function can cut out an arbitrary area, move within the range of shooting and enlarge the image as if you were operating a PTZ camera.

## <span id="page-6-1"></span>**Operating protocol**

### **PSIA**

This device conforms with PSIA (Physical Security Interoperability Alliance) specifications. PSIA is an organization whose aim is to promote the interoperability of IP-enabled security devices.

Initial user name and password are set as follows:

User name: psia Password: jvc

The RTSP of this device complies with RFC2326. You can set up to 3 encoders. The RTSP URL for each encoder is as follows:

Encoder No.1 rtsp://192.168.0.2/PSIA/Streaming/channels/0 Encoder No.2 rtsp://192.168.0.2/PSIA/Streaming/channels/1 Encoder No.3 rtsp://192.168.0.2/PSIA/Streaming/channels/2

### **ONVIF**

This camera supports ONVIF (Open Network Video Interface Forum). ONVIF is a forum that is standardizing surveillance device network protocols. Protocols for discovery of surveillance devices, acquisition and modification of surveillance device settings, and audio/video data transfer are standardized under ONVIF.

The initial user name and password are set as follows:

User name: admin Password: jvc

This camera fulfills the ONVIF test specification version 1.02.

## <span id="page-7-0"></span>**Setting Pages**

#### **Selection of Languages on Setting Pages**

There is a radio button for selecting the language at the right top corner of the setting pages, however the language will be automatically set according to the OS environment of your computer. If you select Japanese while using an English-language OS, it may not be correctly displayed because there is no Japanese environment. Select a language suitable for the OS of your computer on the setting pages. For how to open the setting pages, see "[How to Open the Setting Page"](#page-11-2). ( $\mathfrak{p}$  [Page 12](#page-11-2))

Radio button for selecting languages

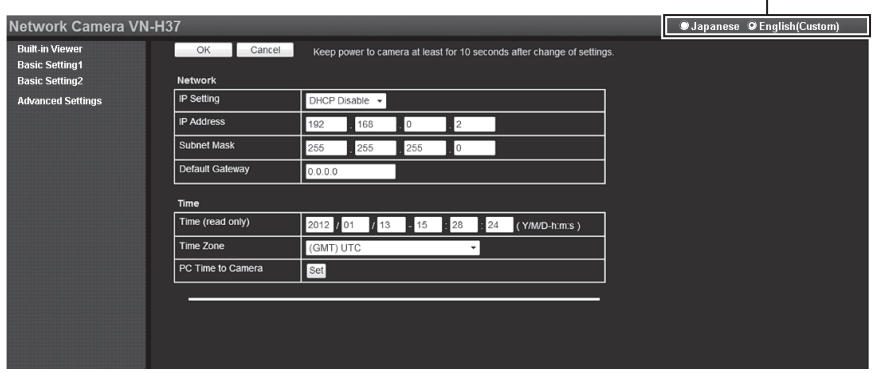

#### **Memo:**

- Your settings are stored in the Cookie folder.
- Once you have set a language, all information is displayed in the selected language after the next startup.

#### **Uploading and downloading of the Language File**

You can change the language on setting pages and built-in viewer of the camera.

- Procedure
- (1) Click "Download" button on the Maintenance page.
- (2) Save "language.ini" file to the appropriate folder in the computer.
- (3) Edit the downloaded "language.ini" file using Notepad or general purpose text editor.
	- Current texts are described after "=". Change them to desired text.
	- You can write comments after the ";". Comments are annotations for each line and all the text from the ";" to the end of the line is ignored.
	- Maximum number of texts in one line is 126 bytes.
	- Save the file after editing. Do not change the file name.
	- Western European language (ISO-8859-1) is supported. Double byte character set is not supported.
- (4) Click "Browse" button on the Maintenance page and select "language.ini" file which you edited.
- (5) Click "Upload" button on the Maintenance page.
- (6) Select "Custom", then click "Apply" button on the Maintenance page.
	- Language is replaced after reloading the Maintenance page. When language is not replaced, please reload the Maintenance page again.
- Following GUI is added to Maintenance page.

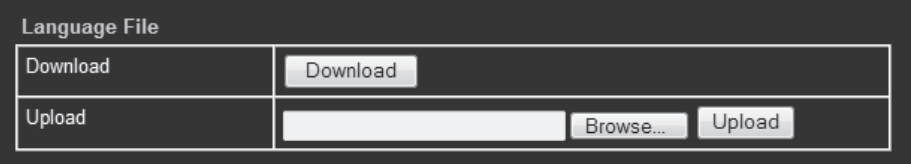

## <span id="page-9-0"></span>**Pages Available to Each User**

### **Enter User Name and Password**

User name and password entry will be required at the beginning.

There are three access authorization levels to camera. The factory settings are as follows.

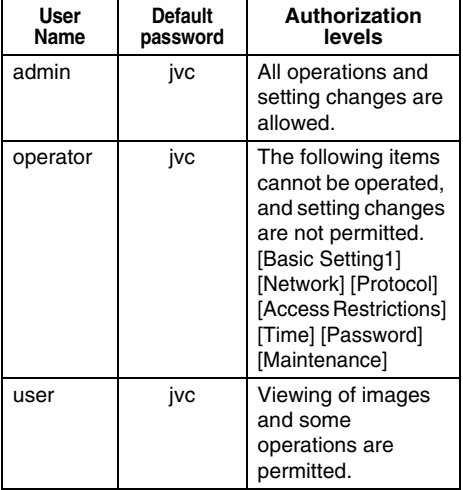

#### **Memo:**

● When accessing to the camera from Internet Explorer, refer to the "Instructions (IP Address Settings)."

### **Pages that Users Have Access to**

Restrictions are placed on the pages that users have access to. In addition, links on the setting pages are also displayed according to the access privileges of the user.

#### **admin**

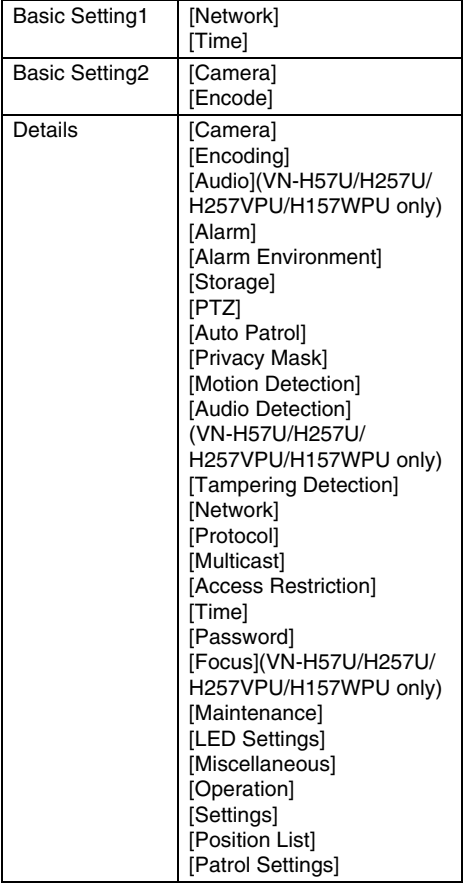

#### **operator**

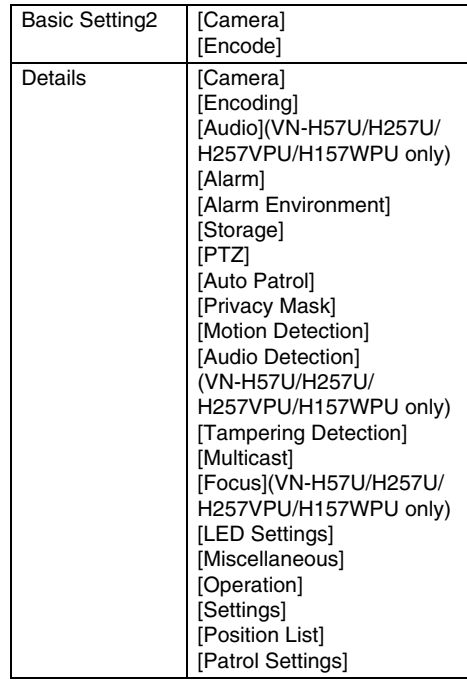

#### **user**

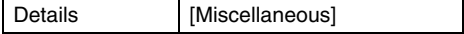

## <span id="page-11-1"></span><span id="page-11-0"></span>**Settings**

#### <span id="page-11-2"></span>**How to Open the Setting Page**

- **1. Enter IP address of camera in the address bar of Internet Explorer.** (for example, the factory default of "http://192.168.0.2")
- **2. Enter the user name and password.** (The factory default is "admin" and " $\gamma$ ivc")

#### **3. The Built-in Viewer of the camera is displayed.**

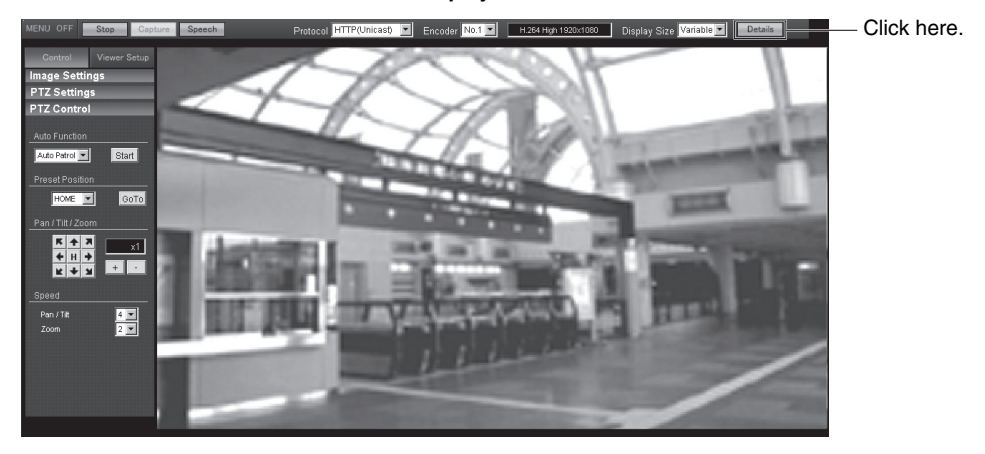

#### **Memo:**

- When IP address entry, see the "Instructions (IP Address Settings)."
- The [Security Information] screen appears before the top page display. Press the [OK] button to proceed. To suppress this warning screen, correct the Internet Explorer settings as follows.
	- Select [Tools] [Internet Options] [Security] [Trusted sites].
	- Then, select [Custom Level] and [Miscellaneous] and set [Display mixed content] to "Enable".

#### **Note:**

● Do not reset the camera and do not turn the power supply Off immediately after you have changed the settings. If done, your settings are lost and the camera may be returned to the factory defaults.

#### **4. Click [Details] of the Built-in Viewer.**

- $\bullet$  [Basic Setting1] page will be opened if accessed by user name "admin". ( $\text{ }$  [Page 13\)](#page-12-0)
- $\bullet$  [Basic Setting2] page will be opened if accessed by user name "operator". ( $\sqrt{R}$  [Page 15\)](#page-14-0)
- $\bullet$  [Miscellaneous] page will be opened if accessed by user name "user". ( $\circledast$  [Page 86\)](#page-85-0)

### <span id="page-12-0"></span>**Basic Setting1 Page**

This page sets the network basic.

This page can be used during access using "admin".

Click [Basic Setting1].

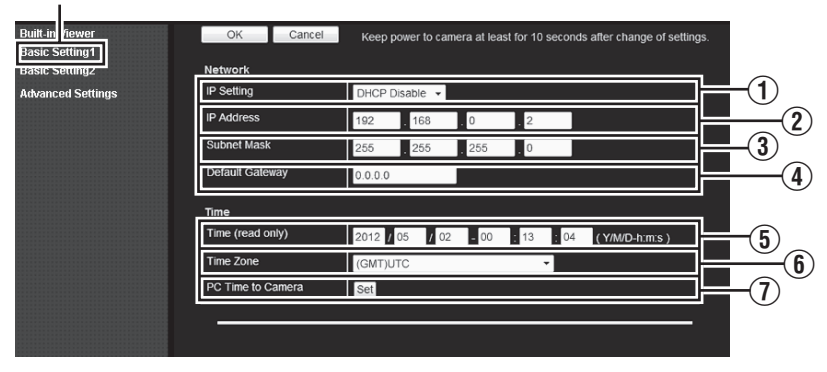

#### **Memo:**

- If you enter the following URL directly into the address bar of Internet Explorer, you can open the [Basic Setting1] page without going through the Built-in Viewer.
- http://192.168.0.2/cgi-bin/display.cgi?basicmenu1.html
- Press the [OK] button to enable the new settings.
- If the [OK] button is pressed upon entering an invalid value, a warning message will appear and the entry will be denied. Press the [Cancel] button to restore the invalid entry to the value before the change was made.

### **Basic Setting1 Page (continued)**

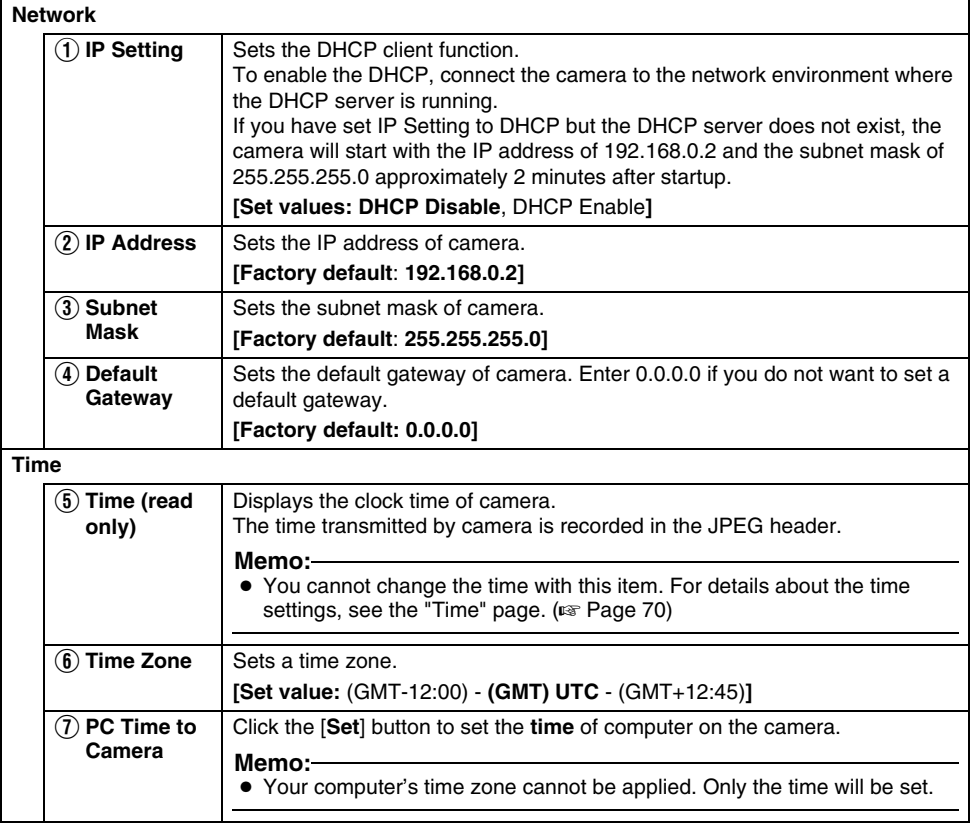

#### <span id="page-14-0"></span>**Basic Setting2 Page**

This page sets fundamental camera and encoding parameters. This page can be used during access using "admin" or "operator".

#### Click [Basic Setting2].

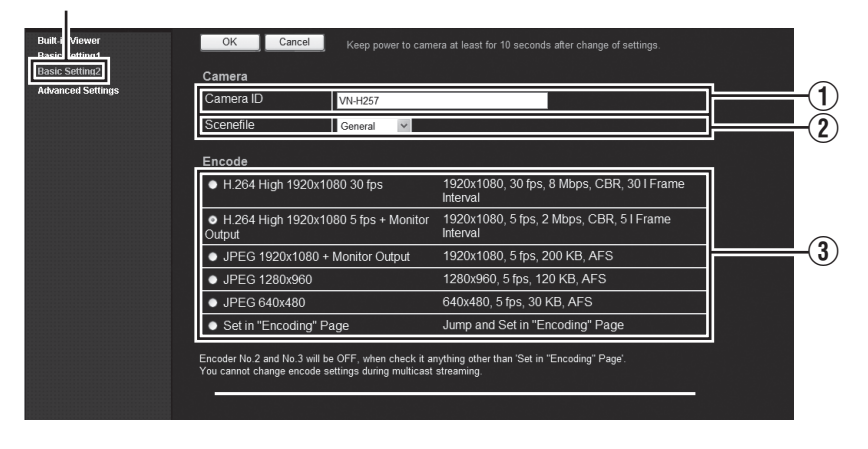

#### **Memo:**

- If you enter the following URL directly into the address bar of Internet Explorer, you can open the [Basic Setting2] page without going through the Built-in Viewer. http://192.168.0.2/cgi-bin/display.cgi?basicmenu2.html
- Press the [OK] button to enable the new settings.
- If the [OK] button is pressed upon entering an invalid value, a warning message will appear and the entry will be denied. Press the [Cancel] button to restore the invalid entry to the value before the change was made.
- "H.264 High" indicates the H.264 High Profile standard.

### **Basic Setting2 Page (continued)**

<span id="page-15-0"></span>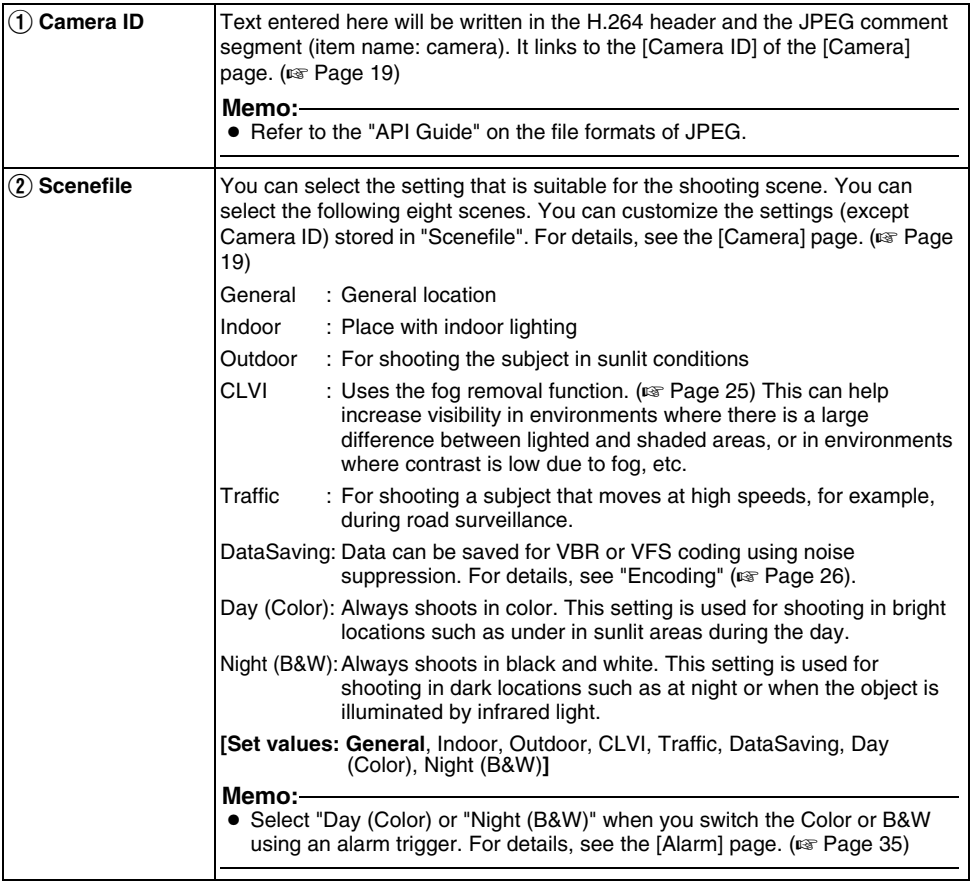

<span id="page-16-0"></span>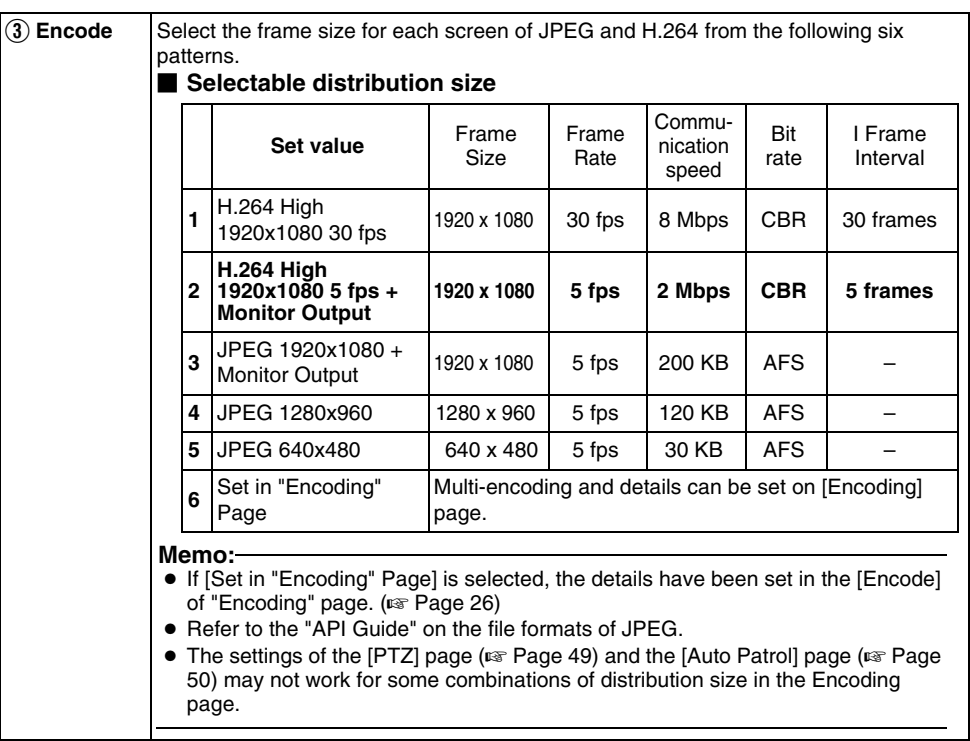

#### <span id="page-17-0"></span>**Camera Page**

 $\mathbf{r}$ 

This page sets the camera's parameters.

Settings here are linked to the Camera in the "Basic Setting2" page.  $(m \ge 16)$ This page can be used during access using "admin" or "operator".

Click [Advanced Settings] and [Camera].

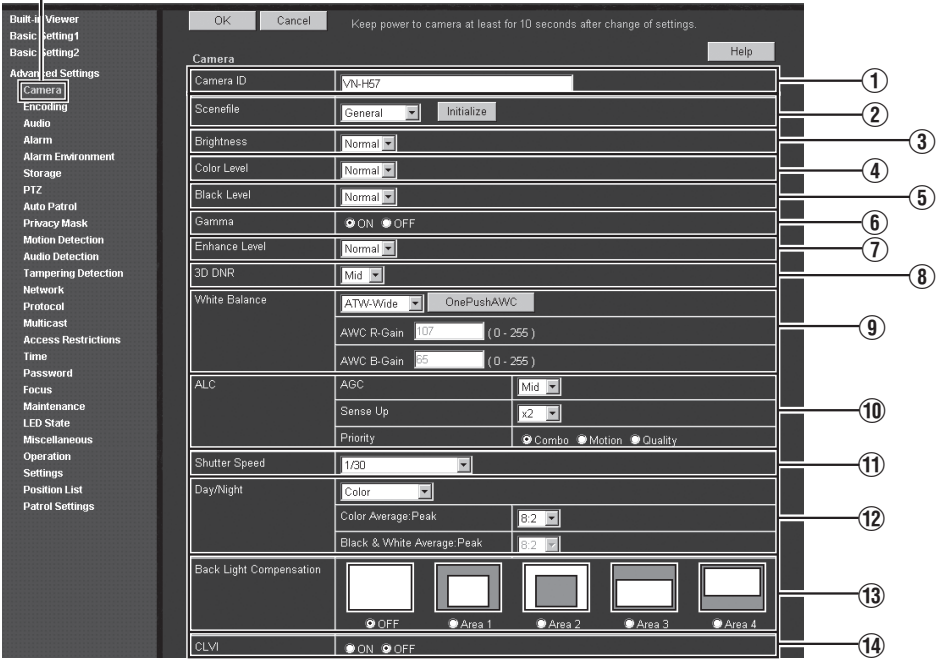

#### **Memo:**

- Press the [OK] button to enable the new settings.
- If the [OK] button is pressed upon entering an invalid value, a warning message will appear and the entry will be denied. Press the [Cancel] button to restore the invalid entry to the value before the change was made. If you press the [Cancel] button, other changed items will also be restored to the values before the change was made.
- Press the [Help] button to display the explanation of functions and settings in a pop-up window.

<span id="page-18-0"></span>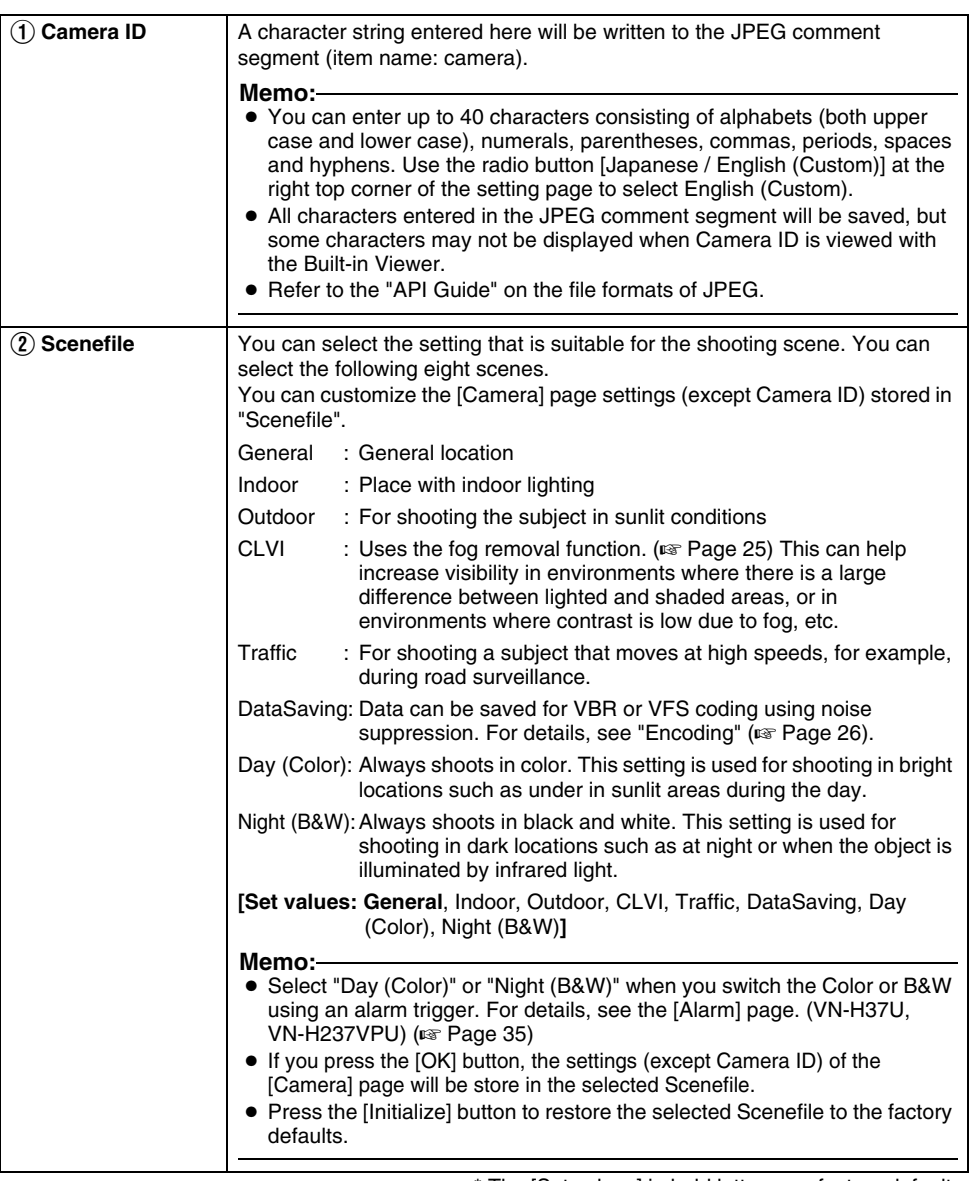

### **Camera Page (continued)**

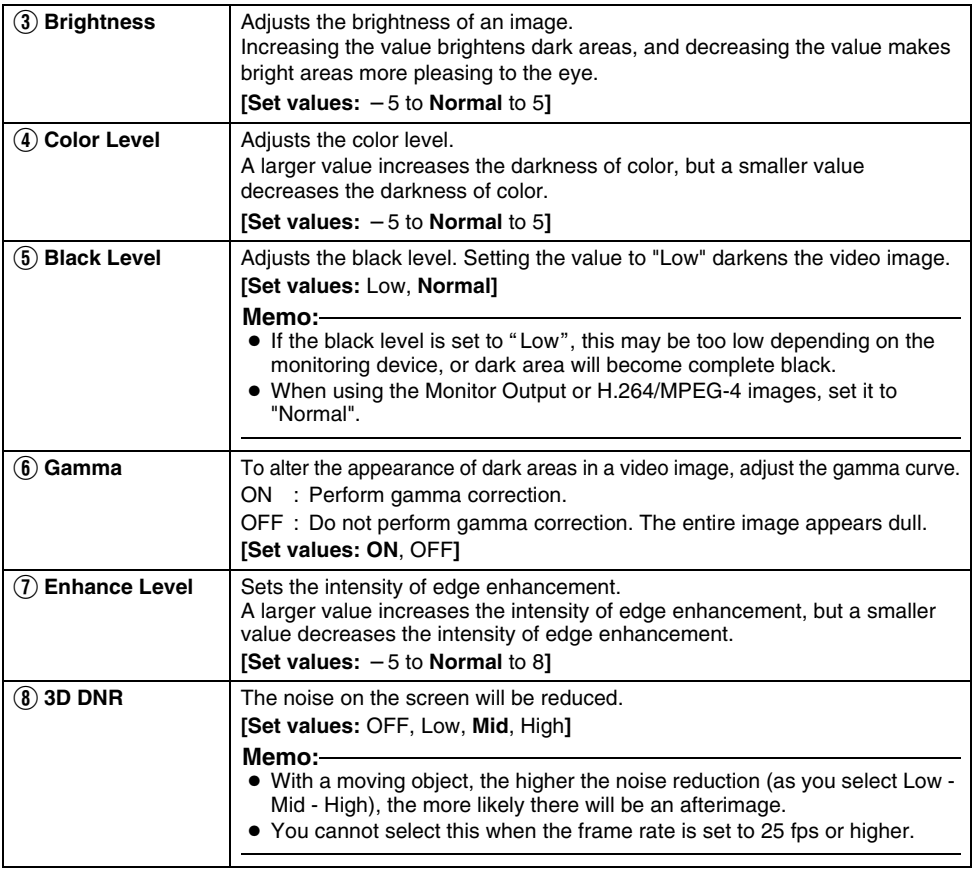

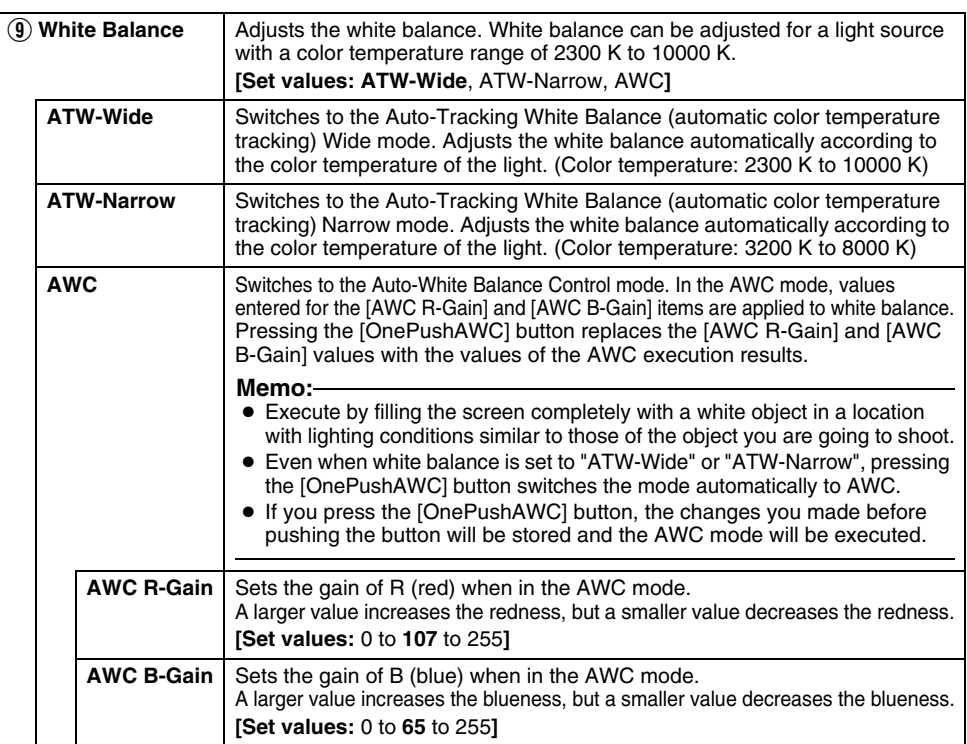

### **Camera Page (continued)**

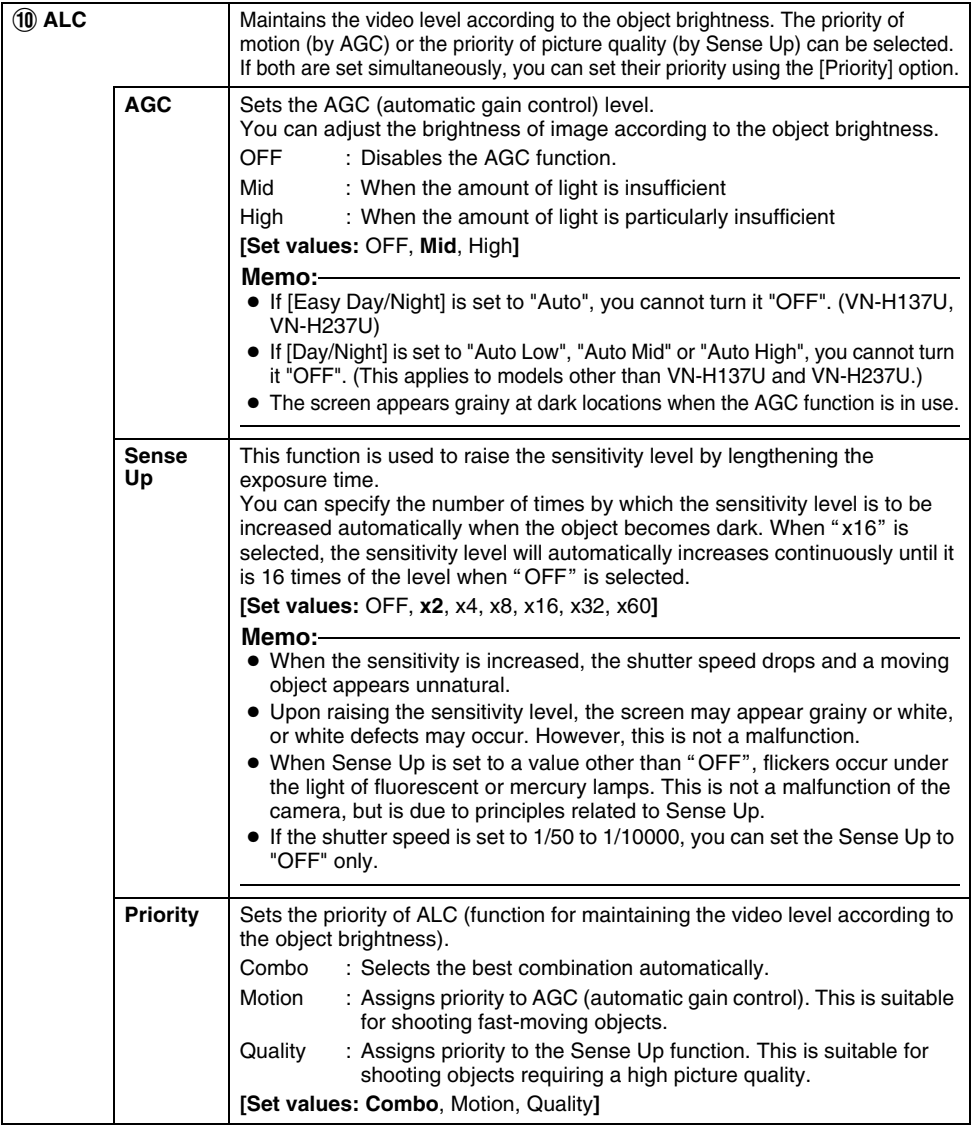

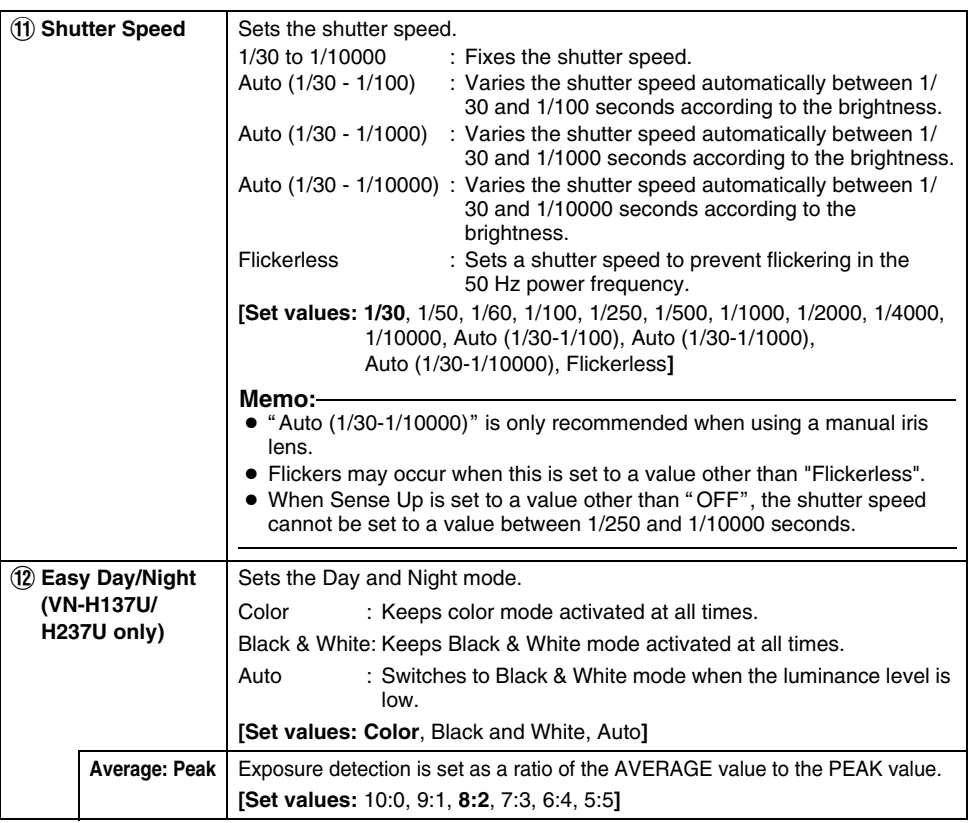

### **Camera Page (continued)**

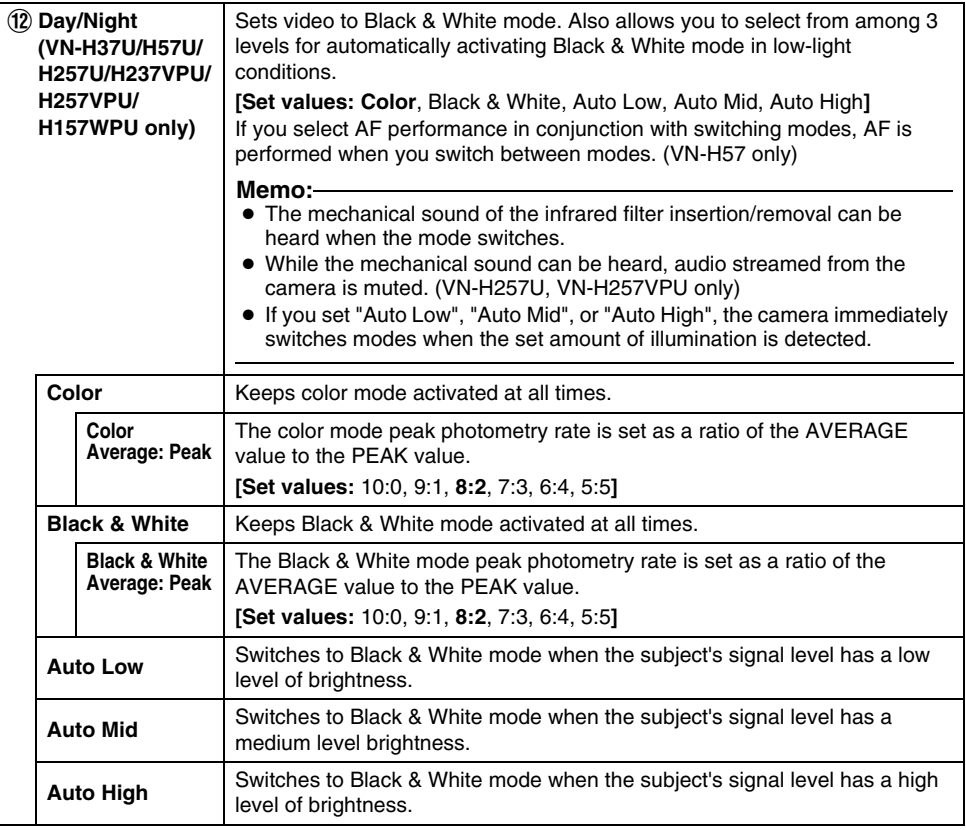

<span id="page-24-0"></span>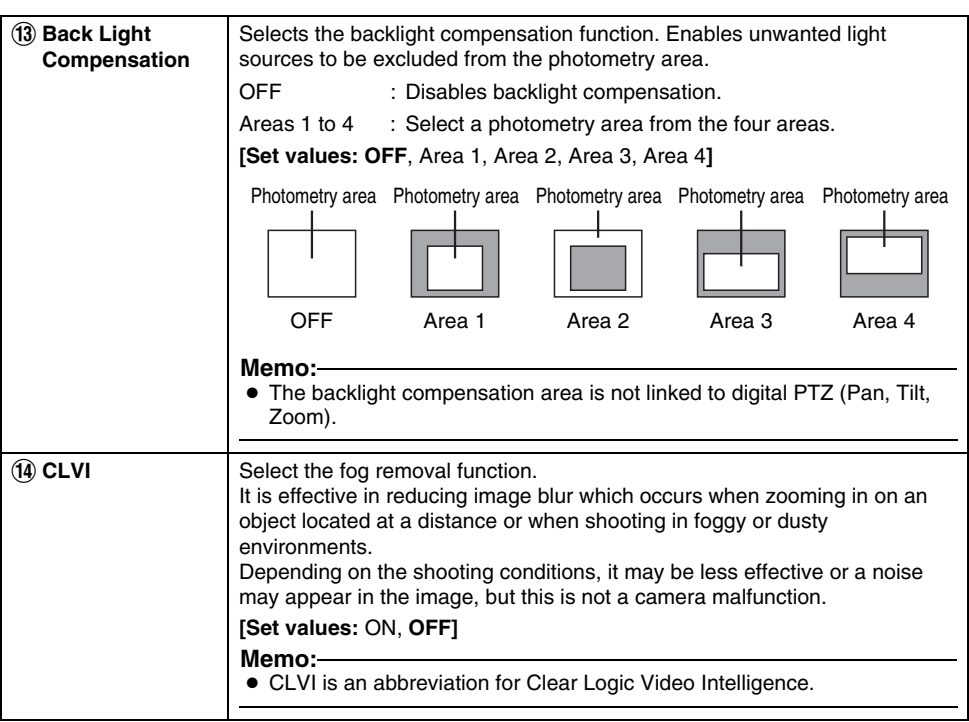

### <span id="page-25-0"></span>**Encoding Page**

This page sets JPEG/H.264/MPEG-4 encoding parameters. This entry links to the [Encode] item of "Basic Setting2" page. ( $\sqrt{P}$  [Page 17\)](#page-16-0) This page can be used during access using "admin" or "operator".

Click [Advanced Settings] and [Encoding].

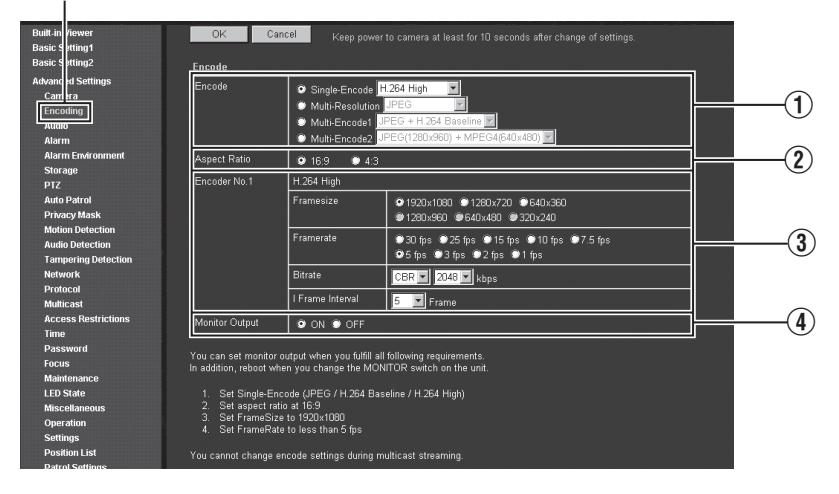

#### **Memo:**

- Press the [OK] button to enable the new settings.
- If the [OK] button is pressed upon entering an invalid value, a warning message will appear and the entry will be denied. Press the [Cancel] button to restore the invalid entry to the value before the change was made. If you press the [Cancel] button, other changed items will also be restored to the values before the change was made.
- Encoding settings cannot be changed during multicast distribution. ( $\infty$  [Page 66\)](#page-65-0)
- If settings on this page are altered during playback using the Built-in Viewer, reboot the viewer.
- There is upper limit to transmission bit rate from the camera. If a bit rate that exceeds upper limit is specified, this new setting will not be applied. For details on the maximum transmission limit, refer to the section on "Network". ( $\mathbb{R}$  [Page 4\)](#page-3-1)
- H.264 High indicates High Profile, and H.264 Baseline indicates Baseline Profile.
- The contents displayed in  $\alpha$  changes depending on the type of encoding and the item selected.
- If the distribution bit rate exceeds 24 Mbps, the specified frame rate distribution fails.

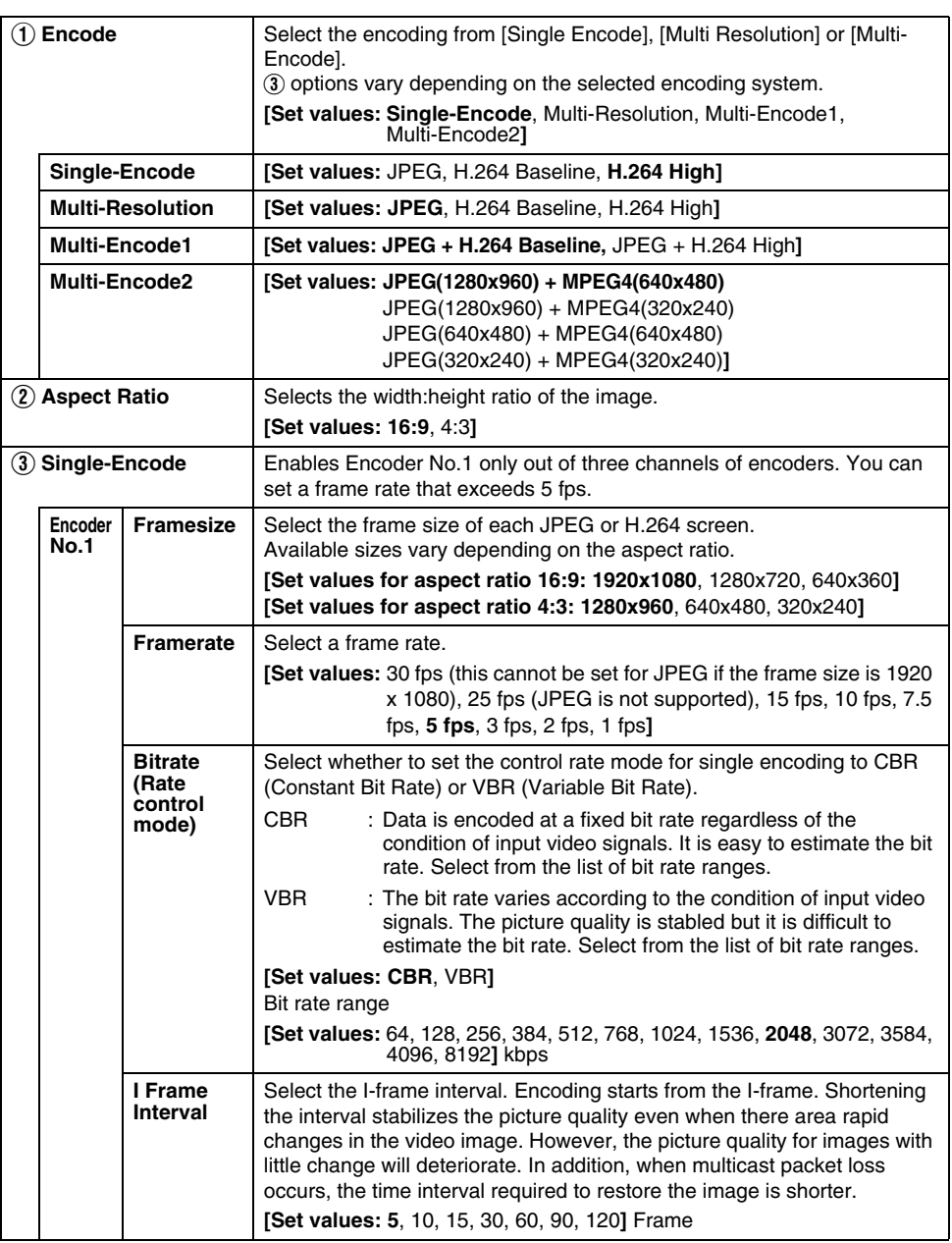

### **Encoding Page (continued)**

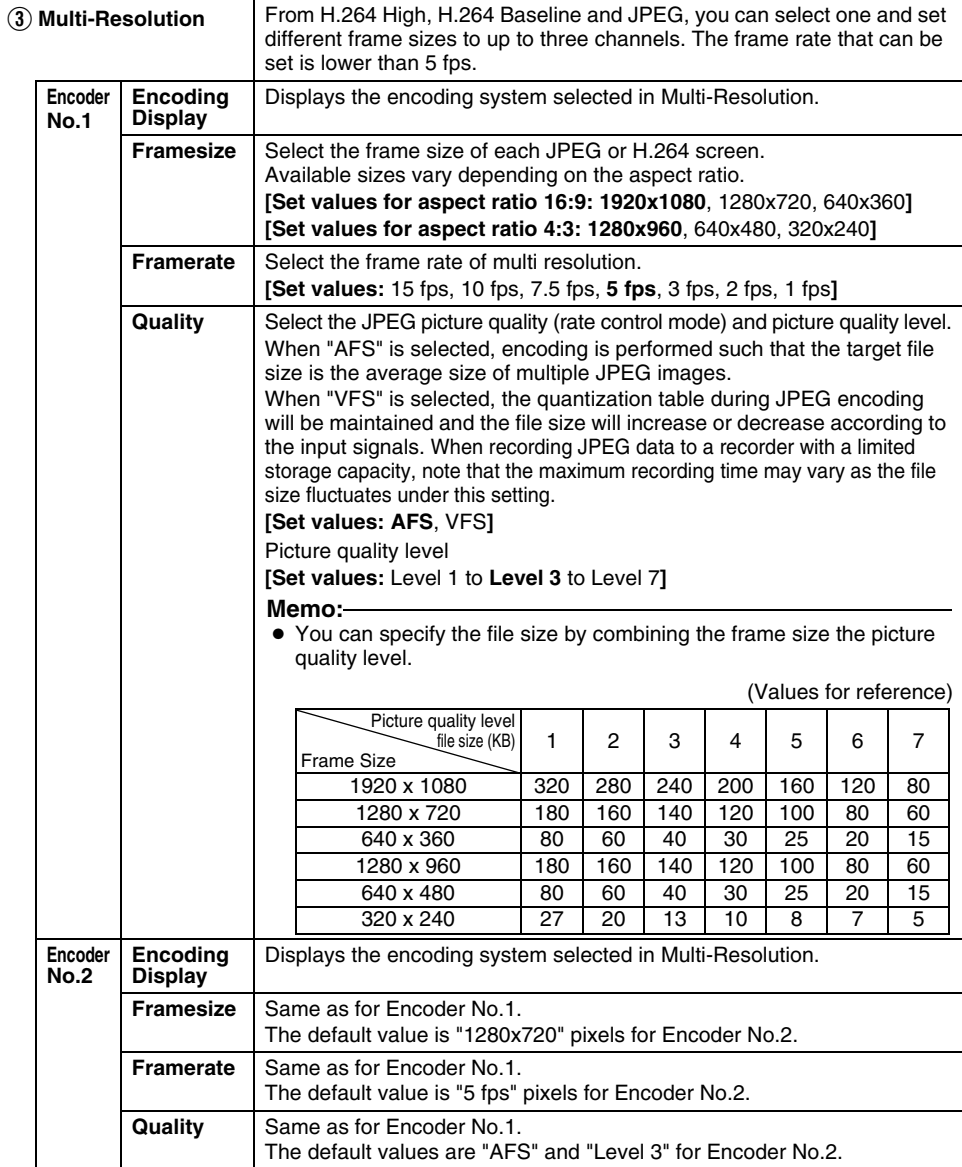

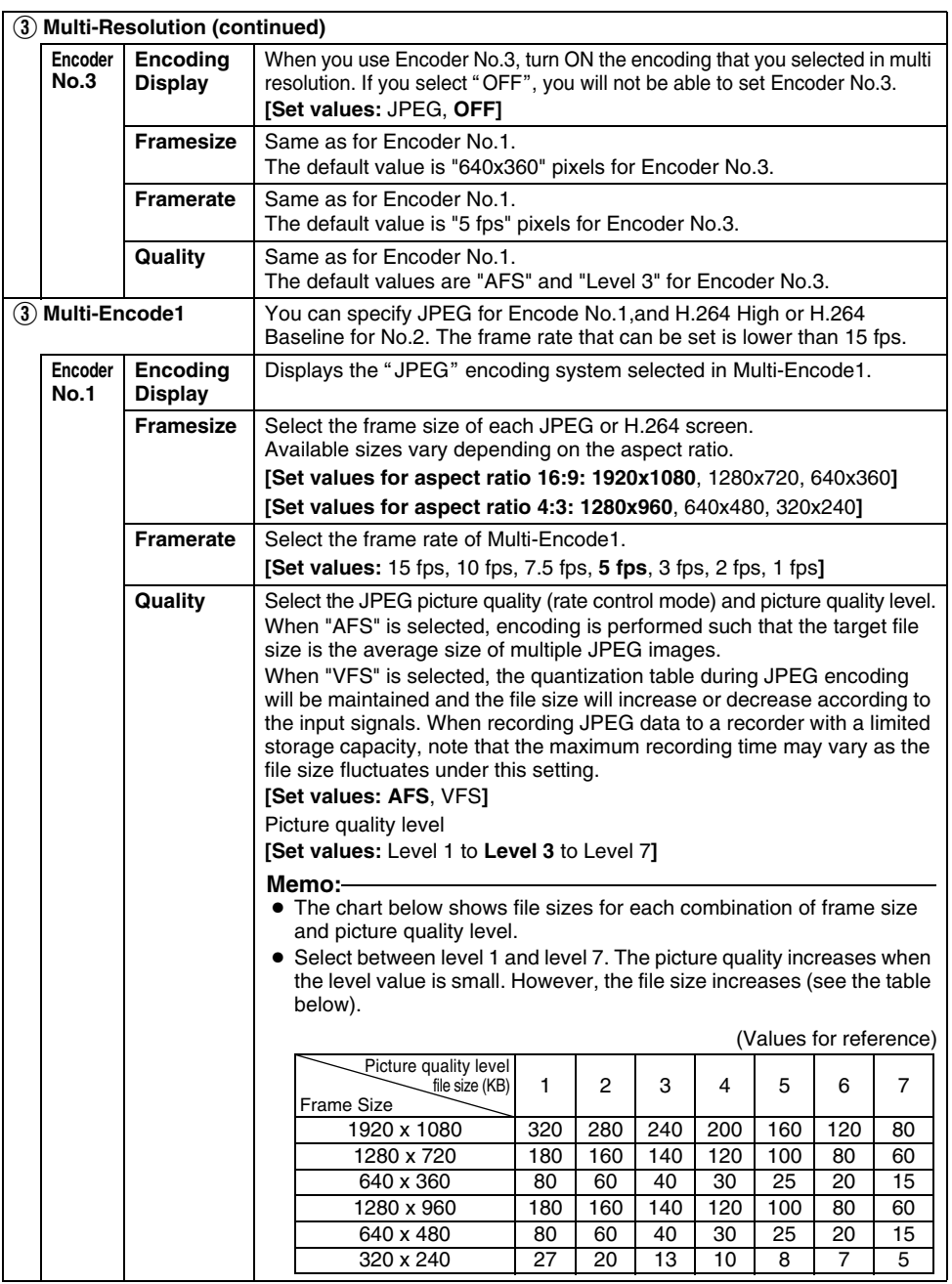

## **Encoding Page (continued)**

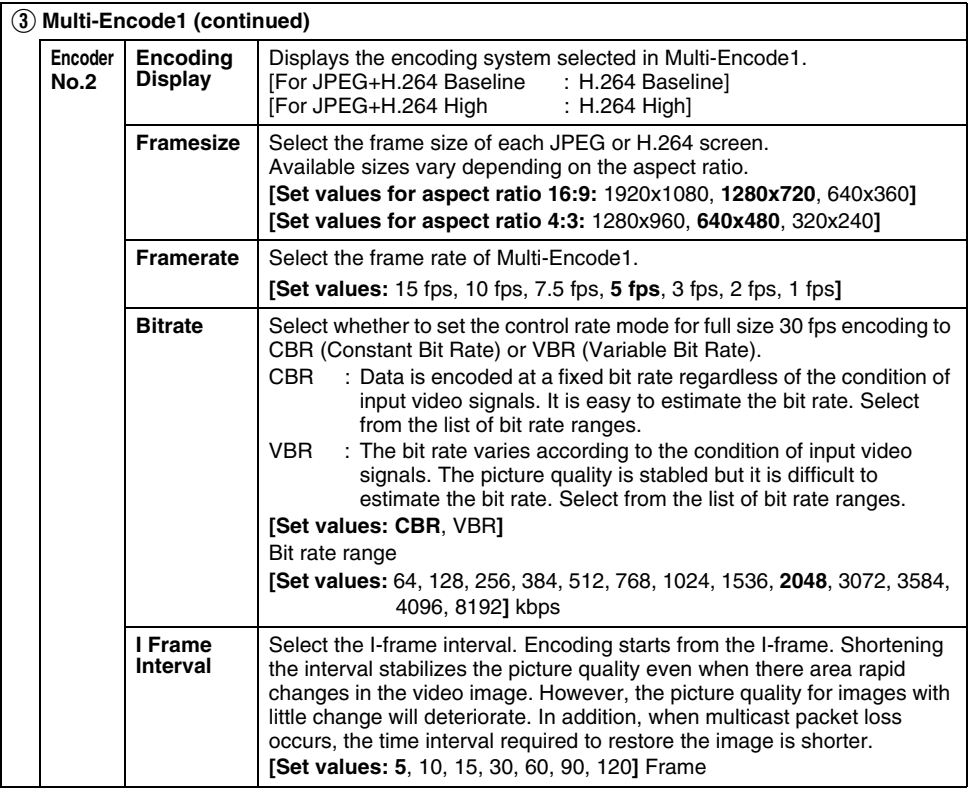

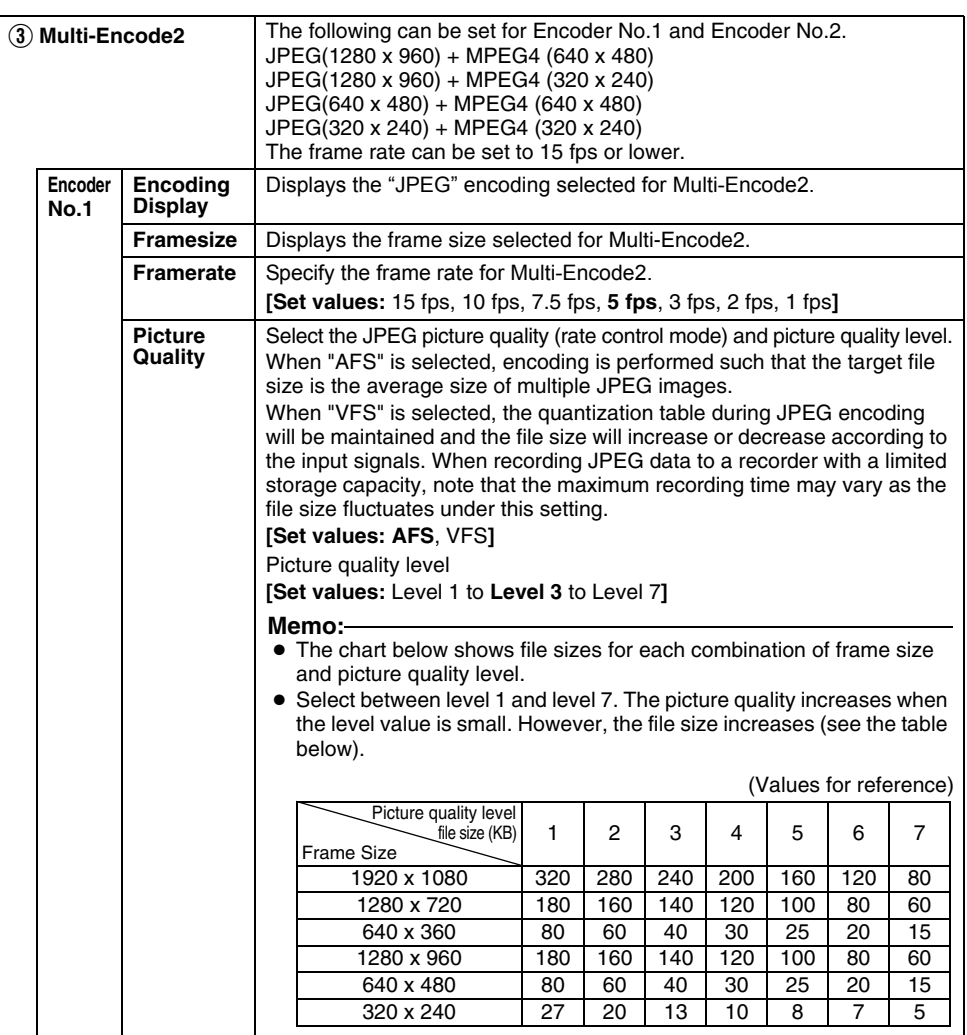

### **Encoding Page (continued)**

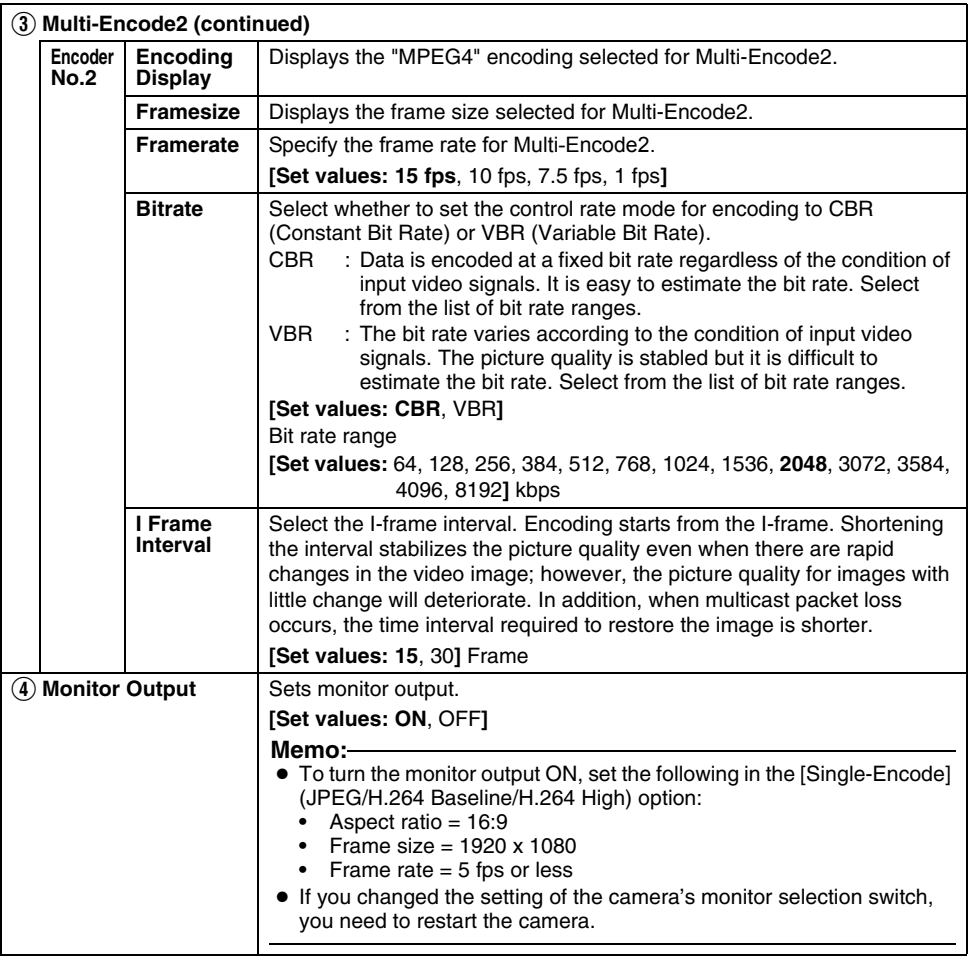

### <span id="page-32-0"></span>**Audio Page**

(These features are not available on VN-H37U/H137U/H237U/H237VPU.) This page sets audio parameters.

This page can be used during access using "admin" or "operator".

- Click [Advanced Settings] to display the setting menu.
- Click [Audio].
- Press the [OK] button to enable the new settings.

Click [Advanced Settings] and [Audio].

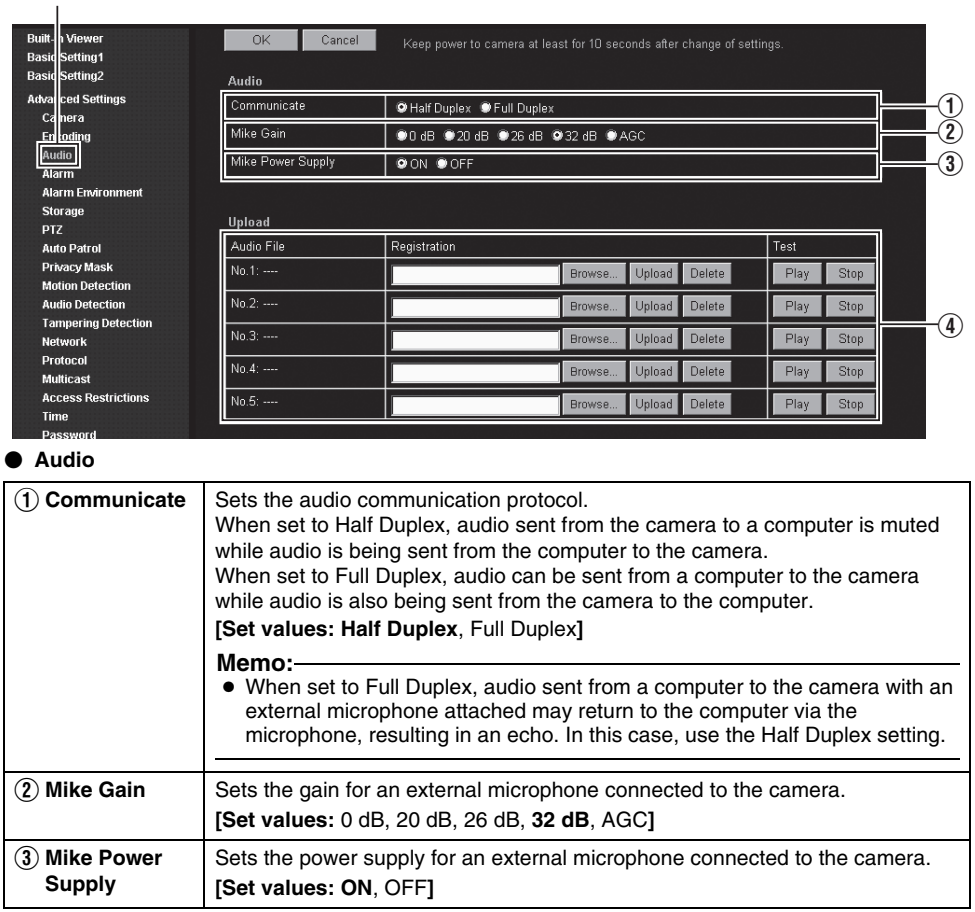

#### **Audio Page (continued) Upload**

<span id="page-33-0"></span>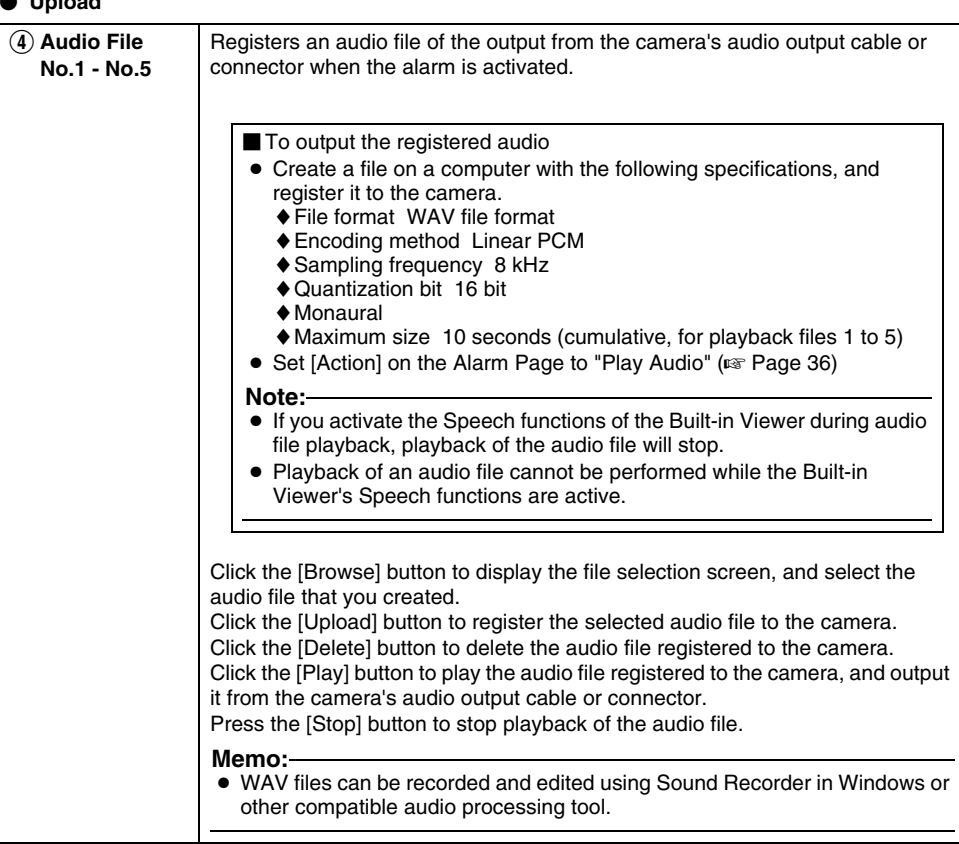

### <span id="page-34-0"></span>**Alarm Page**

This page sets actions to be taken if an alarm occurs.

You can set up to five actions (No. 1 to No. 5).

This page can be used during access using "admin" or "operator".

Click [Advanced Settings] and [Alarm].

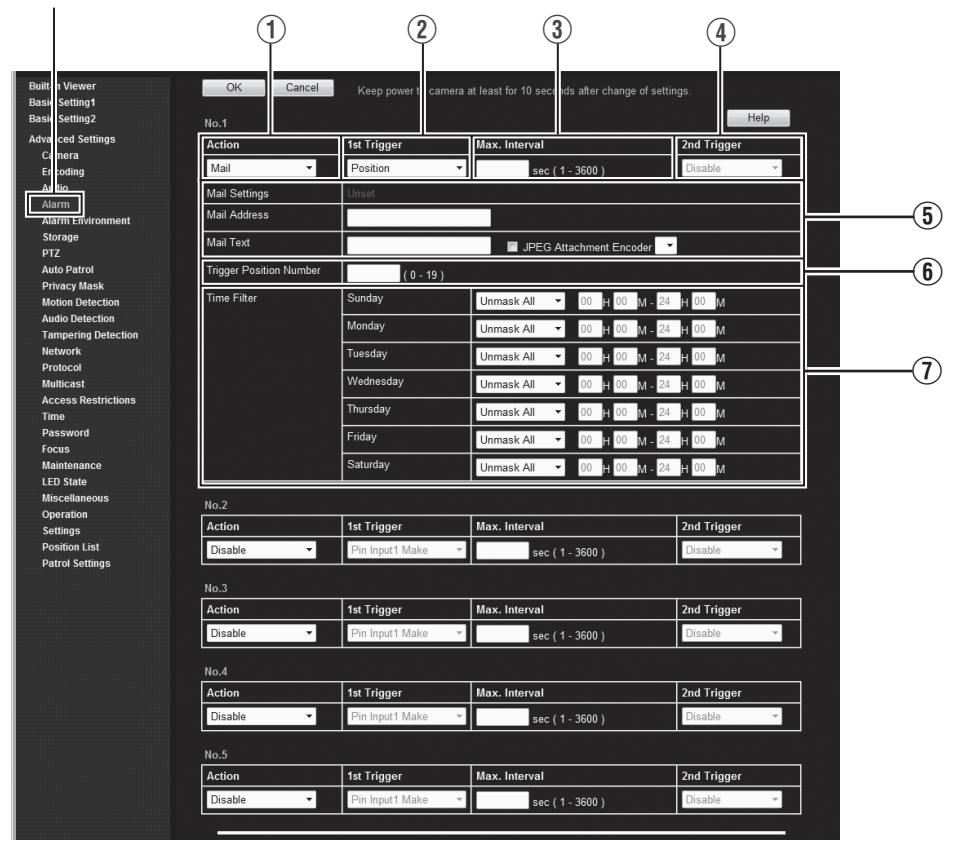

#### **Memo:**

- Press the [OK] button to enable the new settings. Only the items that are valid under the selected action will be saved. If you set an [Action] to "Disable", its settings are initialized.
- If the [OK] button is pressed upon entering an invalid value, a warning message will appear and the entry will be denied. Press the [Cancel] button to restore the invalid entry to the value before the change was made. If you press the [Cancel] button, other changed items will also be restored to the values before the change was made.
- The contents displayed changes depending on the selected action and the item of 1st Trigger.
- Press the [Help] button to display the explanation of functions and settings in a pop-up window.

### **Alarm Page (continued)**

<span id="page-35-0"></span>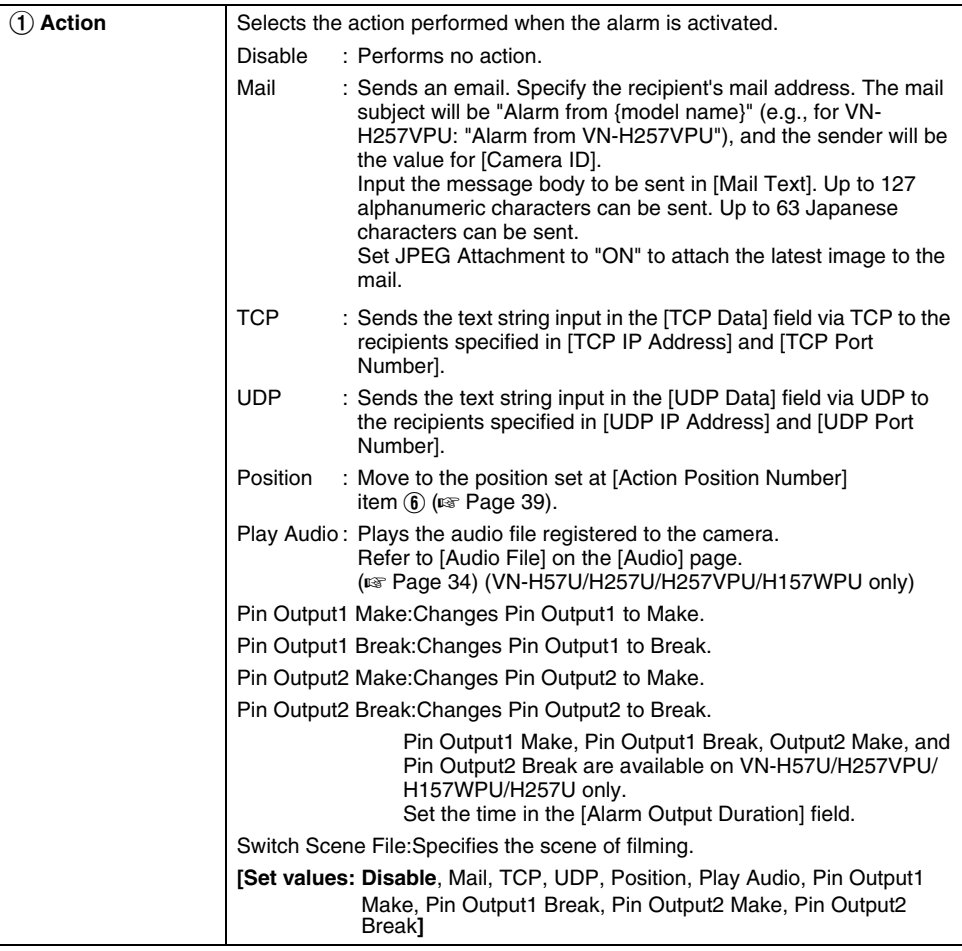
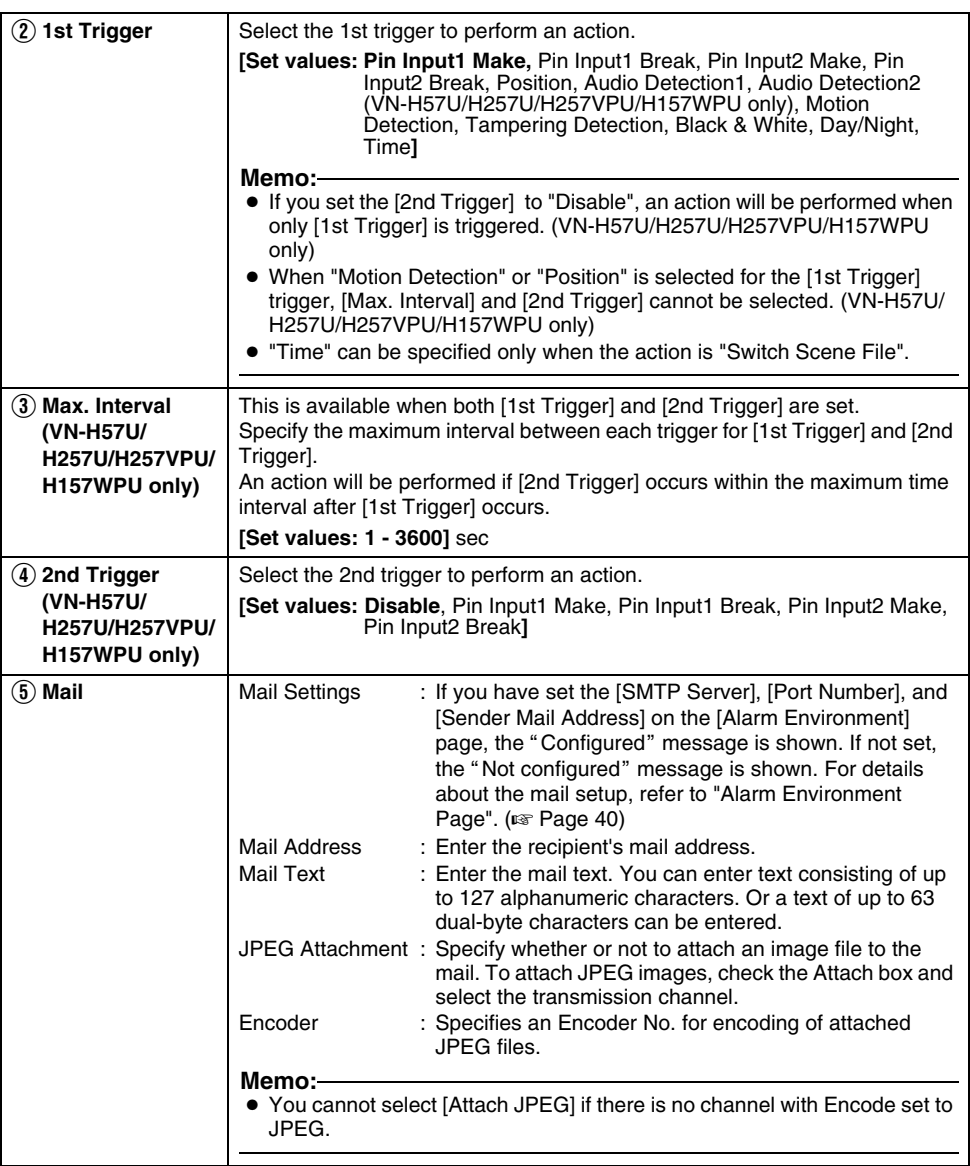

# **Alarm Page (continued)**

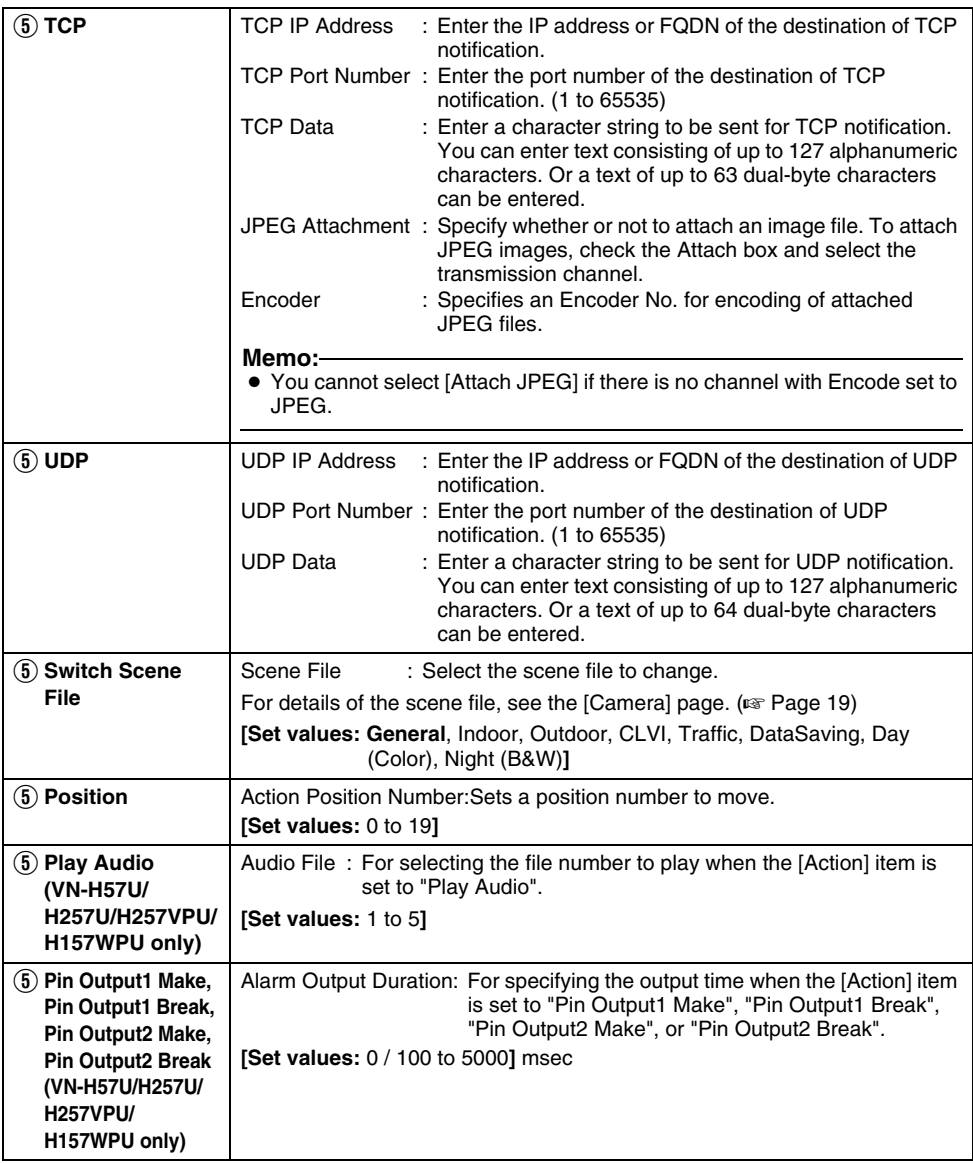

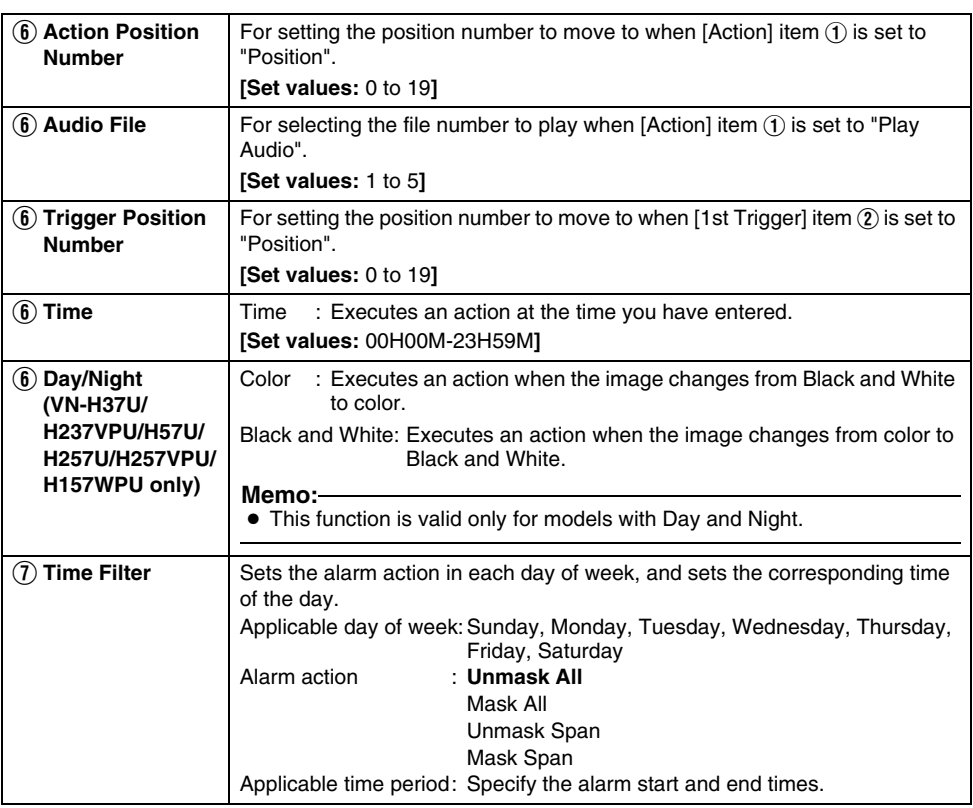

### <span id="page-39-0"></span>**Alarm Environment Page**

This page sets up the alarm environment. This page can be used during access using "admin" or "operator".

Click [Advanced Settings] and [Alarm Environment].

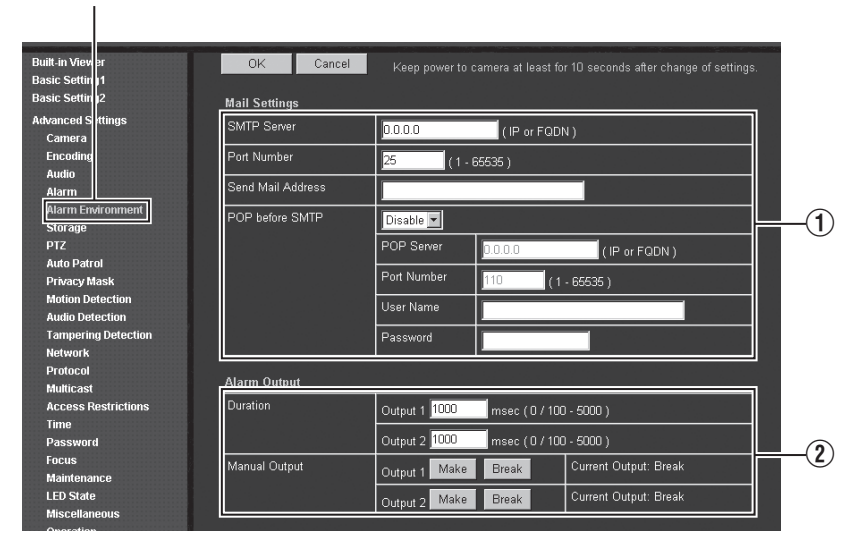

#### **Memo:**

- Press the [OK] button to enable the new settings.
- If the [OK] button is pressed upon entering an invalid value, a warning message will appear and the entry will be denied. Press the [Cancel] button to restore the invalid entry to the value before the change was made. If you press the [Cancel] button, other changed items will also be restored to the values before the change was made.

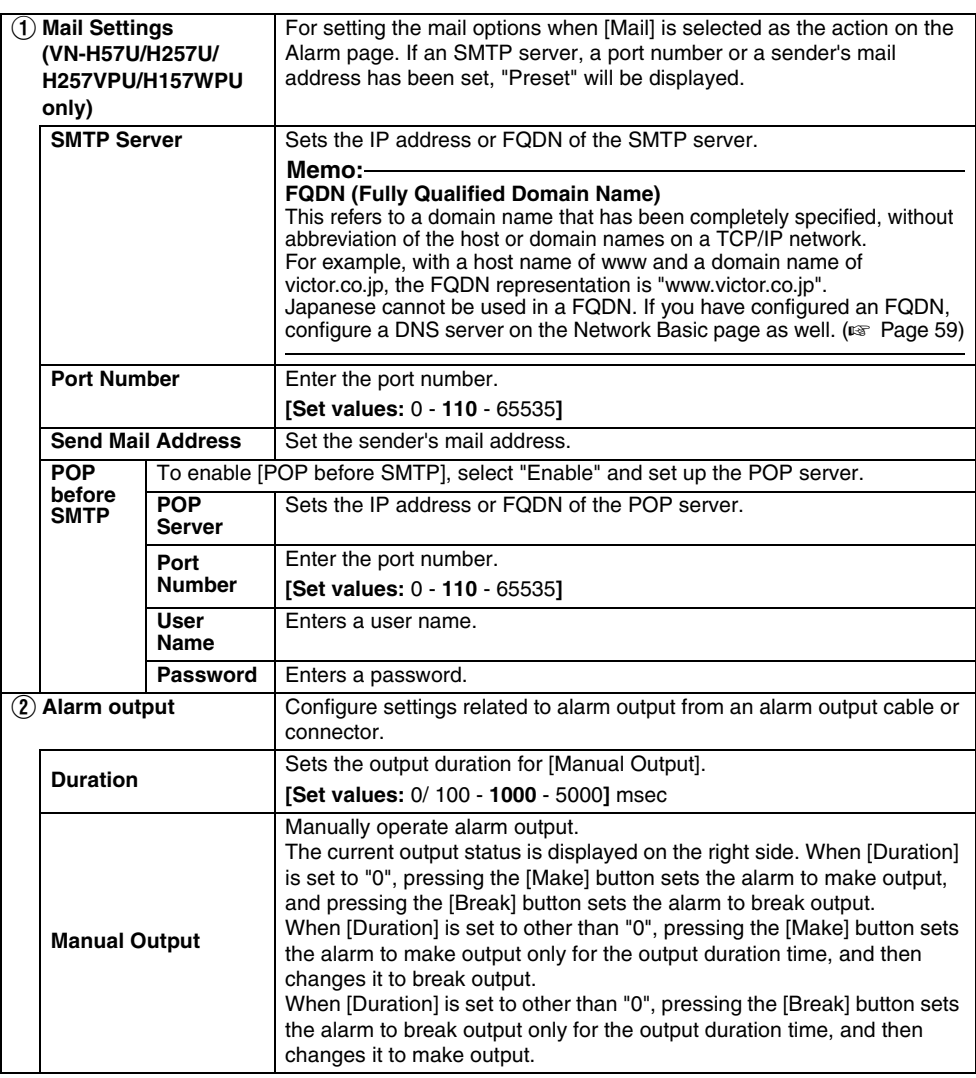

### **Storage Page**

This page sets up data recording.

This page can be used during access using "admin" or "operator".

Click [Advanced Settings] and [Storage].

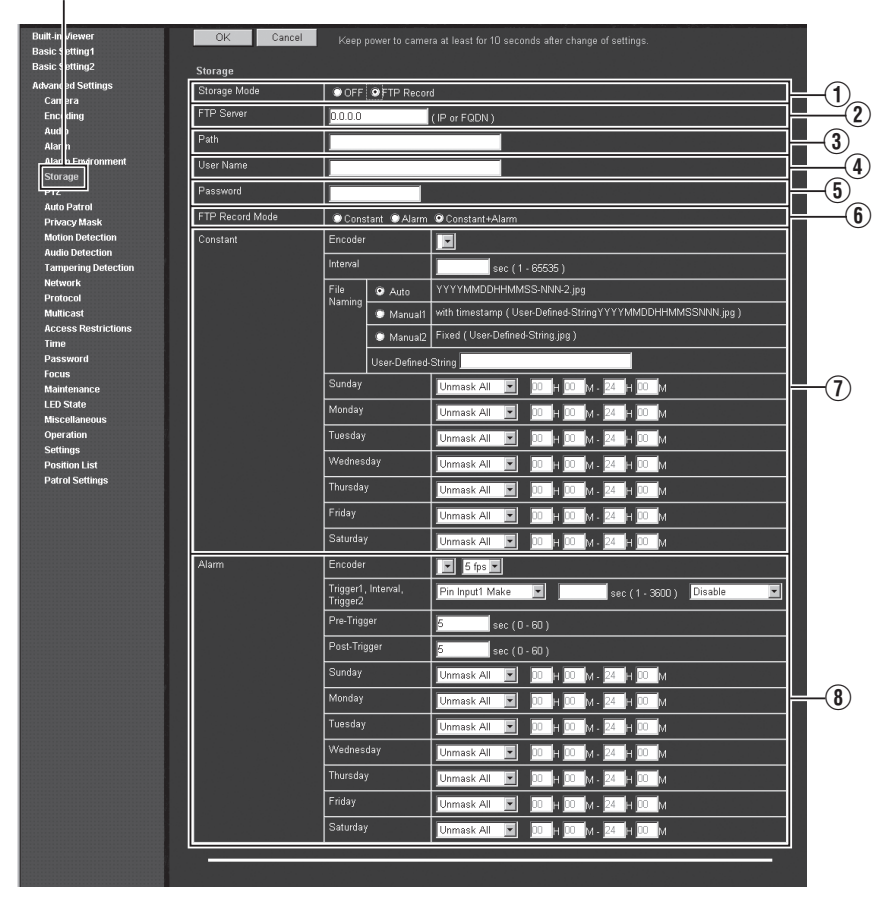

#### **Memo:**

- Press the [OK] button to enable the new settings.
- If the [OK] button is pressed upon entering an invalid value, a warning message will appear and the entry will be denied. Press the [Cancel] button to restore the invalid entry to the value before the change was made. If you press the [Cancel] button, other changed items will also be restored to the values before the change was made.
- Displayed options will change, depending on the selected Storage mode.

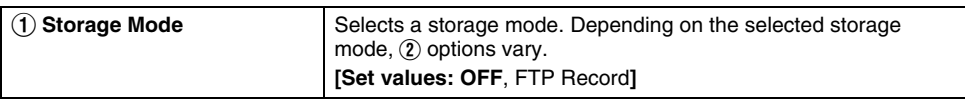

If  $(i)$  Storage Mode is set to "FTP Record", FTP Record options will be displayed.

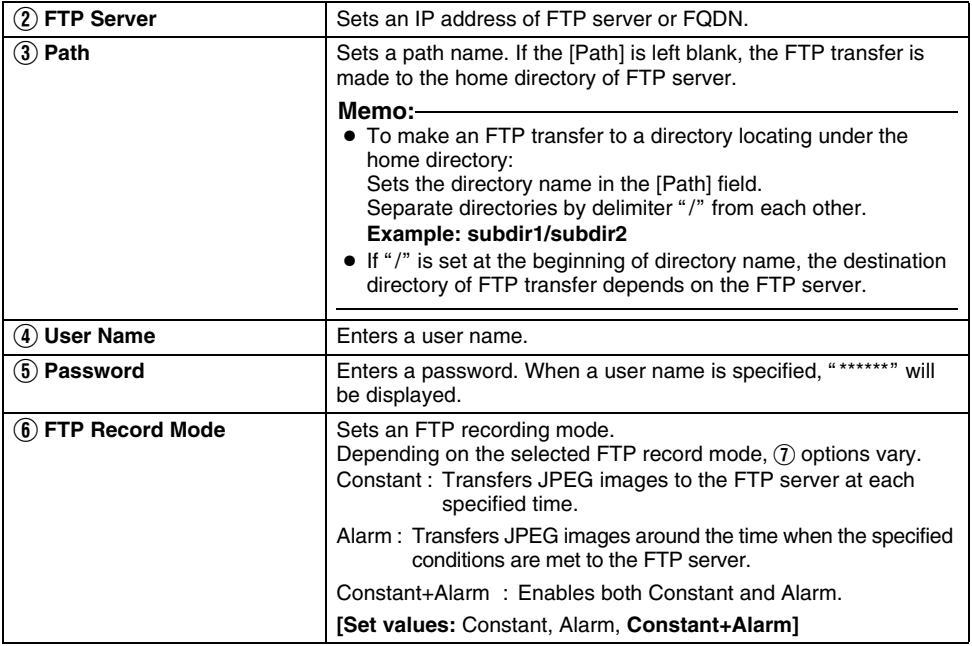

# **Storage Page (continued)**

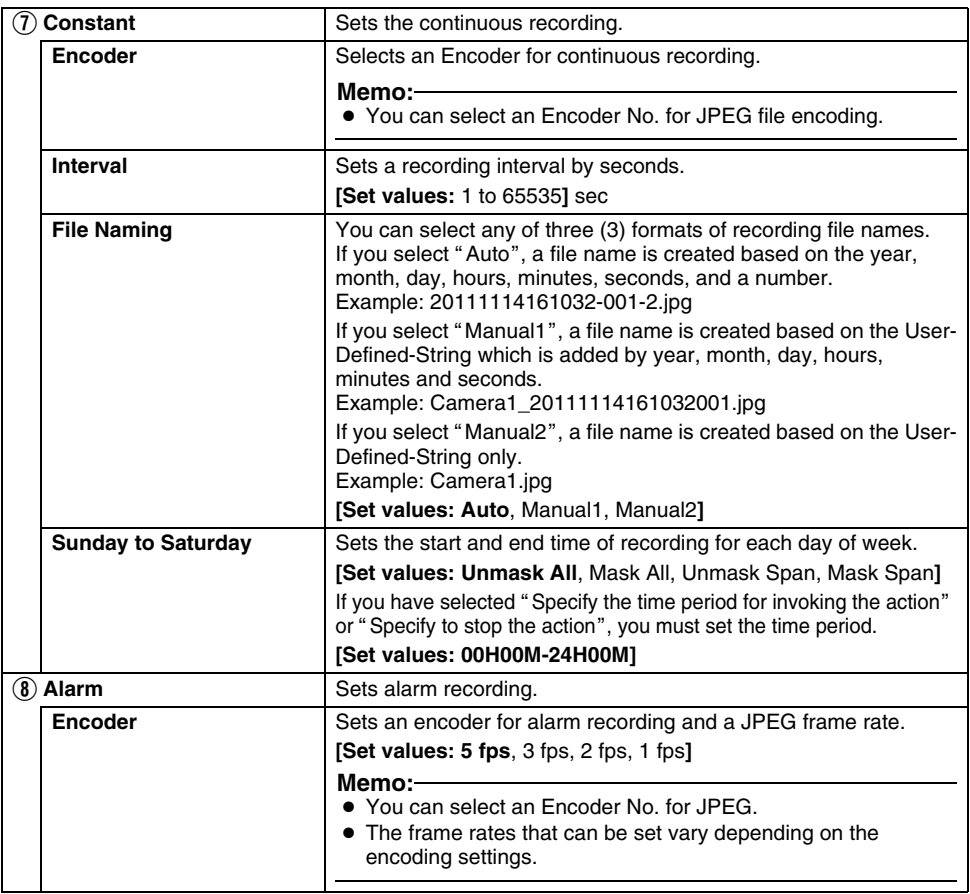

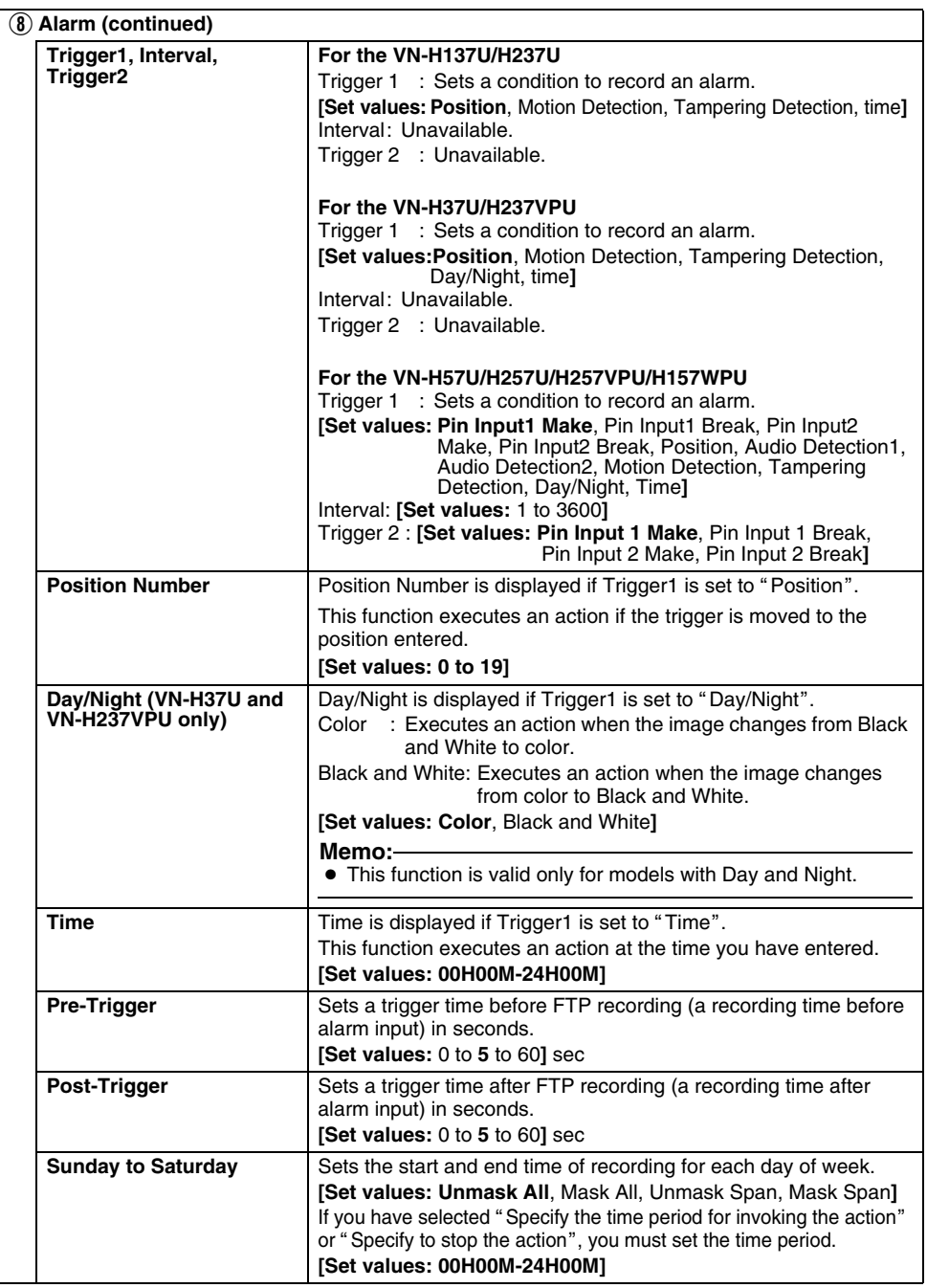

# memo

# memo

# memo

### **PTZ Page**

ı

This page sets the movement speed for Auto Return and Preset Position.

This page can be used during access using "admin" or "operator".

• First, set the frame size to 640 x 360 or 640 x 480 in the [Encode] page. ( $\sqrt{R}$  [Page 26\)](#page-25-0)

Click [Advanced Settings] and [PTZ].

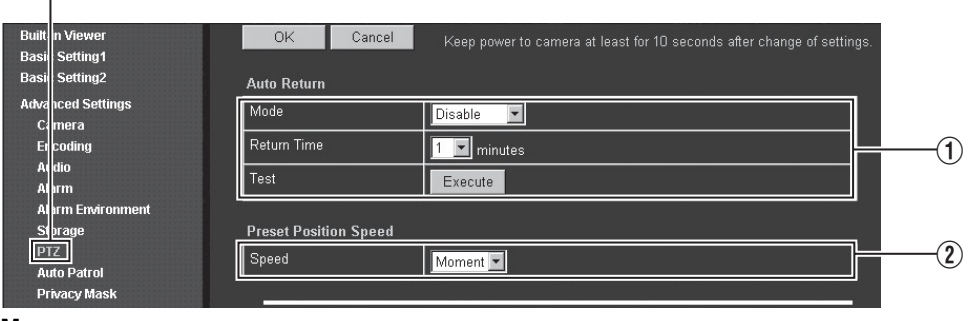

#### **Memo:**

- Press the [OK] button to enable the new settings.
- If the [OK] button is pressed upon entering an invalid value, a warning message will appear and the entry will be denied. Press the [Cancel] button to restore the invalid entry to the value before the change was made. If you press the [Cancel] button, other changed items will also be restored to the values before the change was made.

#### **Note:**

**•** You can use the Digital PTZ for frame sizes 640 x 360 and 640 x 480 only. ( $\epsilon$  [Page 17\)](#page-16-0)

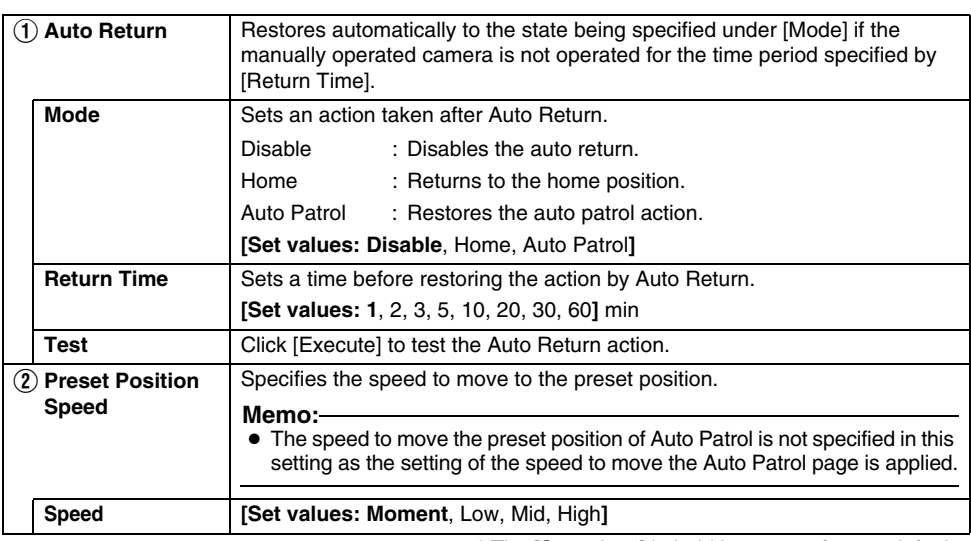

## **Auto Patrol Page**

This page sets the Auto Patrol operation to switch and display multiple position images at preset time interval. Set this page to view registered positions in order.

This page can be used during access using "admin" or "operator".

• First, set the frame size to 640 x 360 or 640 x 480 in the [Encode] page. ( $\infty$  [Page 26\)](#page-25-0)

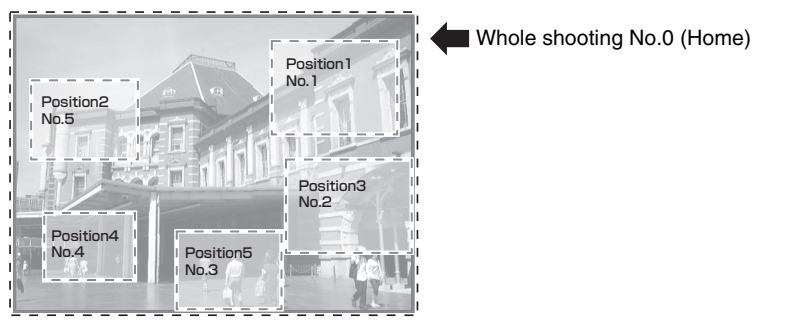

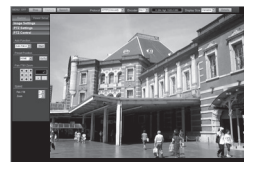

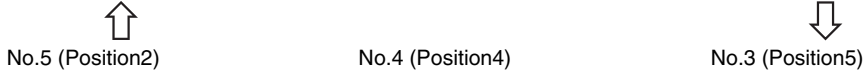

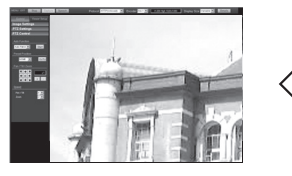

No.0 (Home) No.1 (Position1) No.2 (Position3)

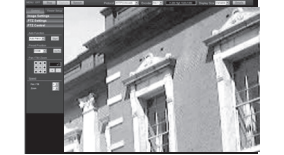

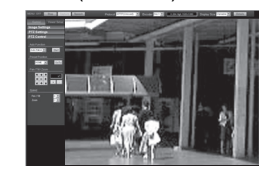

匚

 $\Leftrightarrow$ 

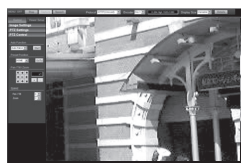

ŢĮ

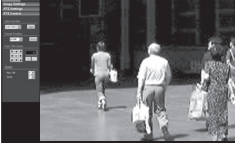

### Click [Advanced Settings] and [Auto Patrol].

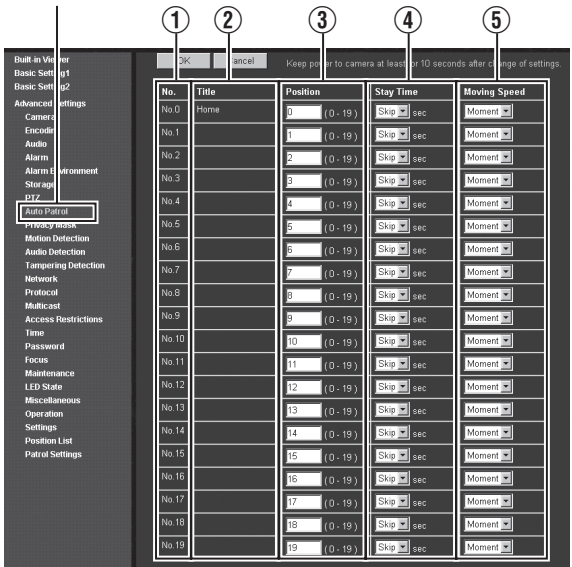

#### **Memo:**

- Register the position in [PTZ Settings] of Built-in Viewer. ( $\sqrt{P}$  [Page 105\)](#page-104-0)
- Press the [OK] button to enable the new settings.
- If the [OK] button is pressed upon entering an invalid value, a warning message will appear and the entry will be denied. Press the [Cancel] button to restore the invalid entry to the value before the change was made. If you press the [Cancel] button, other changed items will also be restored to the values before the change was made.

#### **Note:**

**● You can use the Digital PTZ for frame sizes 640 x 360 and 640 x 480 only. (** $\sqrt{R}$  **[Page 17\)](#page-16-0)** 

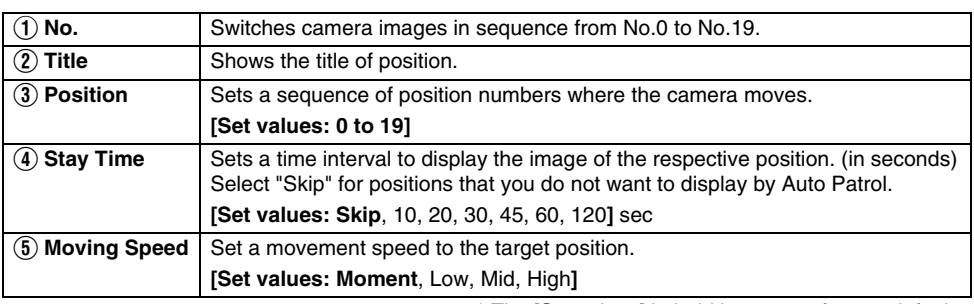

#### **Privacy Mask Page**

Privacy Mask is a function that can mask a portion of image.

Rectangular privacy mask areas can be set for the camera. Drag the blue rectangular areas on the screen to set the privacy mask for them.

This page can be used during access using "admin" or "operator".

### ■ 46 horizontal by 34 vertical block (For aspect ratio 4:3 or for 1280 x 960, **640 x 480, or 320 x 240 pixels)**

Click [Advanced Settings] and [Privacy Mask].

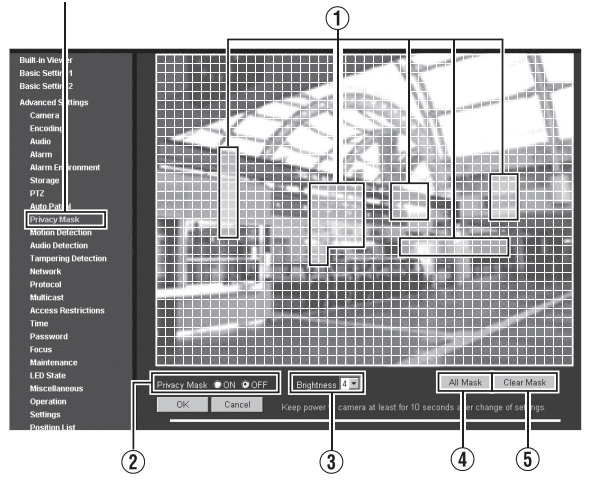

■ 60 horizontal by 34 vertical block (For aspect ratio 16:9 or for 1920 x 1080, **1280 x 720, or 640 x 360 pixels)**

Click [Advanced Settings] and [Privacy Mask].

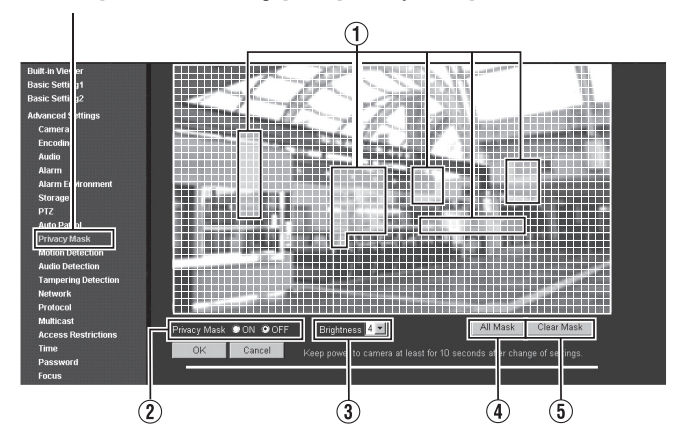

#### **Memo:**

- Press the [OK] button to enable the new settings.
- When camera images are acquired by the Built-in Viewer or another client and if this acquisition exceeds the distribution capability of camera, the video images may not appear on the Privacy Mask page. When you use the Privacy Mask page, turn the Built-in Viewer and another client Off.
- If the [OK] button is pressed upon entering an invalid value, a warning message will appear and the entry will be denied. Press the [Cancel] button to restore the invalid entry to the value before the change was made. If you press the [Cancel] button, other changed items will also be restored to the values before the change was made.
- The privacy mask that you set also works for the monitor output.

#### **Note:**

- Masks cannot be set in a zoomed screen.
- When you open the Privacy Mask settings page, it is displayed in the fixed (full-screen) size. The size of the mask you have set changes when you zoom.

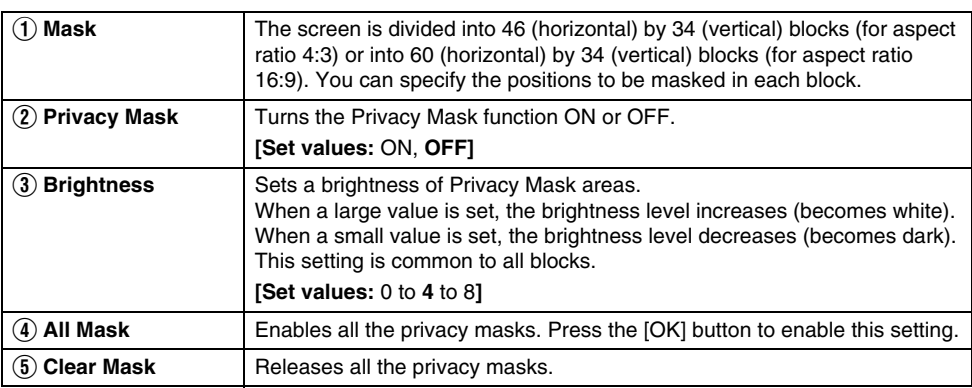

### **Motion Detection Page**

This page sets the motion detection. This page can be used during access using "admin" or "operator".

## ■ 13 horizontal by 9 vertical block (For aspect ratio 4:3)

Click [Advanced Settings] and [Motion Detection].

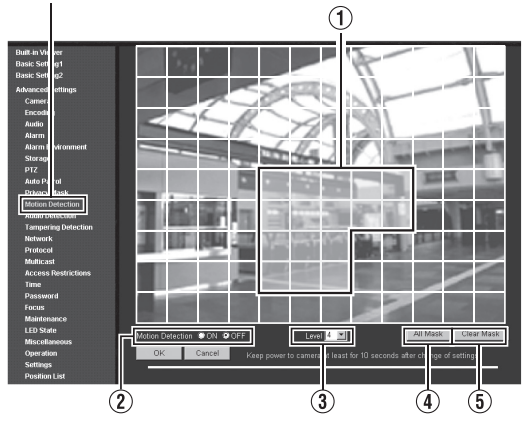

## ■ 15 horizontal by 9 vertical block (For aspect ratio 16:9)

Click [Advanced Settings] and [Motion Detection].

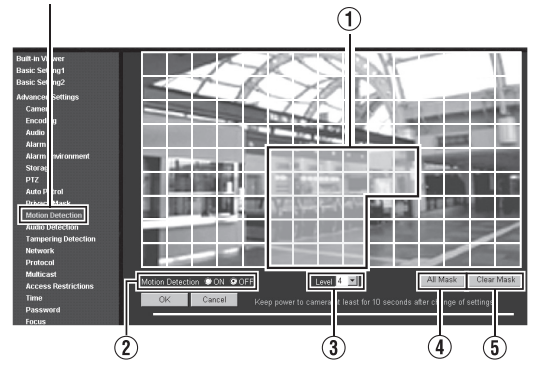

#### **Memo:**

- If the [OK] button is pressed upon entering an invalid value, a warning message will appear and the entry will be denied. Press the [Cancel] button to restore the invalid entry to the value before the change was made. If you press the [Cancel] button, other changed items will also be restored to the values before the change was made.
- When camera images are acquired by the Built-in Viewer or another client and if this acquisition exceeds the distribution capability of camera, the video images may not appear on the Motion Detection page. When you use the Motion Detection page, turn the Built-in Viewer and another client Off.
- The area valid for motion detection is displayed in blue.
- When motion is detected, the area around the screen is highlighted in red.

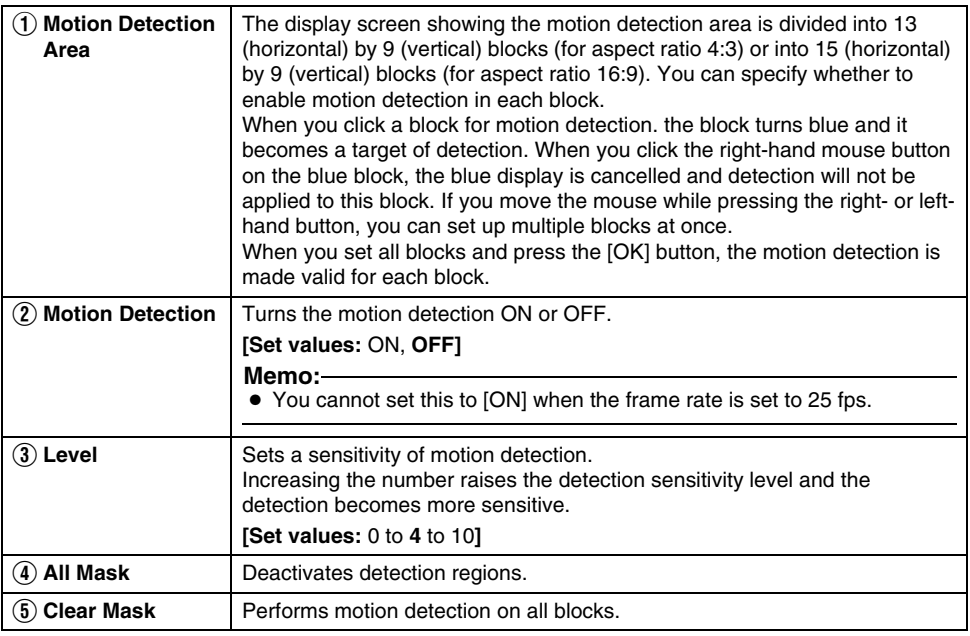

\* The [Set values] in bold letters are factory defaults.

#### **Memo:**

- The area display position servers as a reference. Always check its operation.
- A single screen is divided into 135 blocks (13 horizontal by 9 vertical blocks) (for aspect ratio 4:3) or into 108 blocks (12 horizontal by 9 vertical blocks) (for aspect ratio 16:9). Set the angle of view so that the size of object for motion detection is larger than the size of multiple blocks.
- Masks cannot be set in a zoomed screen.
- When you open the setting page for motion detection, it is displayed in the fixed (full-screen) size.

#### **Note:**

- Flickers of fluorescent lamps may cause motion detection.
- A brightness change due to the light source may be detected as motion.
- The motion detection function is not intended to prevent theft or fire. Also, this function may not function properly under certain conditions of object and settings. Our company is not liable for any accident or damage that occurs.
- When [Tampering Detection] or [Audio Detection] is set to "ON", the motion detection function cannot be used.

### **Audio Detection Page**

(VN-H57U/H257U/H257VPU/H157WPU only)

This page sets the audio detection.

This page can be used during access using "admin" or "operator".

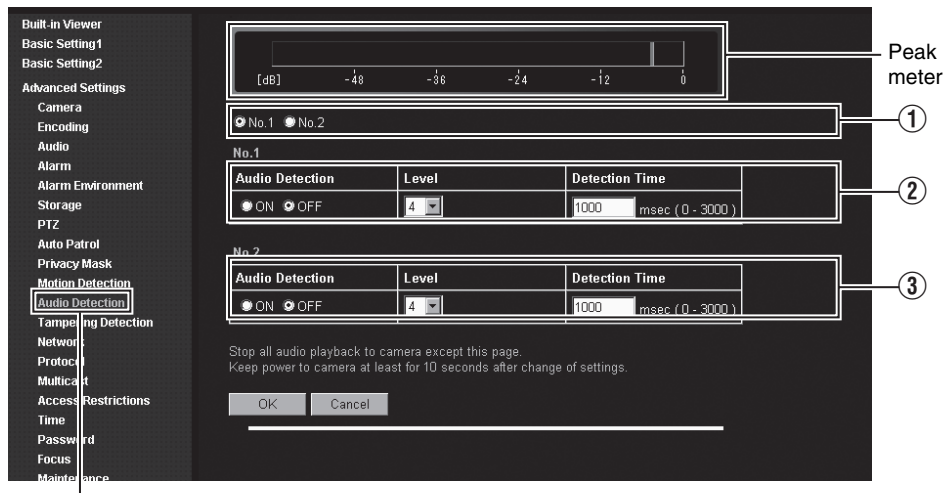

Click [Advanced Settings] and [Audio Detection].

#### **Memo:**

- The meter turns green when below the detection level threshold, and turns red when above the detection level threshold.
- $\bullet$  Press the [OK] button to enable the new settings. settings (except for the selection for  $\textcircled{\tiny{I}}$ )
- If the [OK] button is pressed upon entering an invalid value, a warning message will appear and the entry will be denied. Press the [Cancel] button to restore the invalid entry to its previous value. When you press the [Cancel] button, other entries that you changed will also be restored to their previous values.
- After audio has been detected, if the audio level is below the detection level threshold for 5 seconds or more, the camera returns to non-detection status.

#### **Note:**

- If the audio driver is not installed on your computer, audio detection does not function.
- When [Tampering Detection] or [Motion Detection] is set to "ON", the audio detection function cannot be used.

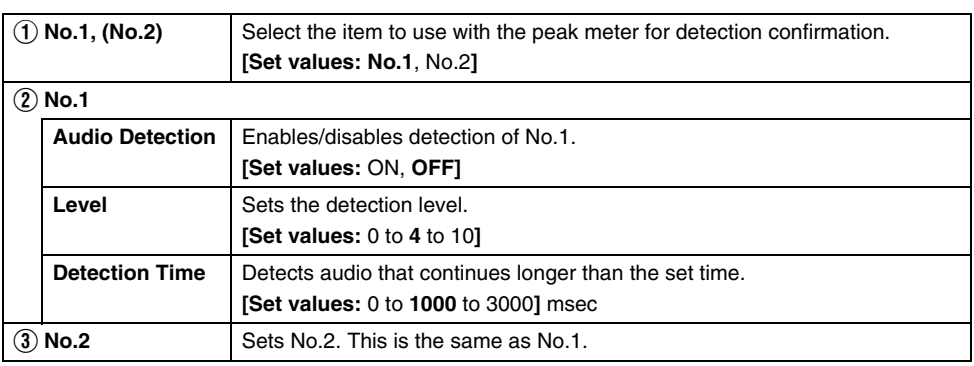

### **Tampering Detection Pages**

This page sets the tampering detection. This page can be used during access using "admin" or "operator".

Click [Advanced Settings] and [Tampering Detection].

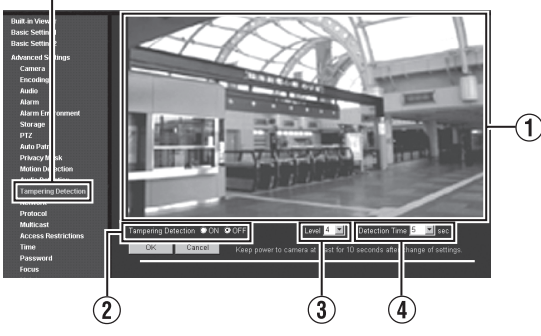

#### **Memo:**

- If the [OK] button is pressed upon entering an invalid value, a warning message will appear and the entry will be denied. Press the [Cancel] button to restore the invalid entry to its previous value. When you press the [Cancel] button, other entries that you changed will also be restored to their previous values.
- When the Built-in Viewer or another client is acquiring images from the camera and the camera's transfer capabilities are exceeded, video may not be displayed on the [Tampering Detection] page. When using the [Tampering Detection] page, disable the Built-in Viewer and other clients.

#### **Note:**

- Detection may not be possible due to the installation conditions of the camera or the subject being shot.
- When [Motion Detection] or [Audio Detection] is set to "ON", the tampering detection function cannot be used.

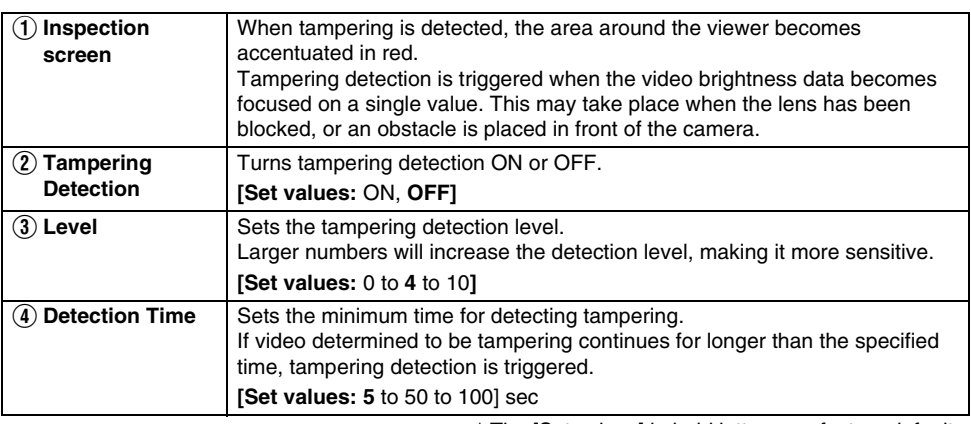

### <span id="page-58-0"></span>**Network Page**

This page sets the network settings. This page can be used during access using "admin".

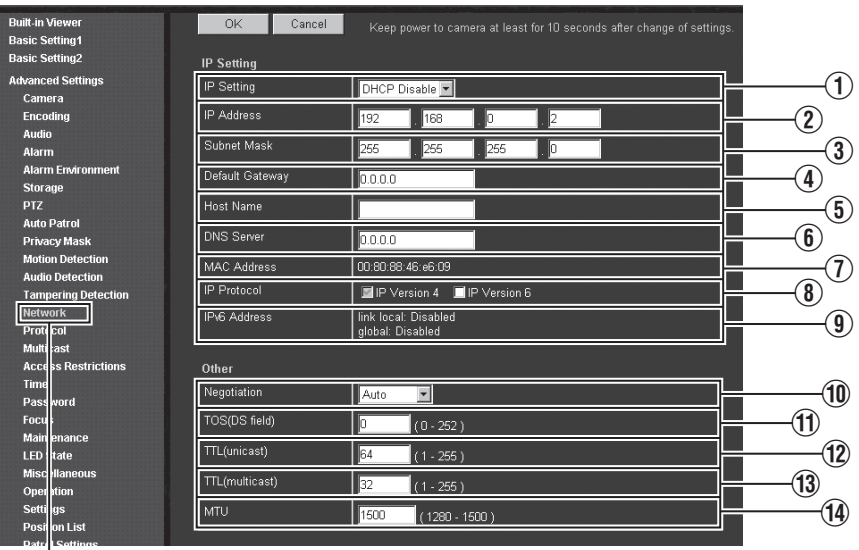

Click [Advanced Settings] and [Network].

#### **Memo:**

- Press the [OK] button to enable the new settings.
- If you change the settings, the camera will restart. The camera takes about 90 seconds to restart.
- If the [OK] button is pressed upon entering an invalid value, a warning message will appear and the entry will be denied. Press the [Cancel] button to restore the invalid entry to the value before the change was made. If you press the [Cancel] button, other changed items will also be restored to the values before the change was made.
- If you change the settings other than host name and DNS server on the [Network] page, all of the currently operating services are terminated. For example, if you change a setting on the [Network] page during JPEG, H.264 or MPEG-4 file distribution, the file distributions are stopped and the TCP connection is disconnected.

# **Network Page (continued)**

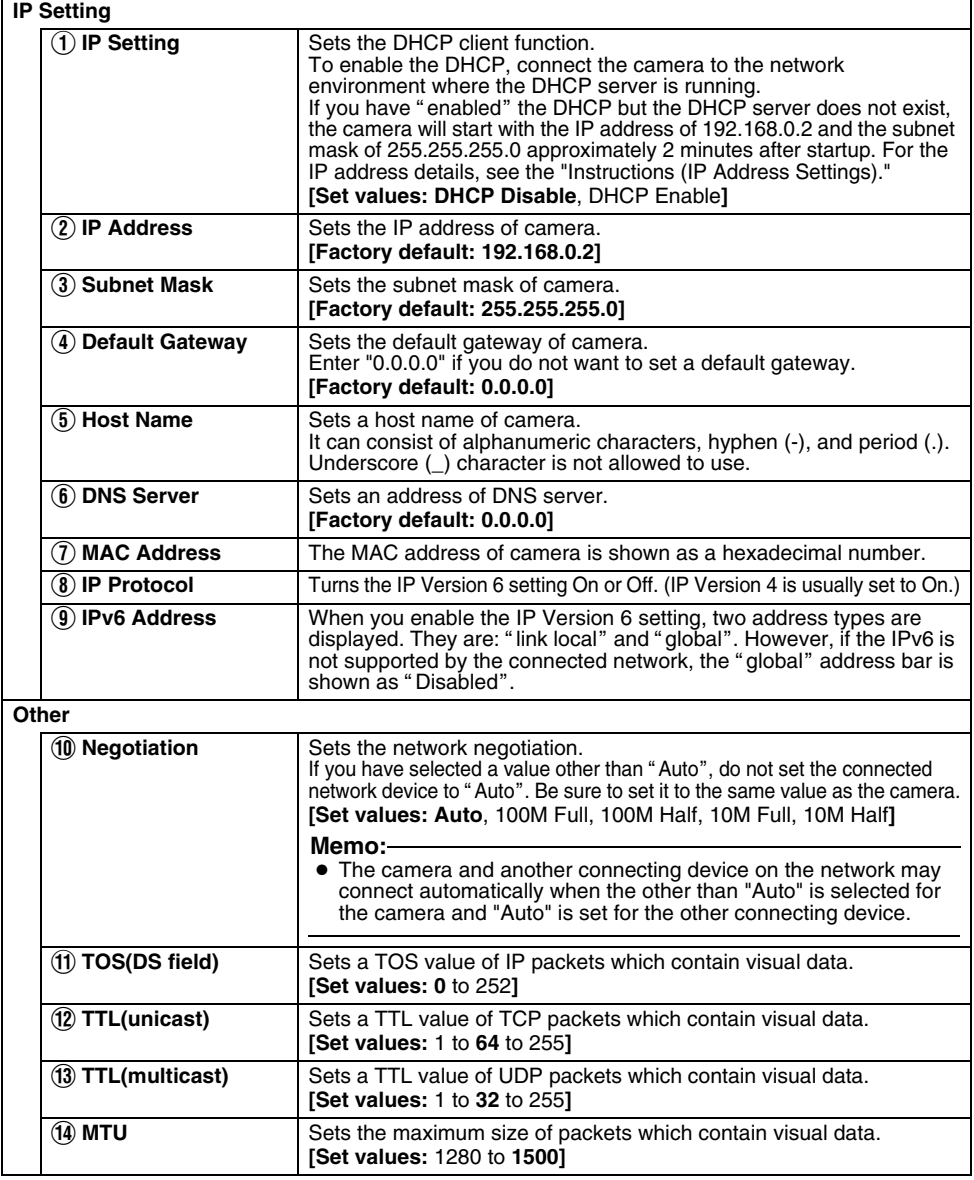

## **Protocol Page**

This page sets the protocol.

This page can be used during access using "admin".

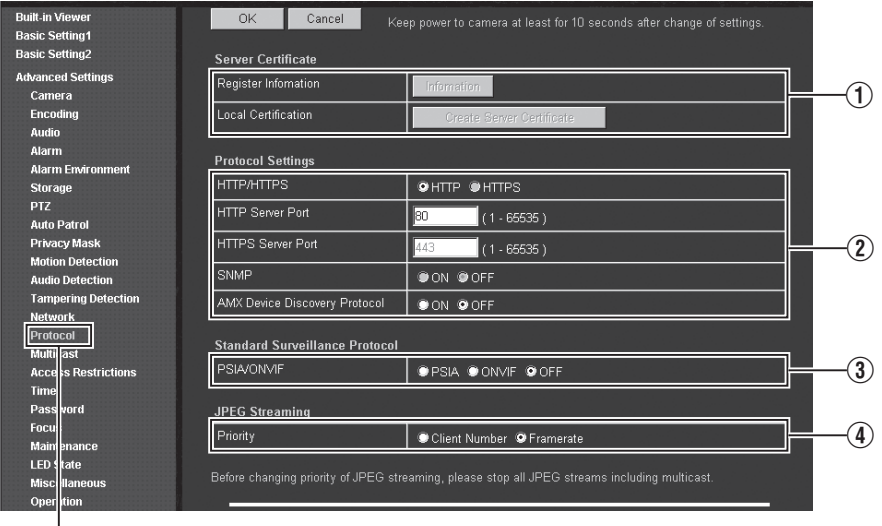

Click [Advanced Settings] and [Protocol].

#### **Memo:**

- Press the [OK] button to enable the new settings.
- If the [OK] button is pressed upon entering an invalid value, a warning message will appear and the entry will be denied. Press the [Cancel] button to restore the invalid entry to the value before the change was made. If you press the [Cancel] button, other changed items will also be restored to the values before the change was made.
- When you connect via Internet Explorer after changing protocol settings, enter the address using the new server port and port number in the address bar.
- The camera's default settings do not support using the HTTPS and SNMP functions. For protocol settings when using HTTPS with SNMP, see "HTTPS and SNMP Function Update Procedure". (<sup>A</sup> [Page 125\)](#page-124-0)

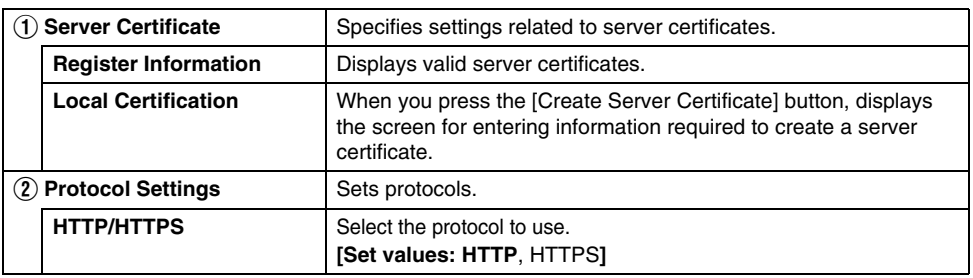

# **Protocol Page (continued)**

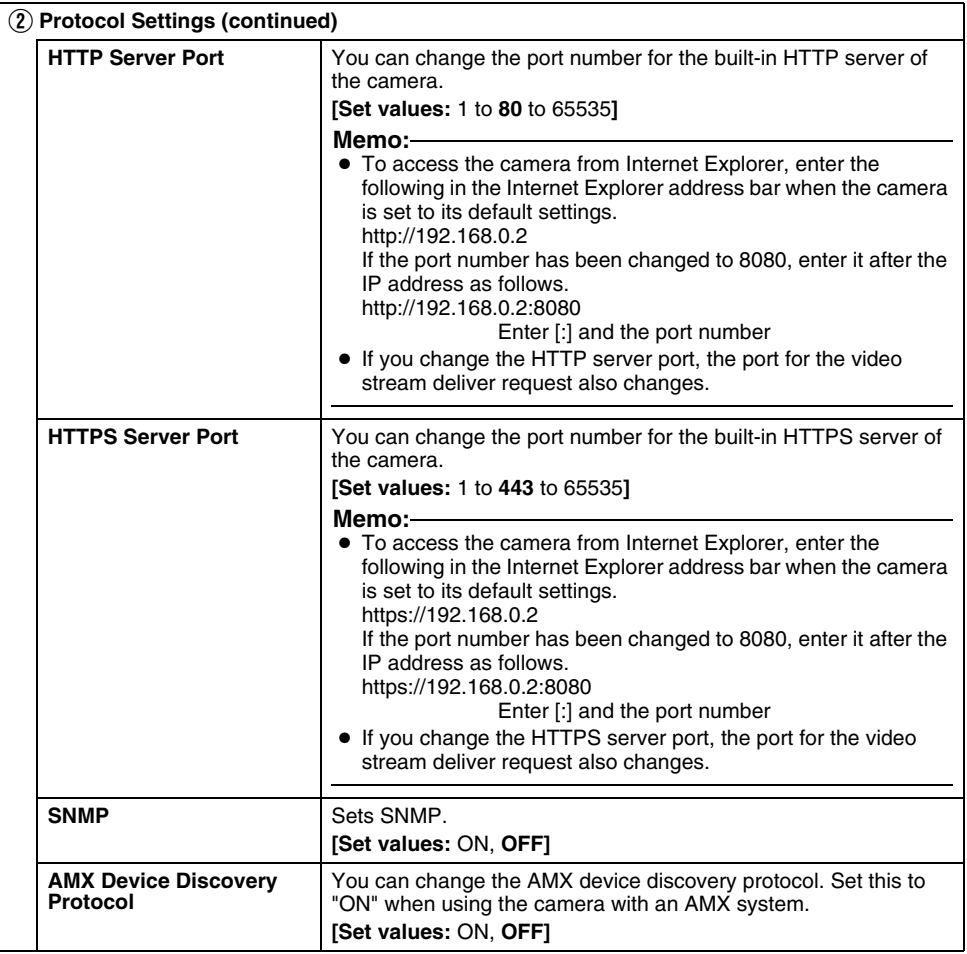

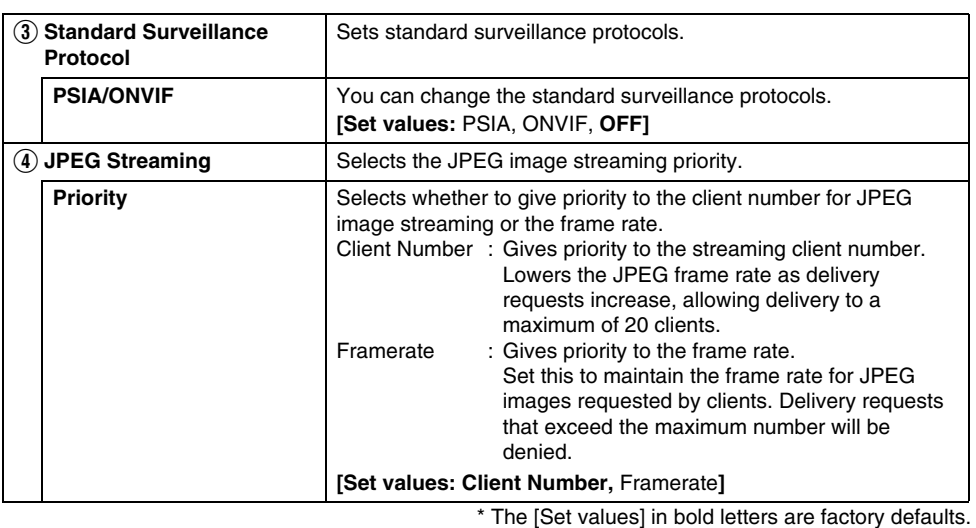

### **Register Information**

Displays valid server certificates.

This page can be used during access using "admin".

● This is displayed when you update the HTTPS and SNMP functions. For directions on updating, refer to [HTTPS and SNMP Function Update Procedure]. ( $\sqrt{P}$  [Page 125\)](#page-124-0)

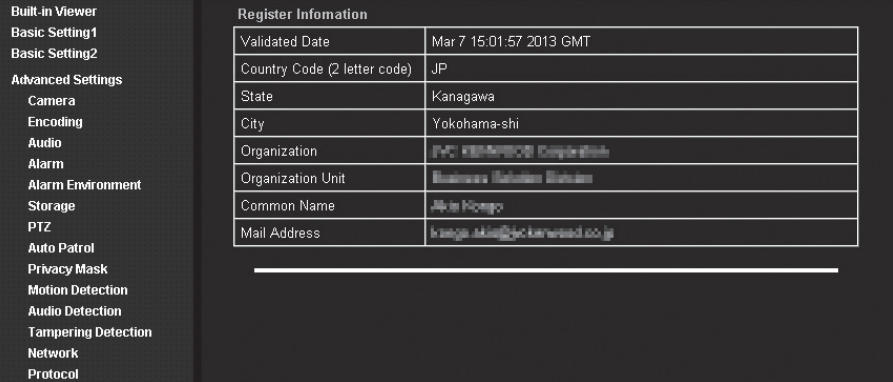

### **Create Server Certificate Page**

This page is for creating a new server certificate for local certification.

This page can be used during access using "admin".

• This is displayed when you update the HTTPS and SNMP functions. For directions on updating, refer to [HTTPS and SNMP Function Update Procedure]. ( $\sqrt{P}$  [Page 125\)](#page-124-0)

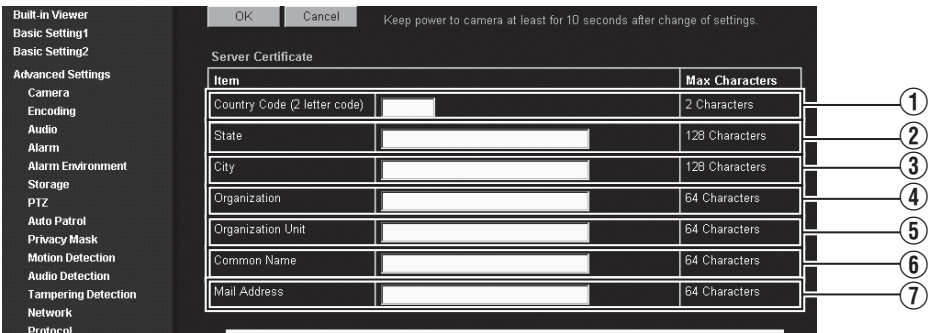

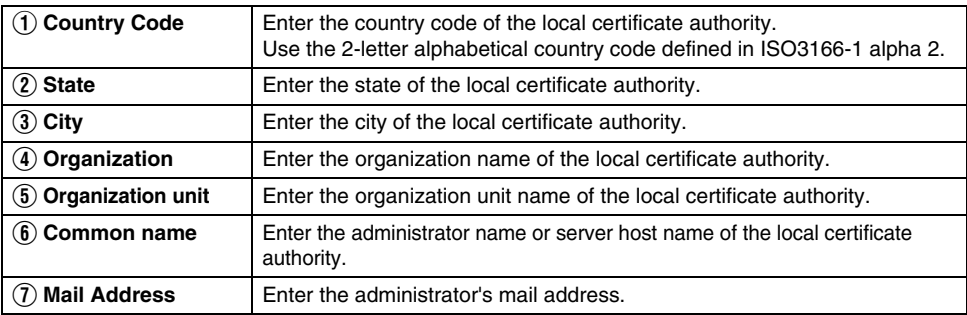

● Characters that can be input vary by item.

 $\circledR$  A-Z

 $(2) \sim 5$  a-zA-Z0-9\_ .,+/()-

F a-zA-Z0-9 .-

 $\tilde{Q}$  a-zA-Z0-9\_@.+"#\$-

#### **Settings (continued) Multicast Page** (Audio-related functions are only available on the VN-H57U/H257U/H257VPU/H157WPU.) This page specifies manual multicast streaming. This page can be used during access using "admin" or "operator".  $\begin{pmatrix} 1 & 2 & 3 \end{pmatrix}$  (1) **Built-in Viewer** OK Cancel Keep bower to camera at east for 10 sec nds after change of setting: **Basic Setting1 Basic Setting2** Encoder No.1 **Advanced Settings** H.264 High 1920x1080 5<sub>fps</sub>  $\overline{\mathbb{F}}$ Camera Destination Address Encoding 225.0.1.1 Start  $\widehat{\mathbf{f}}$ Audio **Destination Port** 49152 Alarm **Alarm Environment Storage** Encoder No. 2 PTZ **Auto Patrol Encoder No.3 Privacy Mask Motion Detection Encoder No.4: Audio Audio Detection** Destination Address  $\frac{1}{25}$   $\frac{1}{3}$  1 **Tampering Detection** Start **Network Destination Port** 39152 Protocol

Click [Advanced Settings] and [Multicast].

#### **Memo:**

Multicast **Access Restrictions** 

- To save the changes made to the entire page, press the [OK] button.
- If the [OK] button is pressed upon entering an invalid value, a warning message will appear and the entry will be denied. Press the [Cancel] button to restore the invalid entry to the value before the change was made. If you press the [Cancel] button, other changed items will also be restored to the values before the change was made.

E

 $\tau$ ெ

 $\circledast$ 

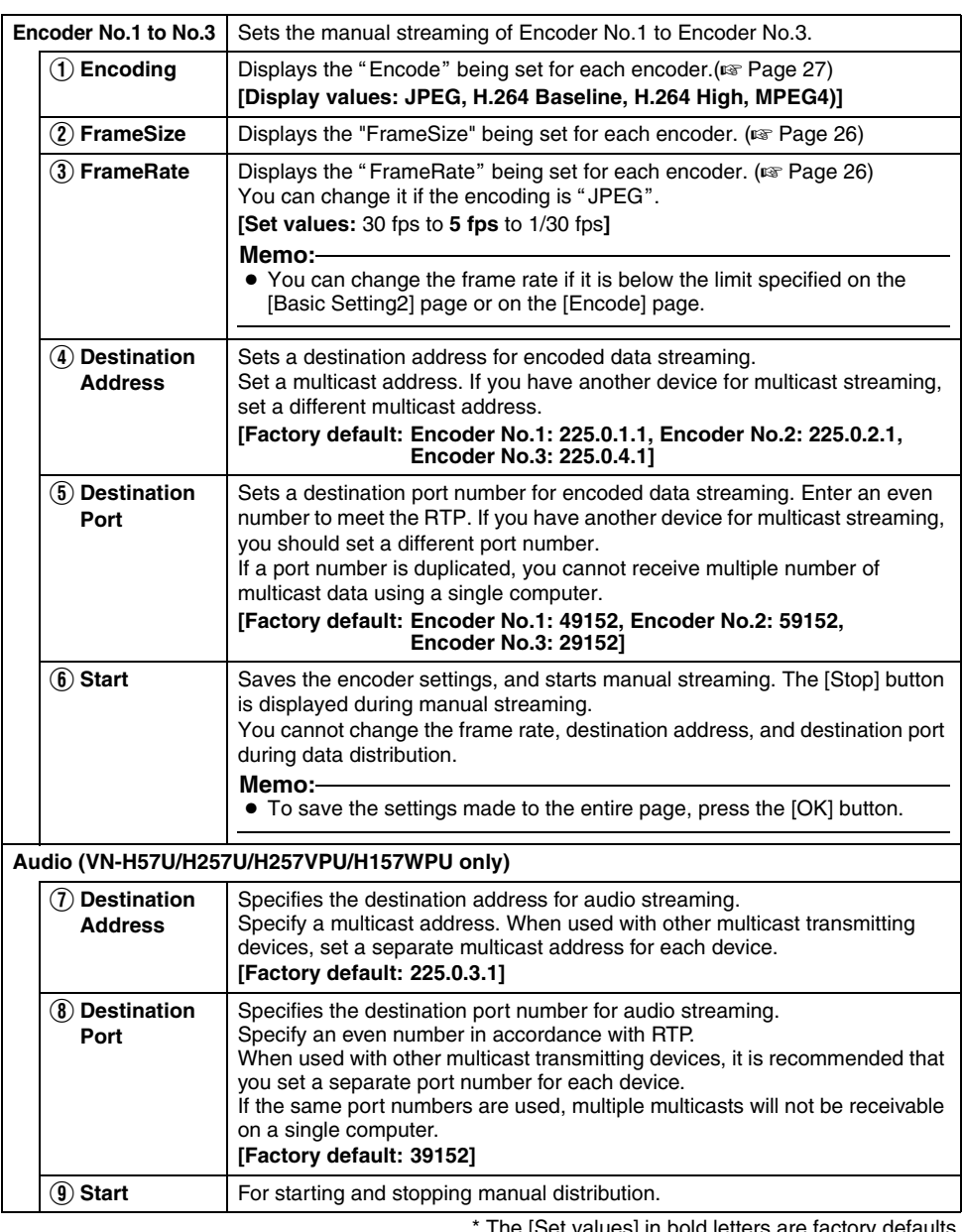

#### **Memo:**

- \* The [Set values] in bold letters are factory defaults.
- If the camera power supply is turned Off during multicast streaming, the camera will restart multicast streaming automatically after the camera is restarted.
- Settings  $\ddot{1}$   $\sim$   $\ddot{9}$  are not displayed when the encoder is set to "OFF".

### **Access Restrictions Page**

This page sets the client restrictions.

This page can be used during access using "admin".

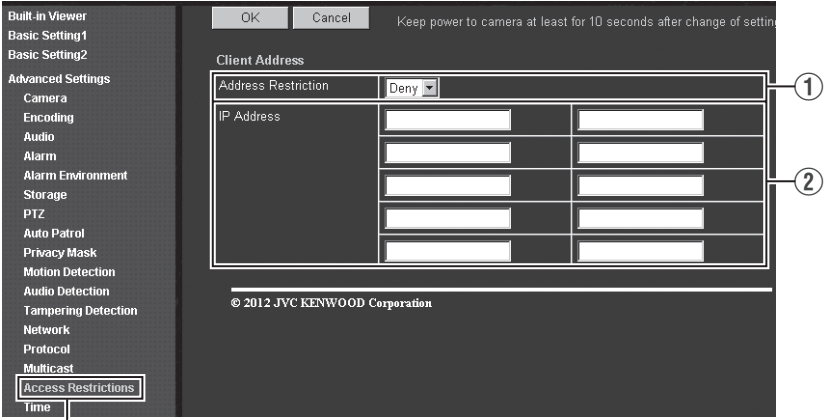

Click [Advanced Settings] and [Access Restrictions].

#### **Memo:**

- Press the [OK] button to enable the new settings.
- If the [OK] button is pressed upon entering an invalid value, a warning message will appear and the entry will be denied. Press the [Cancel] button to restore the invalid entry to the value before the change was made. If you press the [Cancel] button, other changed items will also be restored to the values before the change was made.
- This function applies to H.264, JPEG or MPEG-4. This function does not restrict the access via the Web browser and the use of API.

#### **Note:**

● The Access Restriction function determines the restrictions when TCP connection is made by the client. If the TCP connection is already established to the client, this TCP connection is not released even when you sets the access restrictions after the connection.

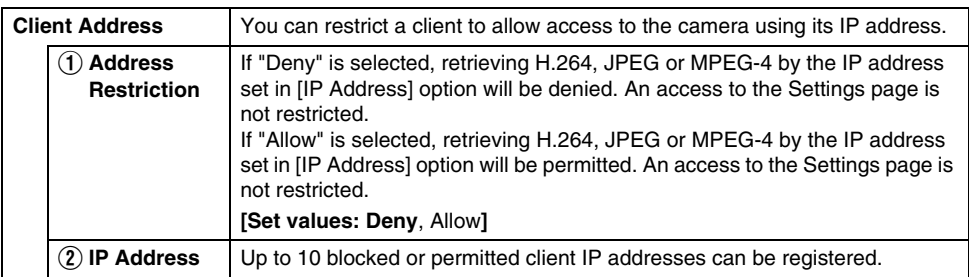

#### **Note:**

● If "Allow" is selected, but all IP address fields are left blank, retrieving H.264, JPEG or MPEG-4 by all IP addresses will be denied.

An access to the Settings page is not restricted.

Additionally, the camera also denies transmission to an IP address if it is specified via API.

#### **Memo:**

- When you set a specific IP address range, enter a combination of IP address and subnet mask in the [IP Address] field.
- Define the subnet mask using a length between 8 and 30 bits. For example, when you set the IP address range between "192.168.0.0" and "192.168.0.255", enter "192.168.0.0/24" (IP-address/Subnet-mask-bit-length).

### **Time Page**

This page sets the current clock time. This page can be used during access using "admin".

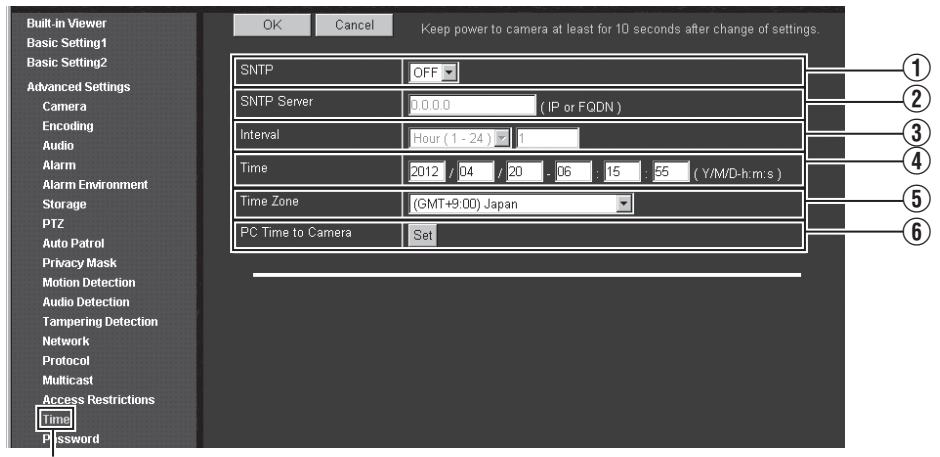

Click [Advanced Settings] and [Time].

#### **Memo:**

- Press the [OK] button to enable the new settings.
- If the [OK] button is pressed upon entering an invalid value, a warning message will appear and the entry will be denied. Press the [Cancel] button to restore the invalid entry to the value before the change was made. If you press the [Cancel] button, other changed items will also be restored to the values before the change was made.
- Adjust the time and the time zone together.

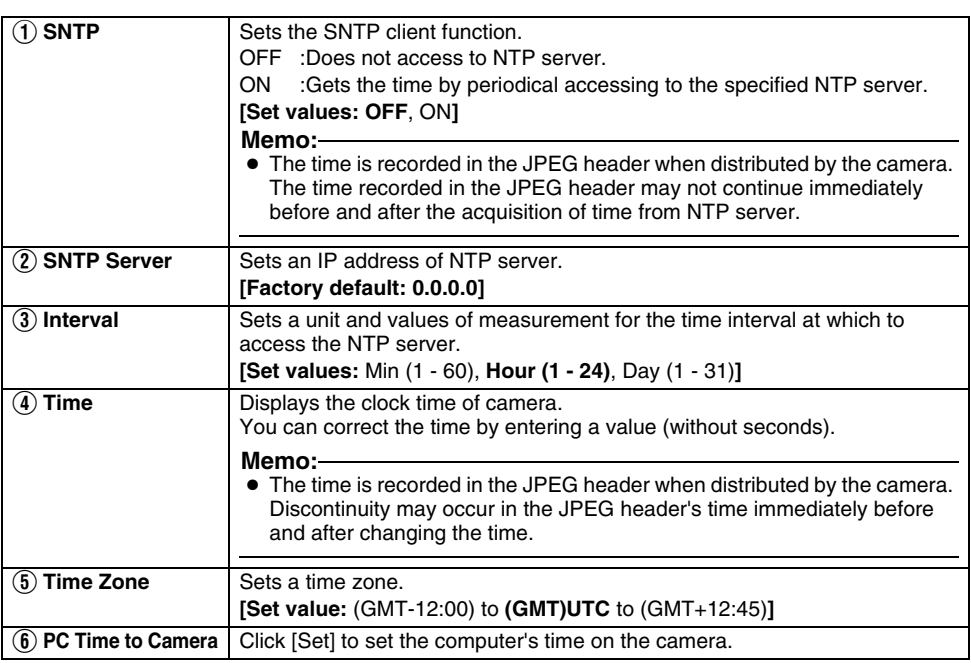

## **Password Page**

This page sets a password.

This page can be used during access using "admin".

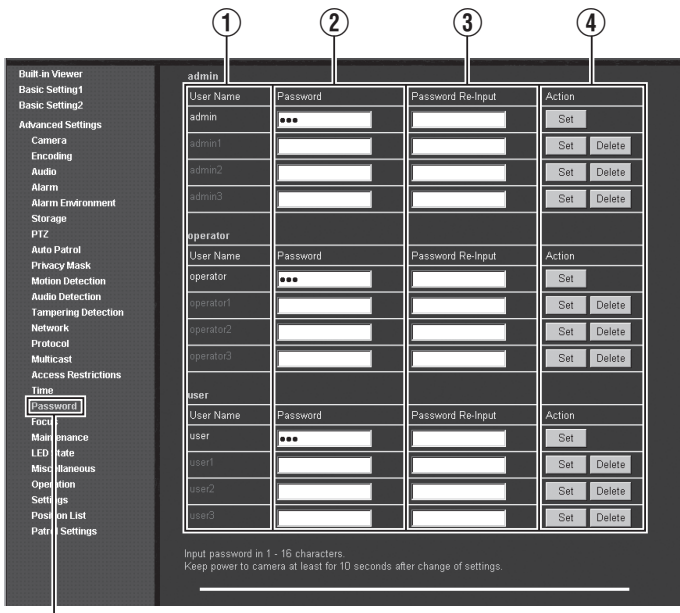

Click [Advanced Settings] and [Password].

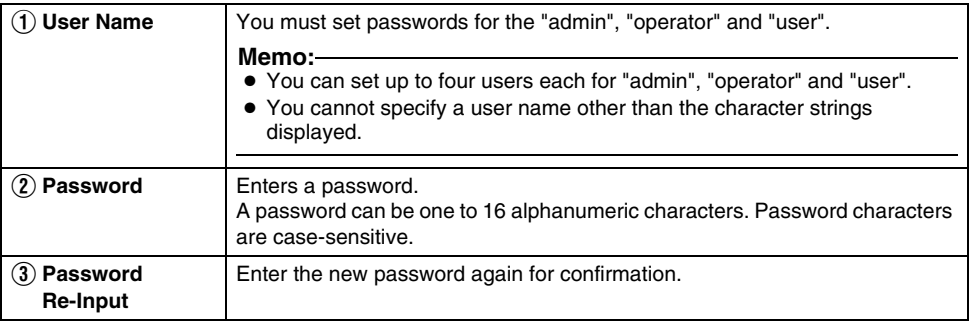
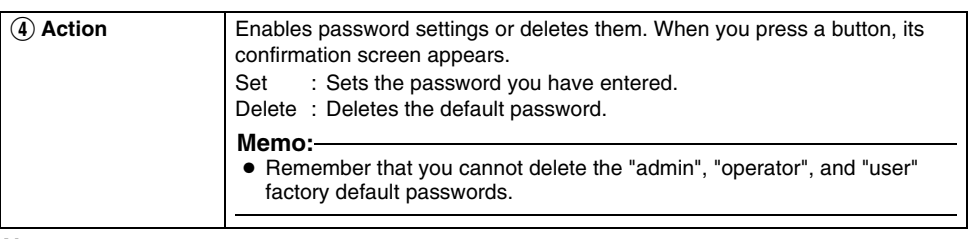

### **Note:**

- Always handle the password carefully so that you do not forget it.
- If you have forgotten the password, please consult your nearest JVC dealer.

### **Focus Page**

You can adjust the focus from a computer (electric focus) for VN-H57U/H257U/H257VPU/H157WPU. Select the adjustment mode from the pull-down menu and perform adjustment as necessary. This page can be used during access using "admin" or "operator".

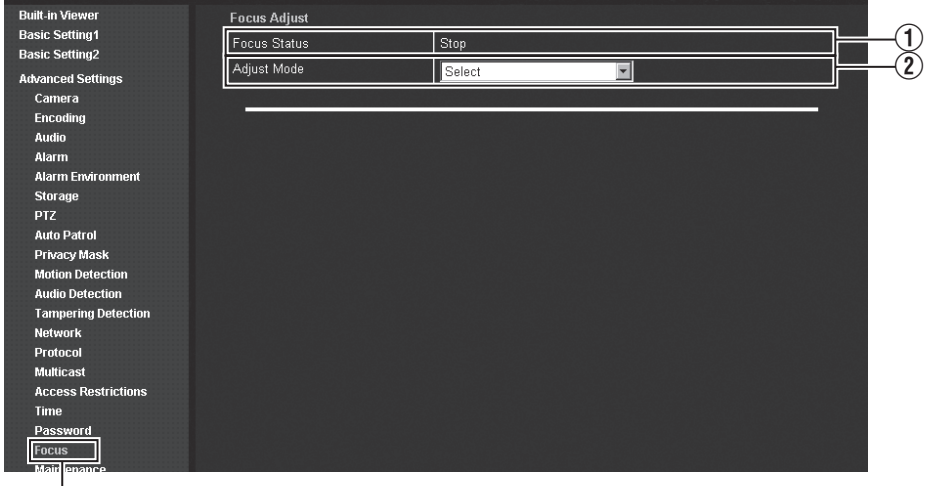

Click [Advanced Settings] and [Focus].

#### **Note:**

● Before making adjustments via the Focus page, roughly adjust the camera's lens. If the rough focus is widely out of alignment, focus adjustment may be performed incorrectly.

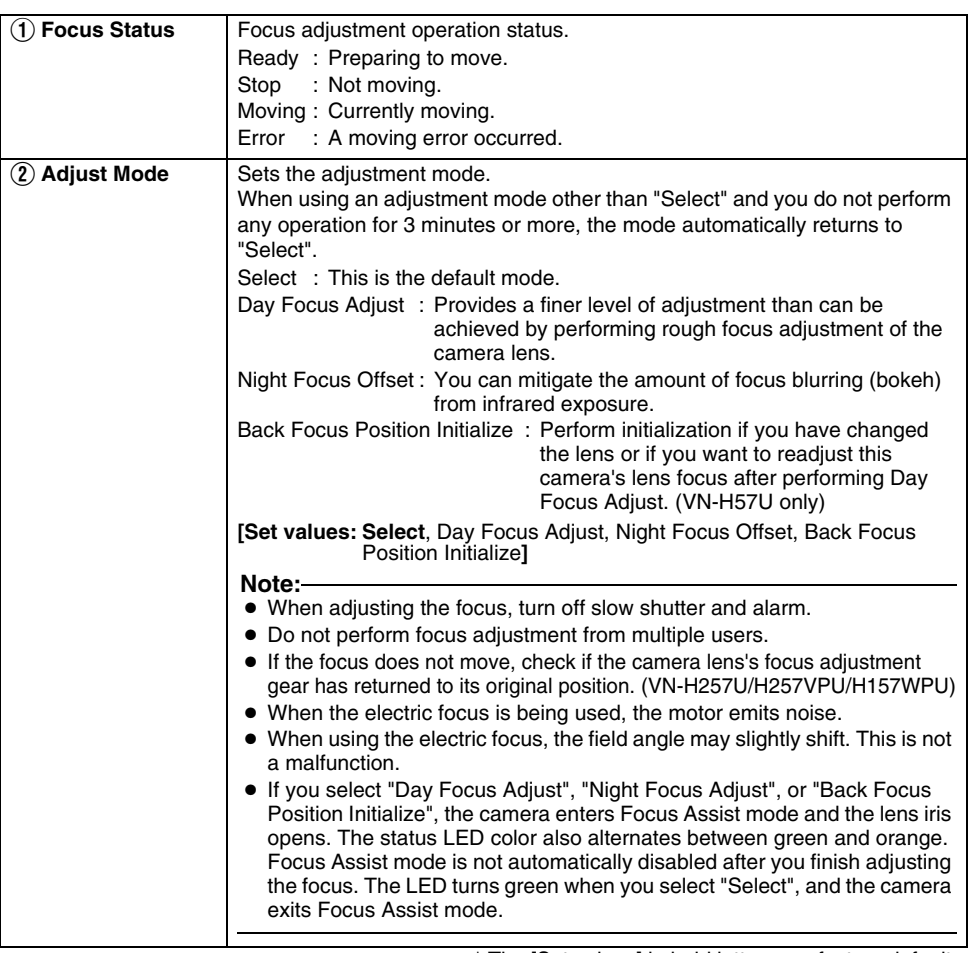

\* The [Set values] in bold letters are factory defaults.

#### **Settings (continued) Focus Page (continued) Built-in Viewer Focus Adjust Basic Setting1** Focus Status Stop -<br>Rasic Setting2 Adjust Mode Day Focus Adjust  $\overline{\mathbf{r}}$ **Advanced Settings**  $\mathbf{3}$ Camera One Push Auto Focus Execute Encoding Manual Focus  $\widehat{\blacktriangle}$ Audio  $-10$   $-5$  $-1$   $+1$   $+5$   $+10$ Far Alarm

When you select "Day Focus Adjust" in [2] Adjust Mode], the camera automatically enters color mode and Focus Assist mode. Adjust the focus in a bright environment.

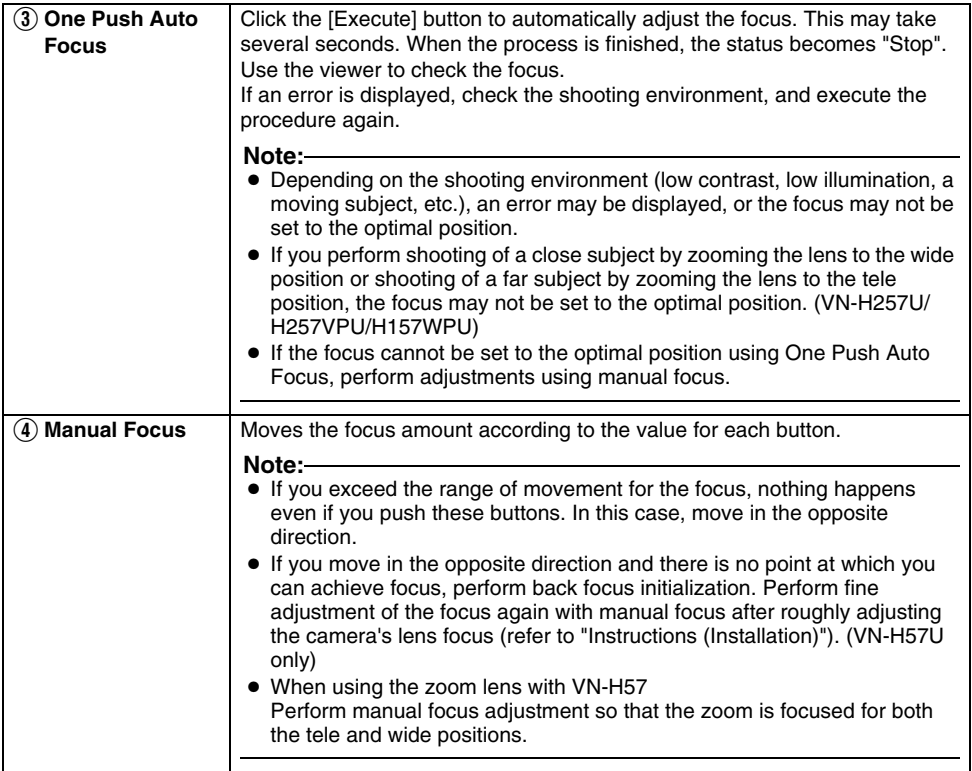

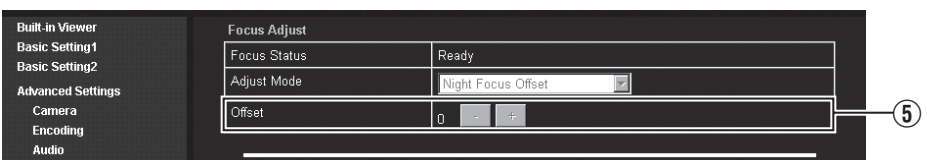

When you select "Night Focus Offset" in [2] Adjust Mode], the camera automatically enters Black &White mode and Focus Assist mode. Adjust the offset value in a B&W mode environment to achieve focus.

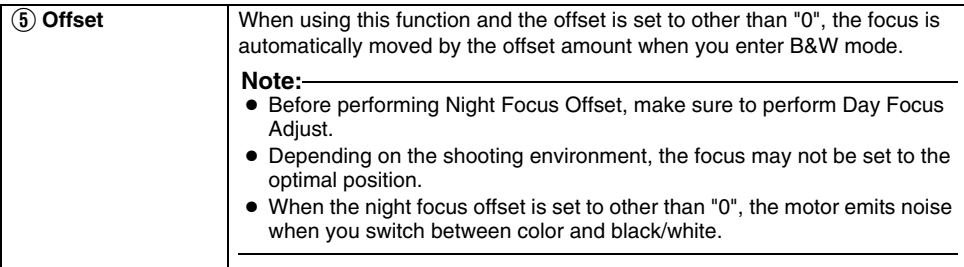

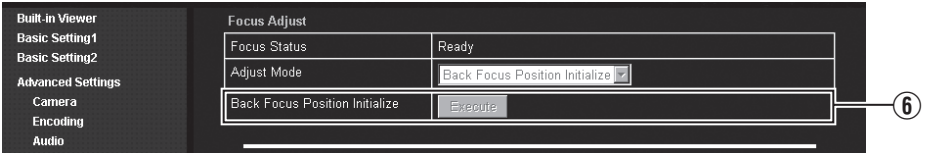

When you select "Back Focus Position Initialize" in [2] Adjust Mode], the camera automatically enters color mode.

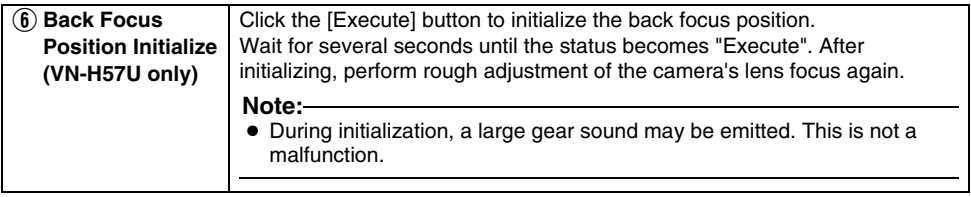

### **Maintenance Page**

This page maintains the camera system. This page can be used during access using "admin".

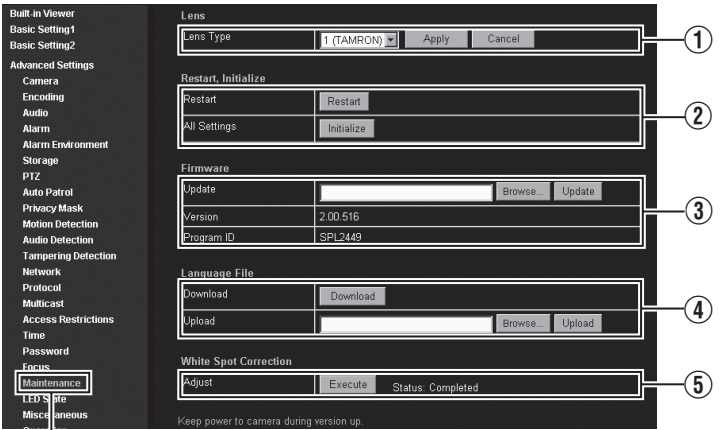

Click [Advanced Settings] and [Maintenance].

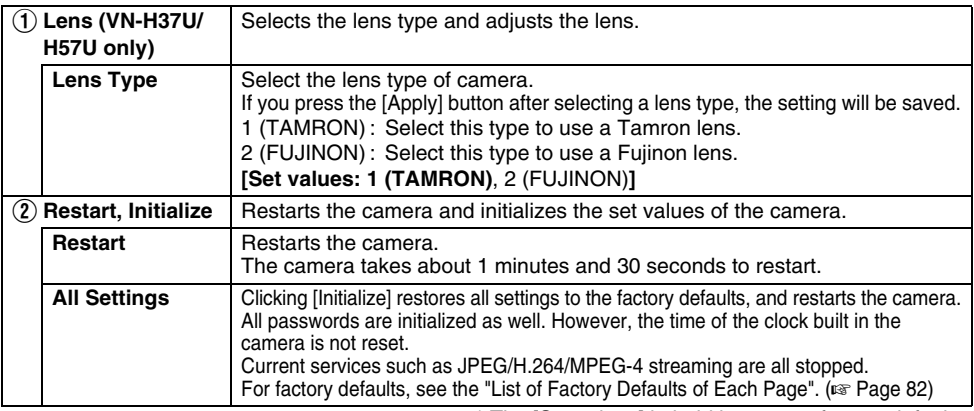

\* The [Set values] in bold letters are factory defaults.

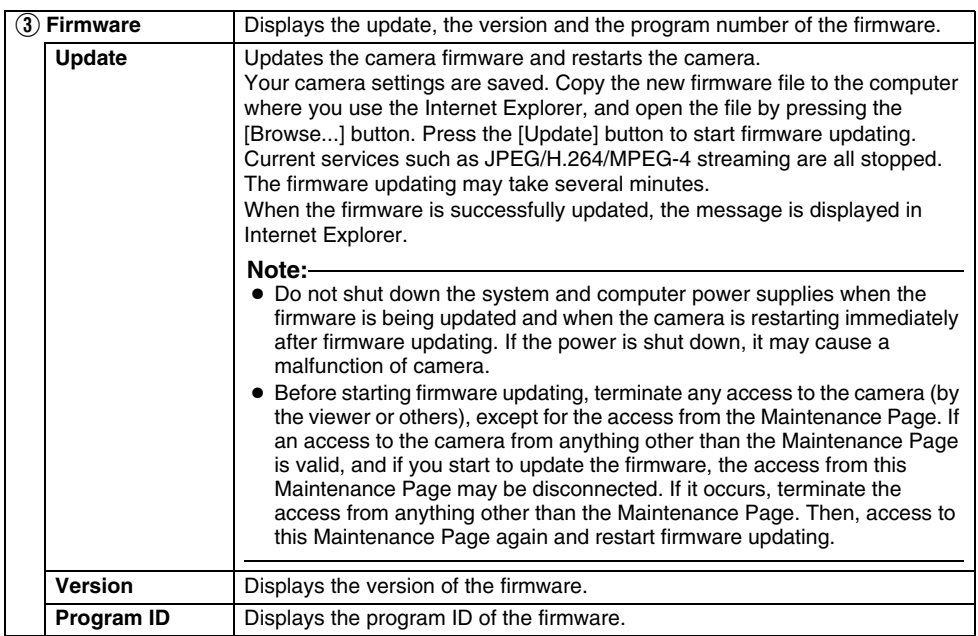

## **Maintenance Page (continued)**

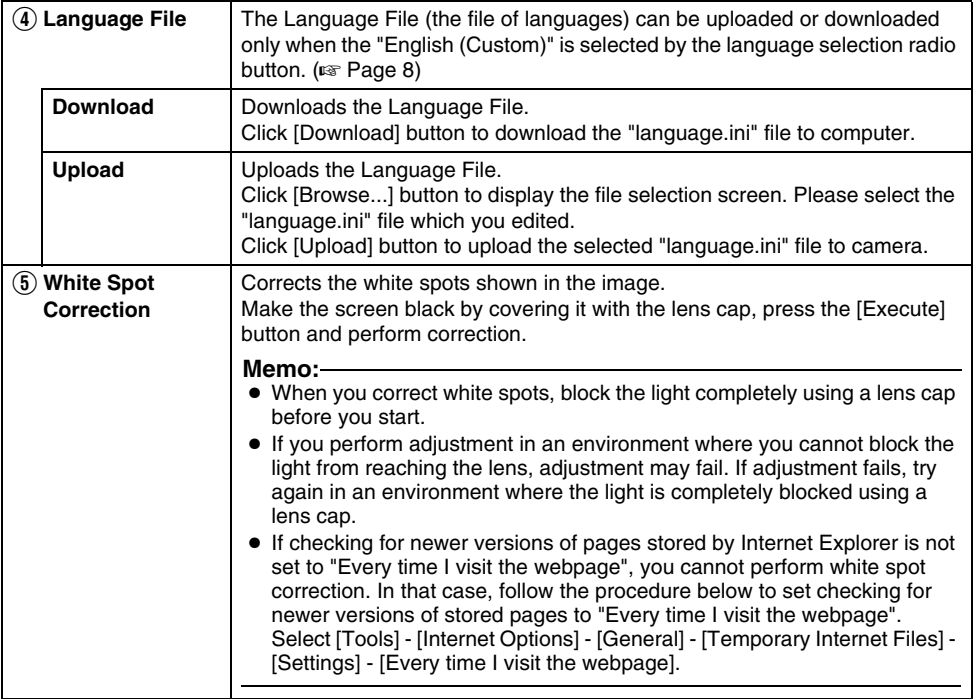

## <span id="page-80-0"></span>**LED State Page**

This page sets the [STATUS] LED indication of the camera. This page can be used during access using "admin" or "operator".

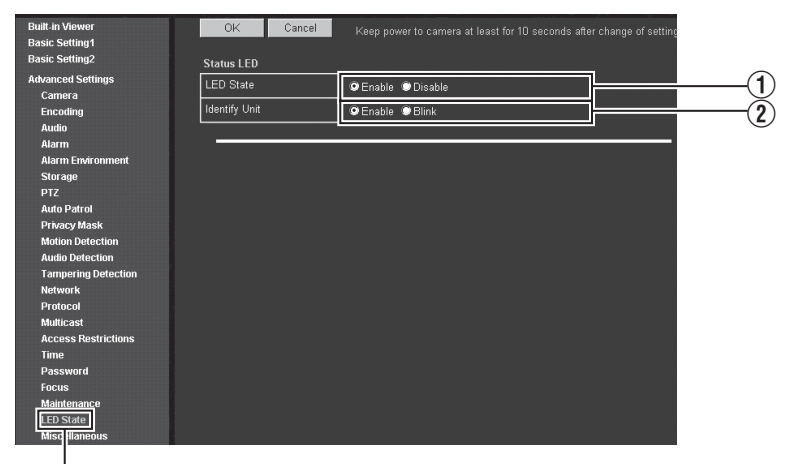

Click [Advanced Settings] and [LED State].

### **Memo:**

● Press the [OK] button to enable the new settings. If you press the [Cancel] button, your changes are canceled and the current camera settings are displayed.

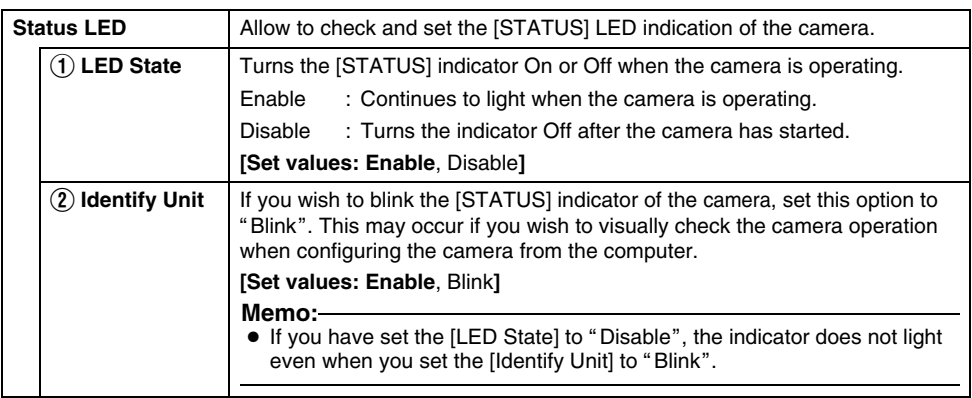

\* The [Set values] in bold letters are factory defaults.

### <span id="page-81-0"></span>**List of Factory Defaults of Each Page E** Camera Page ( $\text{exp}$  [Page 18\)](#page-17-0)

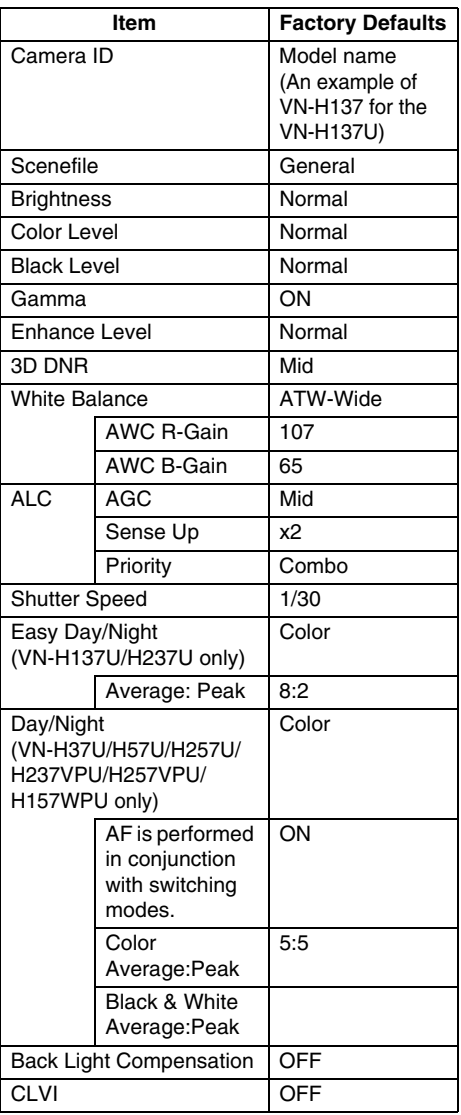

### **Encoding Page (** $\text{exp}$  **[Page 26\)](#page-25-0)**

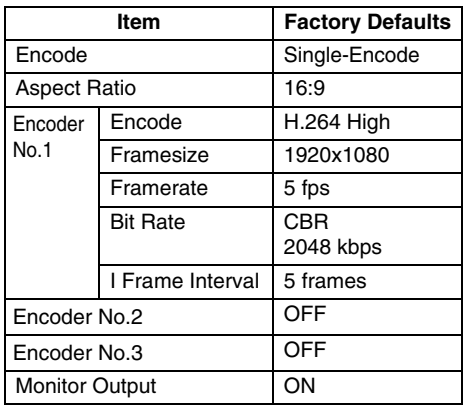

#### **E** Audio Page ( $\mathbb{F}$  [Page 33\)](#page-32-0) (This function is only available on VN-H57U/ H257U/H257VPU/H157WPU)

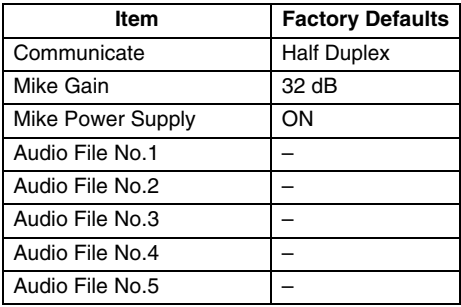

### ■ Alarm Page (☞ [Page 35\)](#page-34-0)

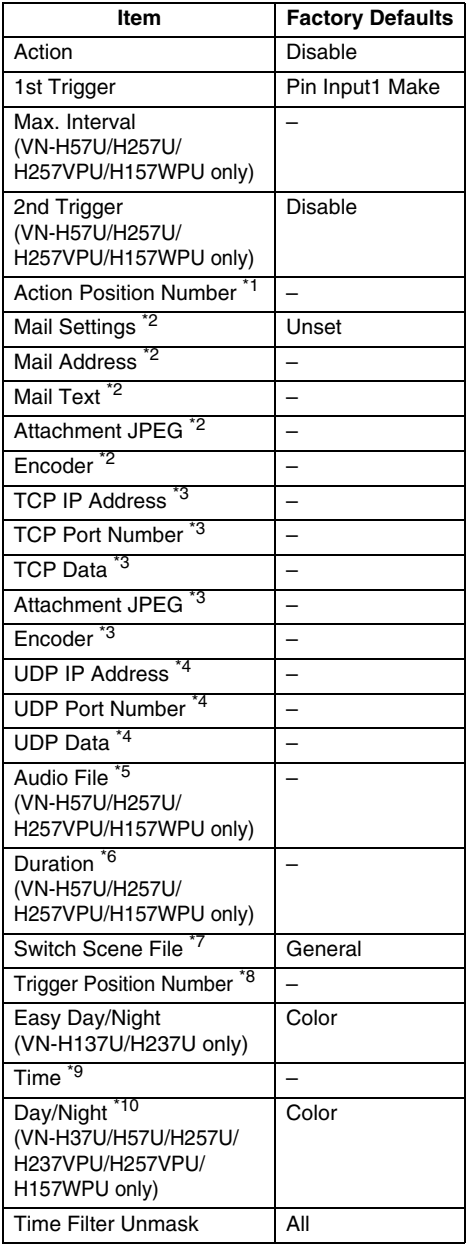

- \*5: If Action is set to "Audio Playback"
- \*6: If Action is set to "Pin Output1 Make", "Pin Output1 Break", "Pin Output2 Make" or "Pin Output2 Break"

\*7: If Action is set to "Switch Scene File"

\*8: If 1st Trigger is set to "Position"

\*9: If 1st Trigger is set to "Time"

\*10:If 1st Trigger is set to Black & White mode

### **E** Alarm Environment Page ( $\mathbb{R}$  [Page 40\)](#page-39-0)

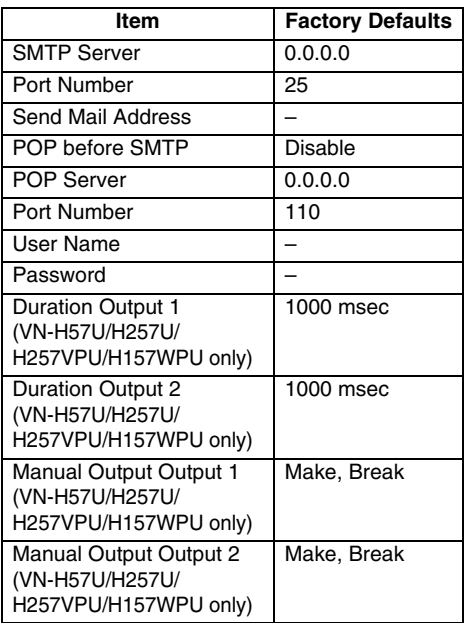

\*1: If Action is set to "Position"

\*2: If Action is set to "Mail Settings"

\*3: If Action is set to "TCP Data"

\*4: If Action is set to "UDP Data"

### **List of Factory Defaults of Each Page (continued)**

### $\blacksquare$  **Storage Page (** $\text{R}$  **[Page 42\)](#page-41-0)**

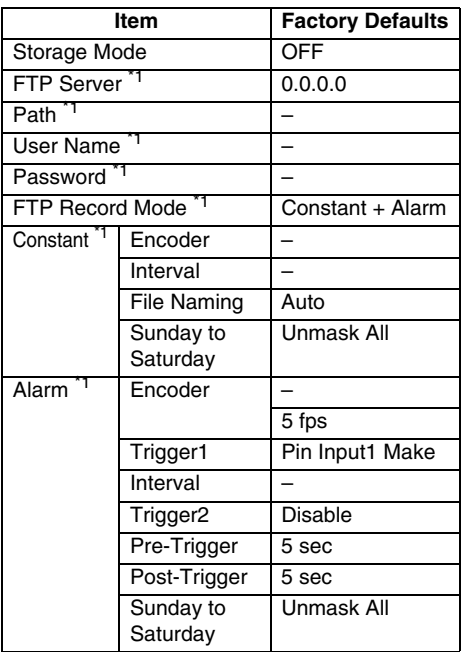

\*1: If Recording Mode is set to "FTP Record"

### <u>■</u> PTZ Page (।⊗ [Page 49\)](#page-48-0)

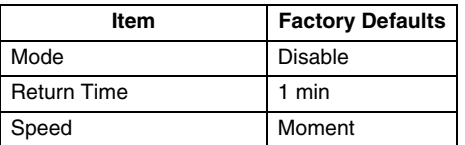

## ■ Auto Patrol Page (☞ [Page 50\)](#page-49-0)

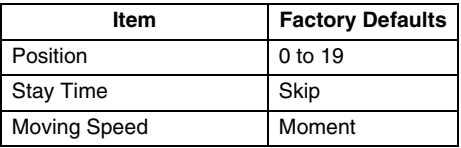

### **E** Privacy Mask Page ( $\mathbb{R}$  [Page 52\)](#page-51-0)

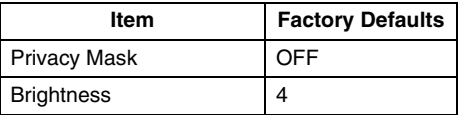

### $\blacksquare$  **Motion Detection Page (** $\mathbb{R}$  **[Page 54\)](#page-53-0)**

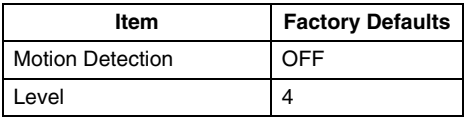

**E** Audio Detection Page ( $\text{exp}$  [Page 56\)](#page-55-0) (This function is only available on VN-H57U/ H257U/H257VPU/H157WPU)

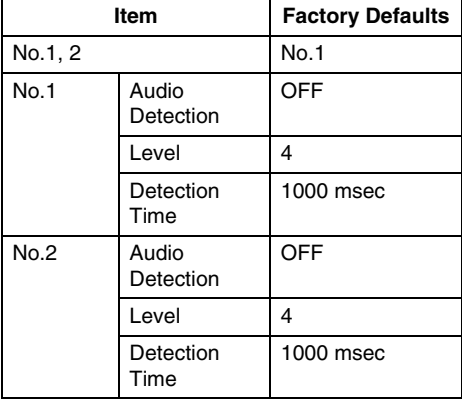

### **E** Tampering Detection Page ( $\text{exp}$  [Page 58\)](#page-57-0)

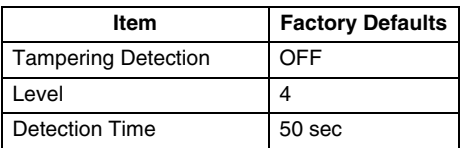

### $\blacksquare$  **Network Page (** $\text{R}$  **[Page 59\)](#page-58-0)**

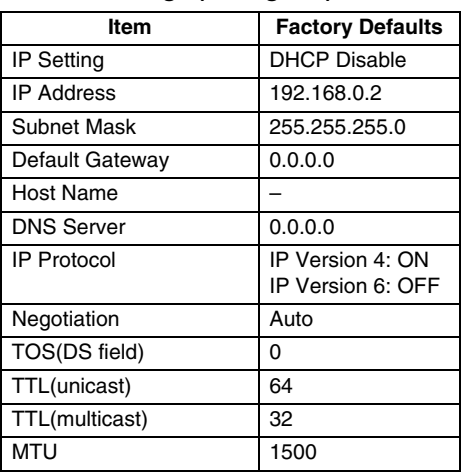

## **E** Protocol Page ( $\text{exp}$  [Page 61\)](#page-60-0)

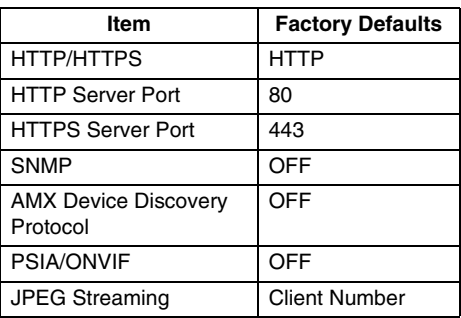

### $\blacksquare$  **Multicast Page (** $\text{R}$  **[Page 66\)](#page-65-0)**

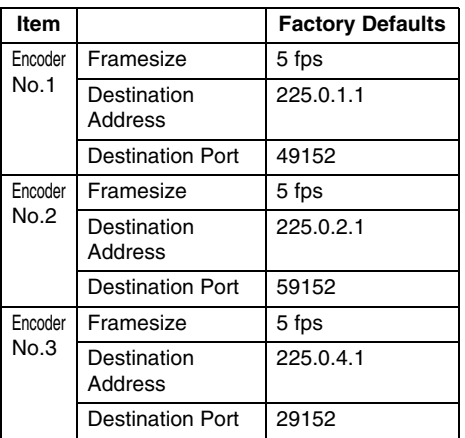

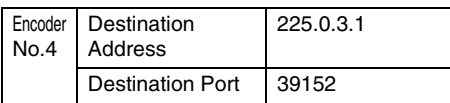

### **■ Access Restrictions Page (☞ [Page 68\)](#page-67-0)**

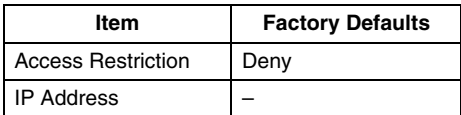

### $\blacksquare$  **Time Page (** $\mathbb{R}$  **[Page 70\)](#page-69-0)**

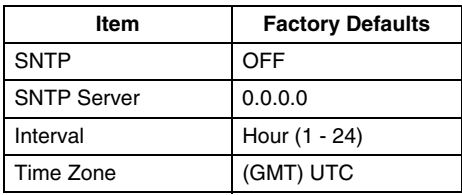

### **Password Page (** $\mathbb{R}$  **[Page 72\)](#page-71-0)**

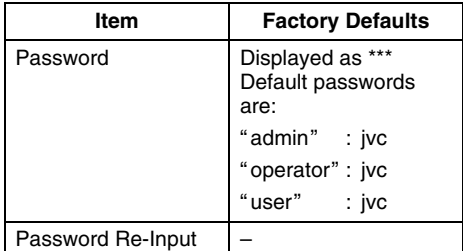

### **E** LED State Page ( $\text{exp}$  [Page 81\)](#page-80-0)

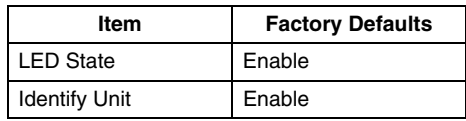

### **Miscellaneous Page**

This page displays the software information of the camera. This page can be used during access using "admin", "operator" or "user".

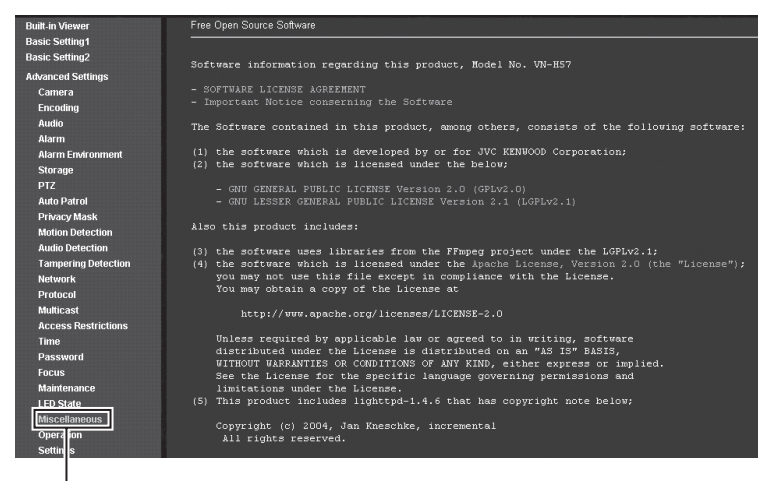

Click [Advanced Settings] and [Miscellaneous].

### **Operation Page**

This page displays the operation status of camera. This page can be used during access using "admin" or "operator".

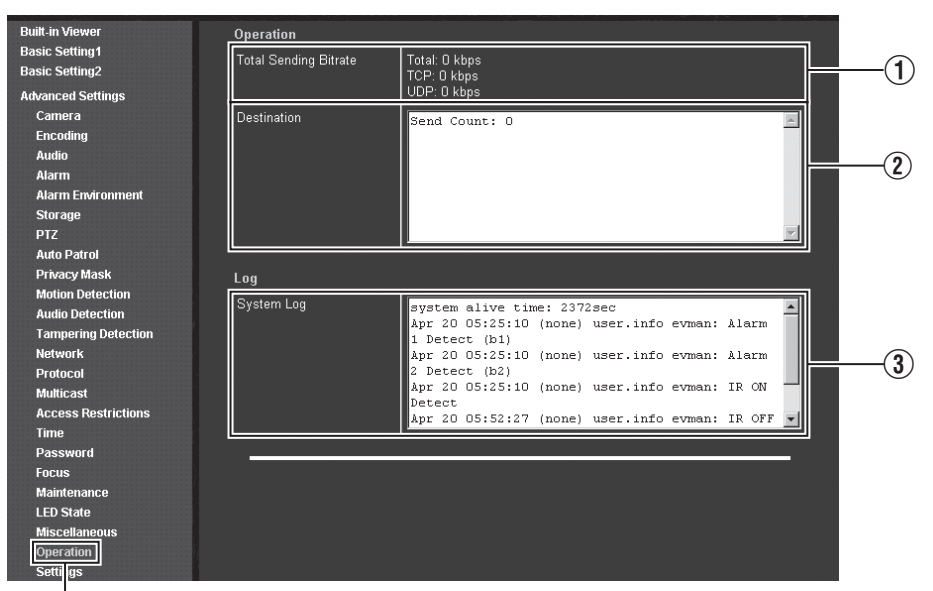

Click [Advanced Settings] and [Operation].

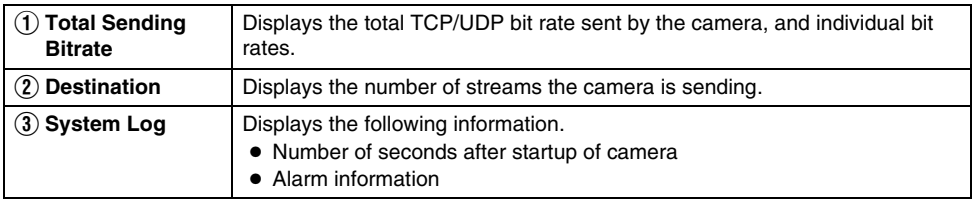

### **Settings Page**

Displays the firmware version and the current settings of the camera. This page can be used during access using "admin" or "operator". The following screen is an example of one possible configuration.

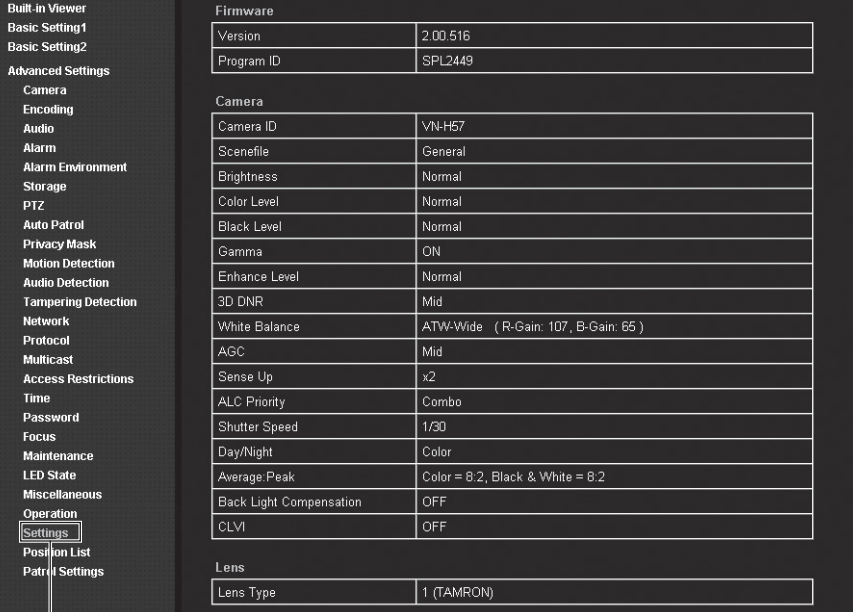

Click [Advanced Settings] and [Settings].

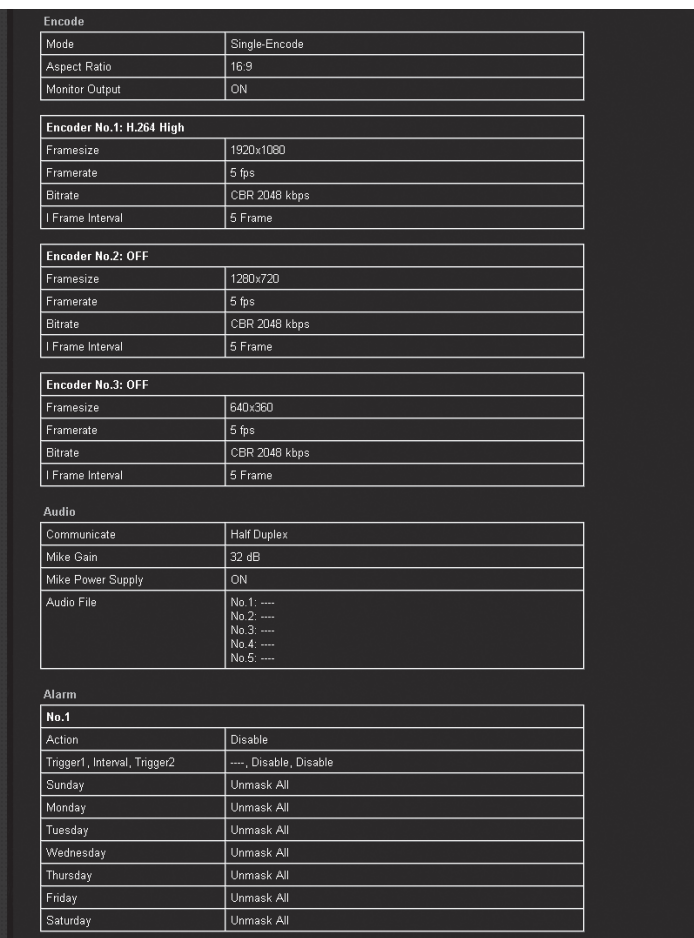

## **Settings Page (continued)**

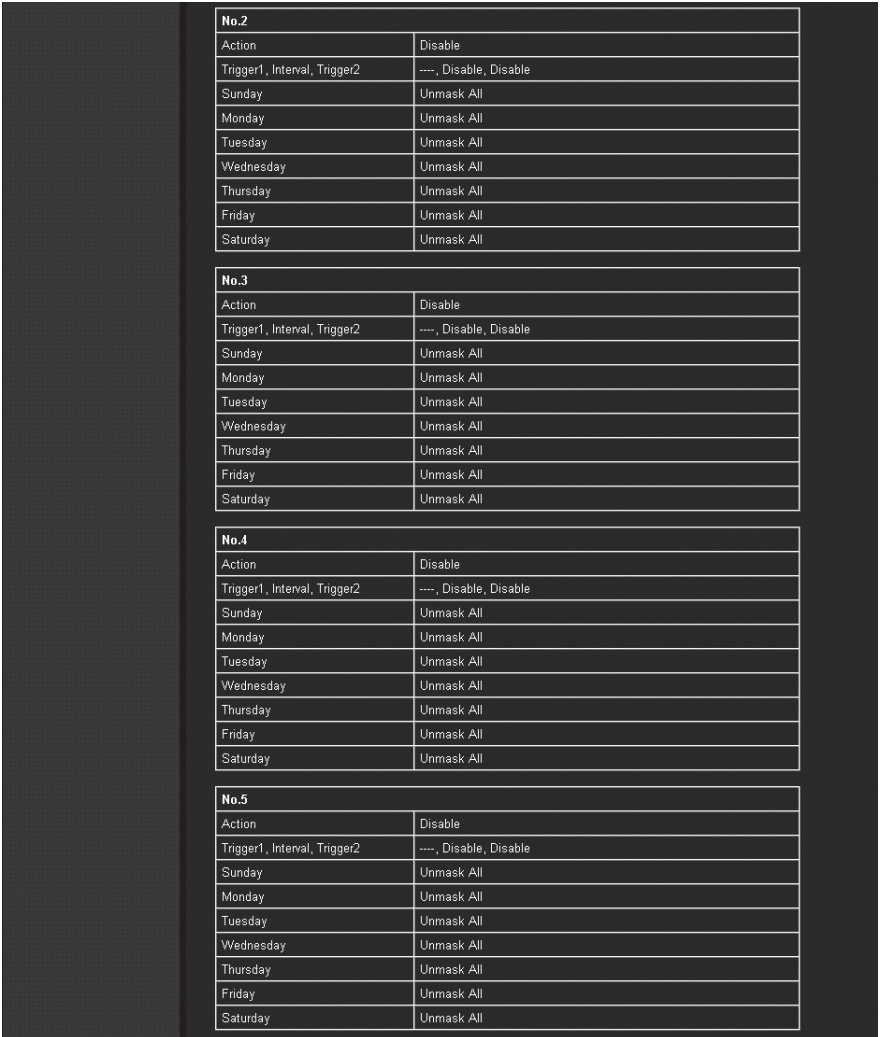

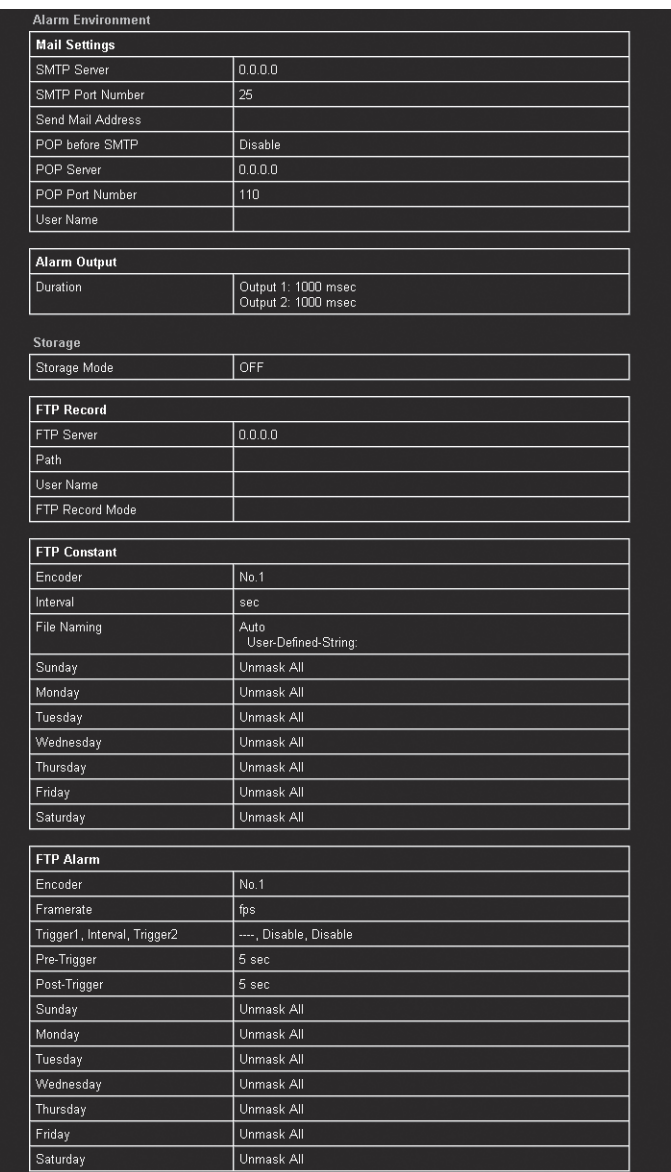

## **Settings Page (continued)**

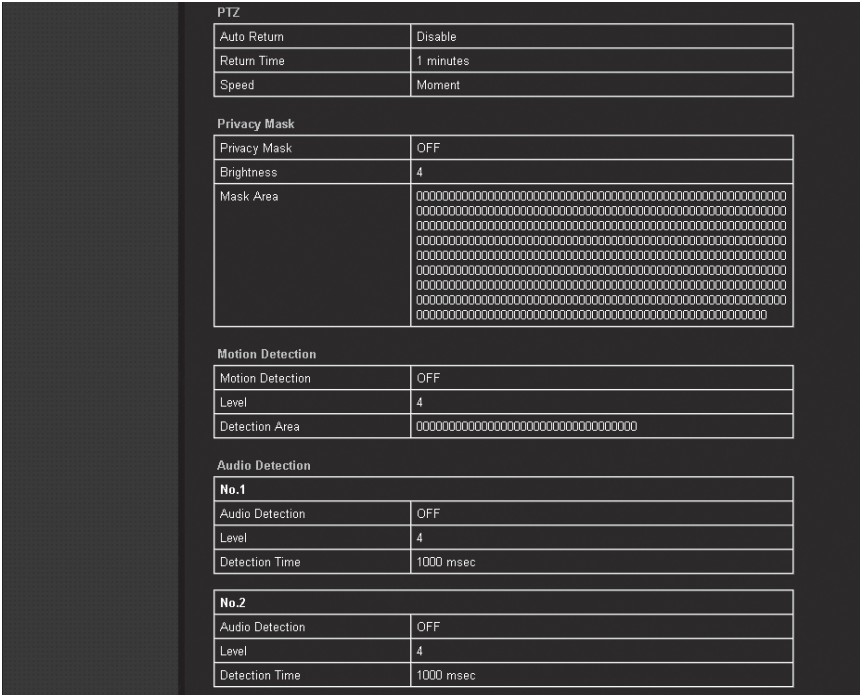

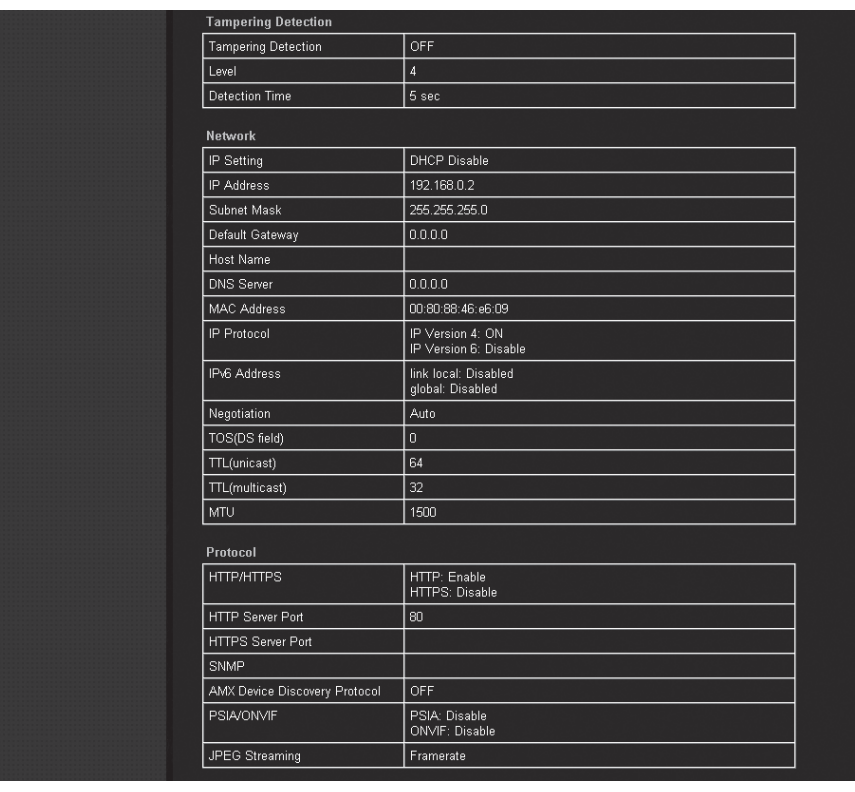

## **Settings Page (continued)**

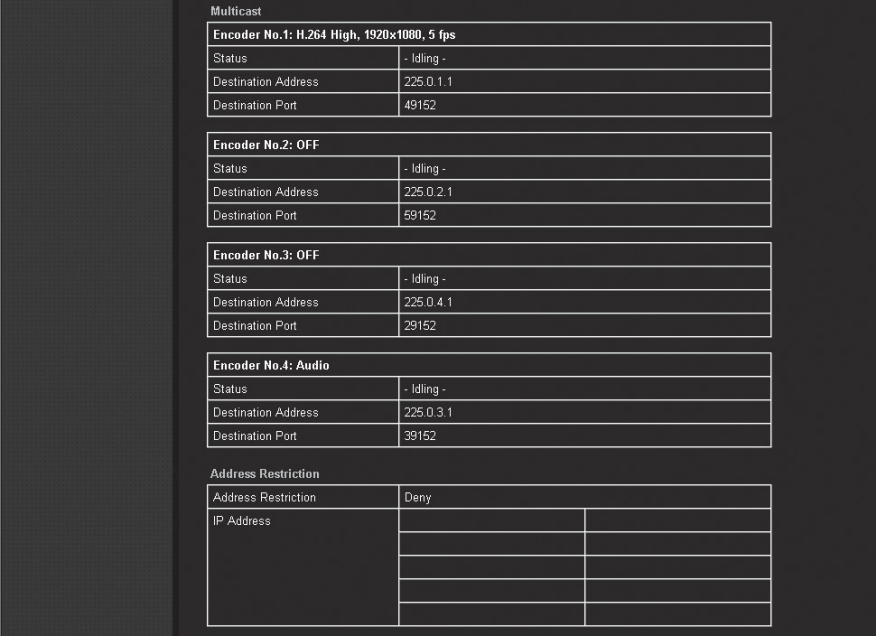

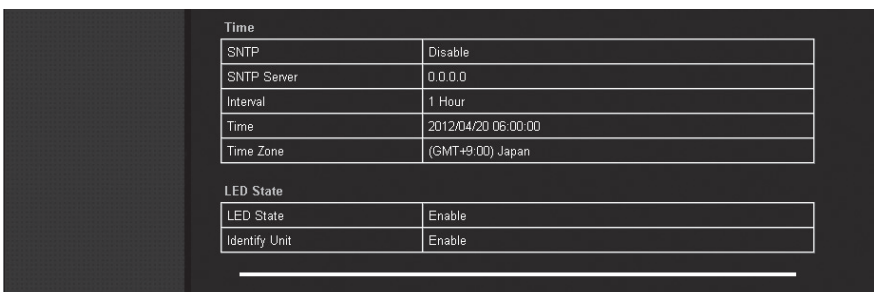

### **Position List Page**

Displays the preset position information. This page can be used during access using "admin" or "operator".

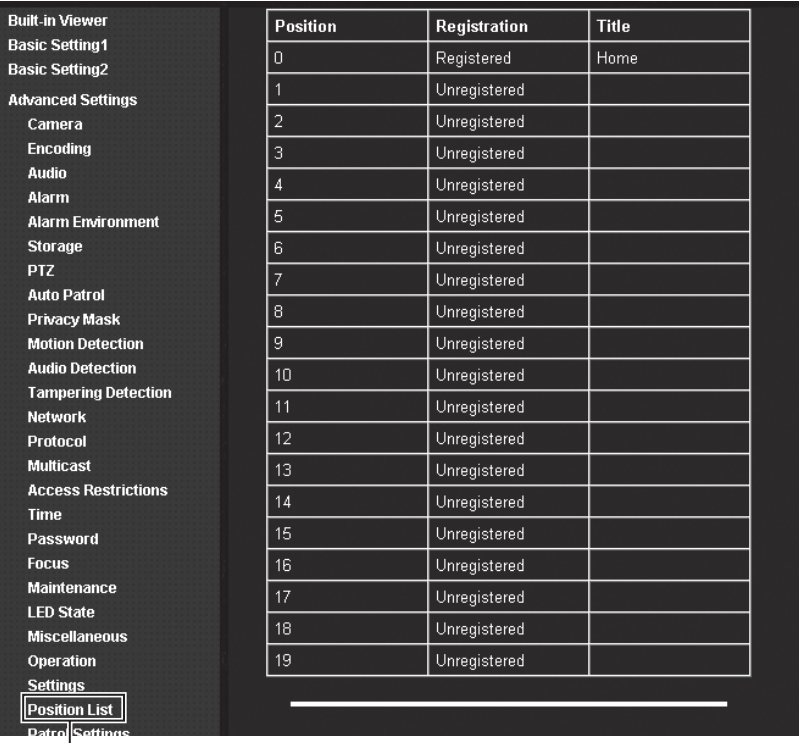

Click [Advanced Settings] and [Position List].

## **Patrol Settings Page**

Displays the Auto Patrol information and its settings. This page can be used during access using "admin" or "operator".

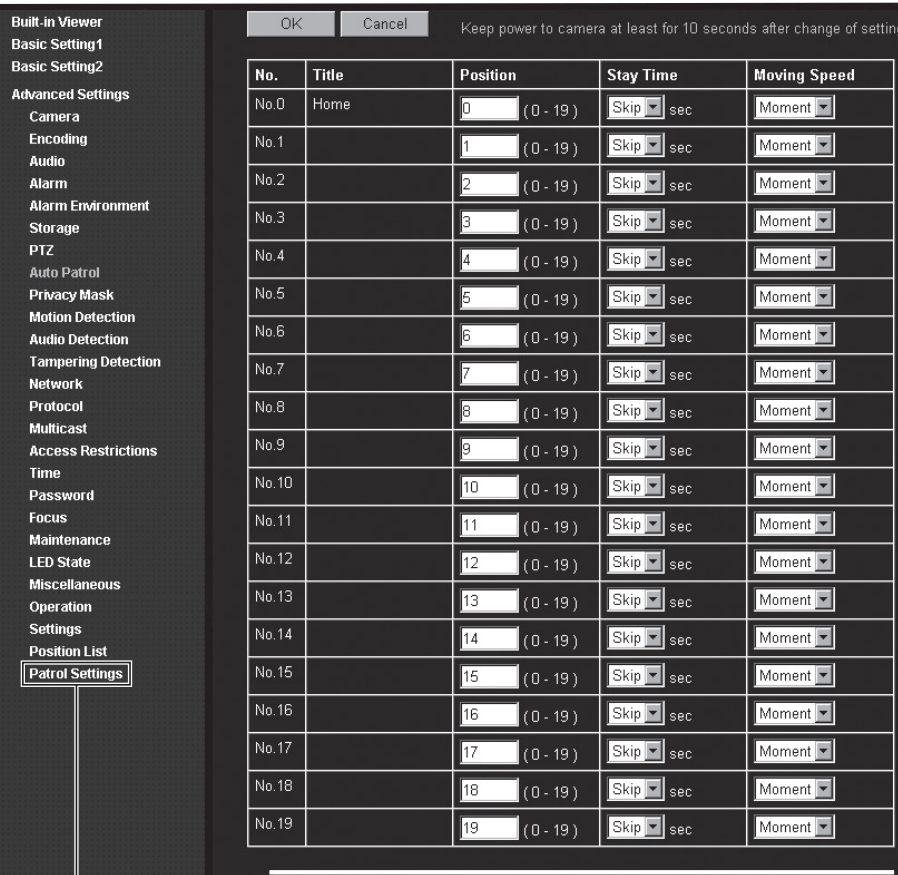

Click [Advanced Settings] and [Patrol Settings].

## **Built-in Viewer Operations**

The camera has the Built-in Viewer.

Enter the IP address of camera in the address bar of Internet Explorer. The Built-in Viewer allows H.264/JPEG/MPEG-4 data monitoring and digital PTZ operations.

- When you are using the JPEG data compression, you can display a series of still images and record still images.
- Audio can be sent and received via the Built-in Viewer. (This function is only available on VN-H57U/ H257U/H257VPU/H157WPU.)
- You can operate PTZ (Pan, Tilt, Zoom) function using a mouse.
	- If you click the mouse on the screen, the clicked spot will be the center of the display area.
	- You can manipulate zooming by rotating the mouse wheel.

#### **Memo:**

- The first time you display the Built-in Viewer in Internet Explorer, the viewer will be installed on the computer.
- ◆ [Screen Configuration \(](#page-98-0) $\mathbb{R}$ Page 99)
- ♦ [Picture Quality Setting \(](#page-100-0) $\sqrt{P}$  Page 101)
- ◆ [PTZ Settings \(](#page-103-0) $\sqrt{P}$ age 104)
- ◆ [PTZ Control \(](#page-105-0) $\sqrt{P}$  Page 106)
- ◆ [Unicast Settings \(](#page-107-0)☞Page 108)
- ◆ [Multicast Settings \(](#page-109-0)☞Page 110)
- ◆ [On Screen Display Settings \(](#page-111-0) $\mathbb{F}$ Page 112)
- ◆ Settings related to Audio Monitor  $(mPace 118)$
- ♦ [Other Setting \(](#page-119-0) $\mathbb{R}$ Page 120)
- $\blacklozenge$  [Exiting the Built-in Viewer \(](#page-120-0) $\blacktriangleright$  Page 121)

#### **If the display or configuration of the open window appears strange, check the computer settings as follows:**

- A Select [Start] [Control Panel] [Appearance and Personalization]
- $(2)$  Select [Display] [Adjust screen resolution]
- $(3)$  Check that [Resolution] is set to [Monitor size (recommended)].
- $\overline{A}$ ) Otherwise, change the setting to [Monitor size (recommended)] and press the [OK] button.
- $(5)$  In [Display Settings], press the [Keep changes] button.

# <span id="page-98-0"></span>**Screen Configuration**

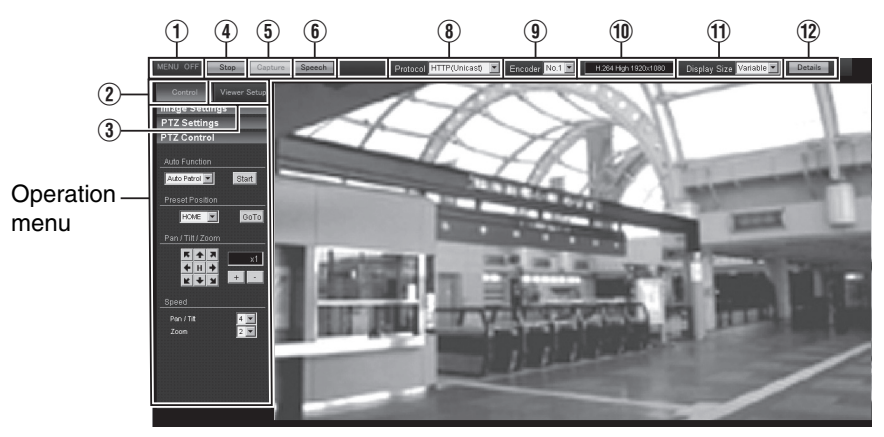

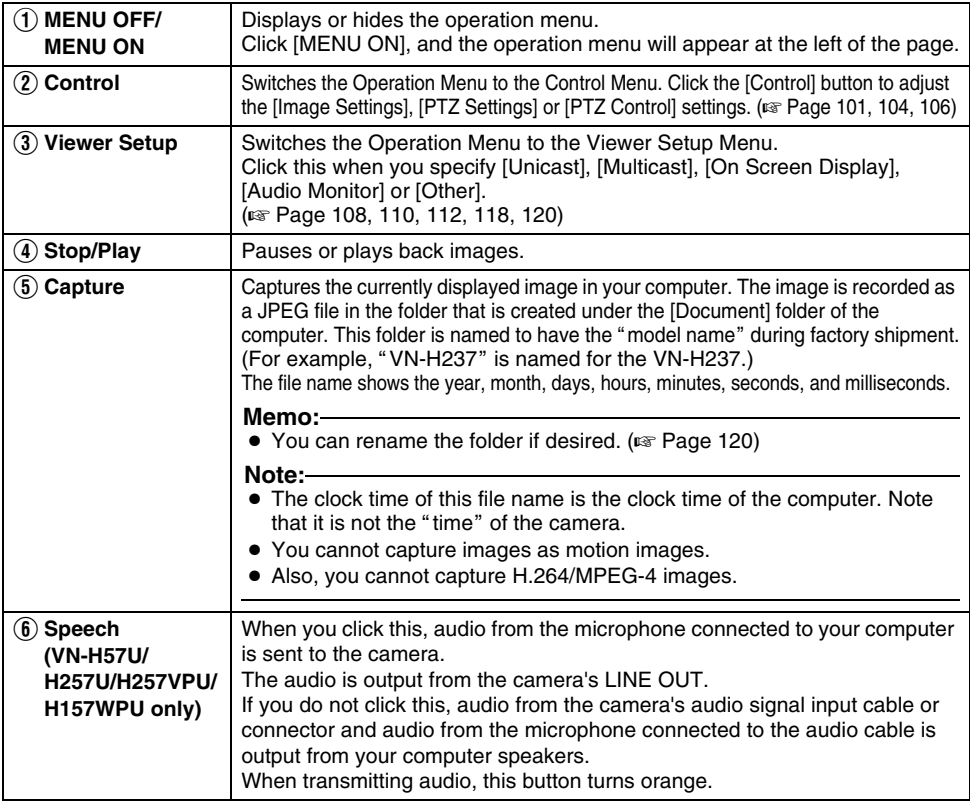

## **Built-in Viewer Operations (continued)**

### **Screen Configuration (continued)**

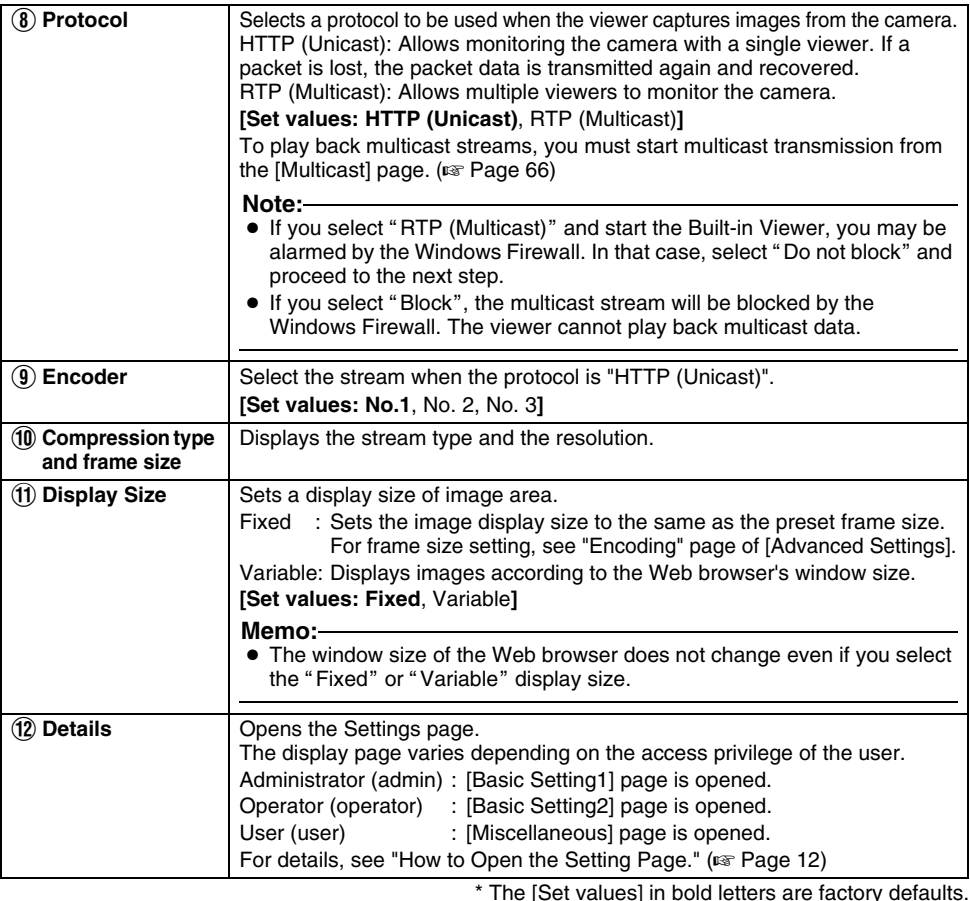

### **Memo:**

- The Built-in Viewer settings are stored in the Cookies text file.
- From this Settings screen, you can set up the Built-in Viewer as the software on the computer. You cannot set up camera operations from this screen.

### **Searching and Deleting Cookies File**

- Select [Tools] [Internet Options] [General] of Internet Explorer, and click the [Settings] button under [Browsing history]. The [Temporary Internet Files and History Setting] window is displayed. Press the [View files] button. The [Temporary Internet Files] window opens and the files will be listed. The "cgi-bin/" file on the list is the Cookie for the Built-in Viewer.
- If you delete this Cookies file, the current viewer settings are deleted. When you start the Built-in Viewer in the next time, the viewer will be initialized and started.

### <span id="page-100-0"></span>**Picture Quality Setting**

Adjusts the picture quality.

This page can be used during access using "admin" or "operator".

- While the Viewer Setup Menu is open, click [Control] to switch to the Control Menu.
- Click IImage Settings] to open the Settings screen.

## - **Image Settings**

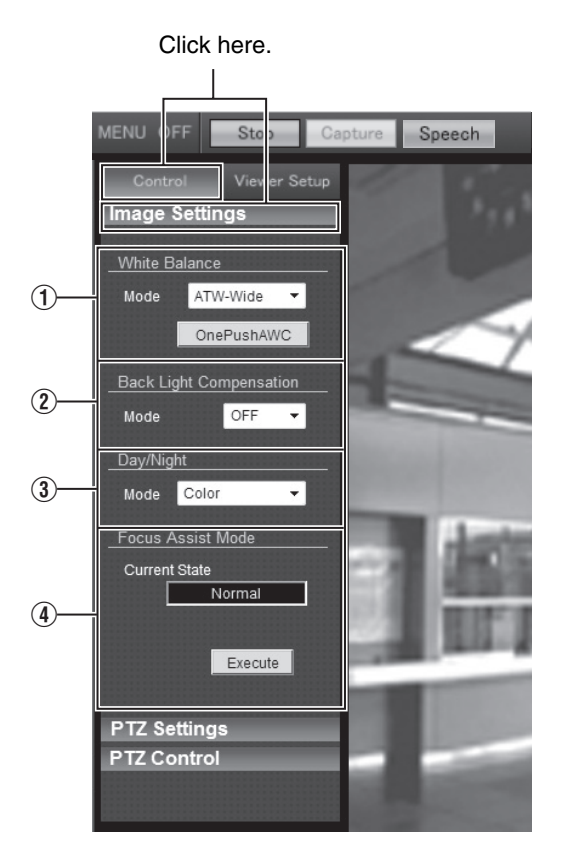

# **Built-in Viewer Operations (continued)**

## **Picture Quality Setting (continued)**

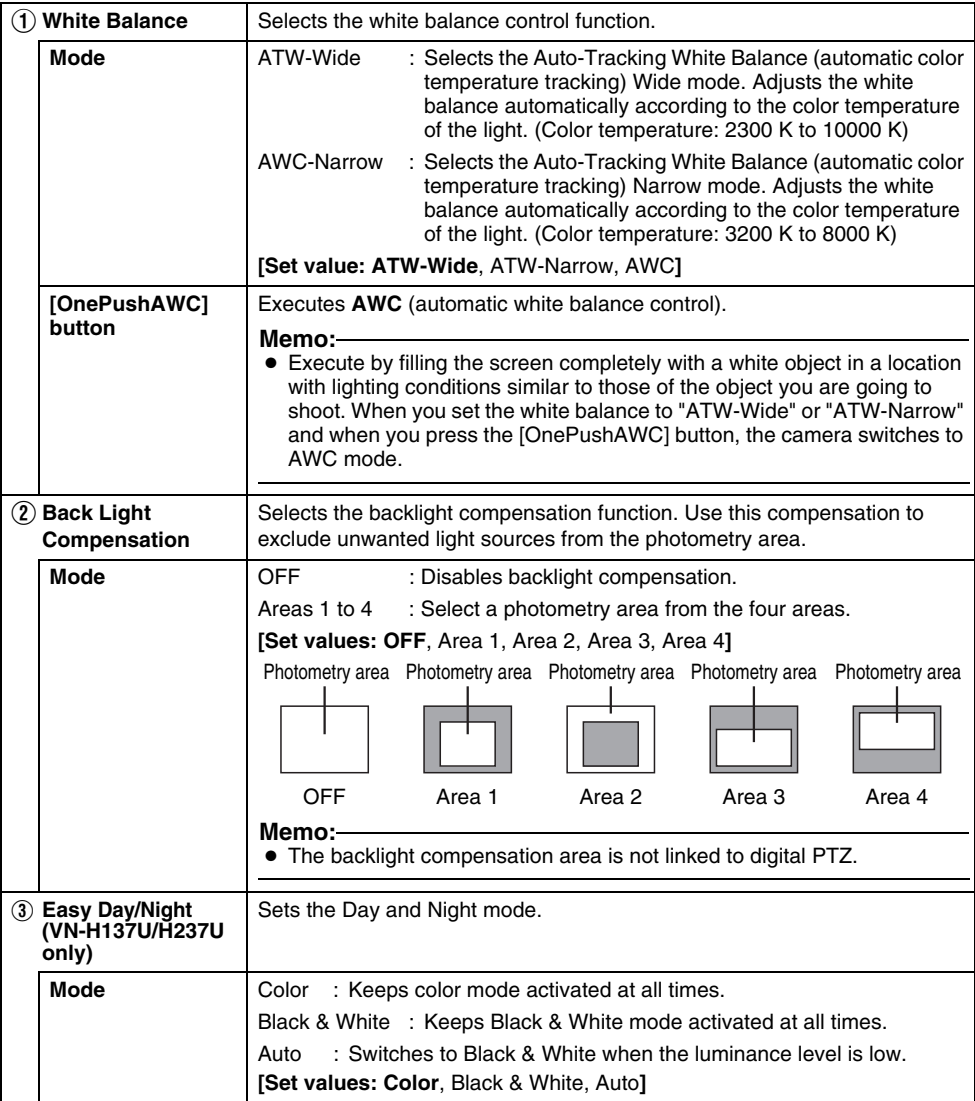

\* The [Set values] in bold letters are factory defaults.

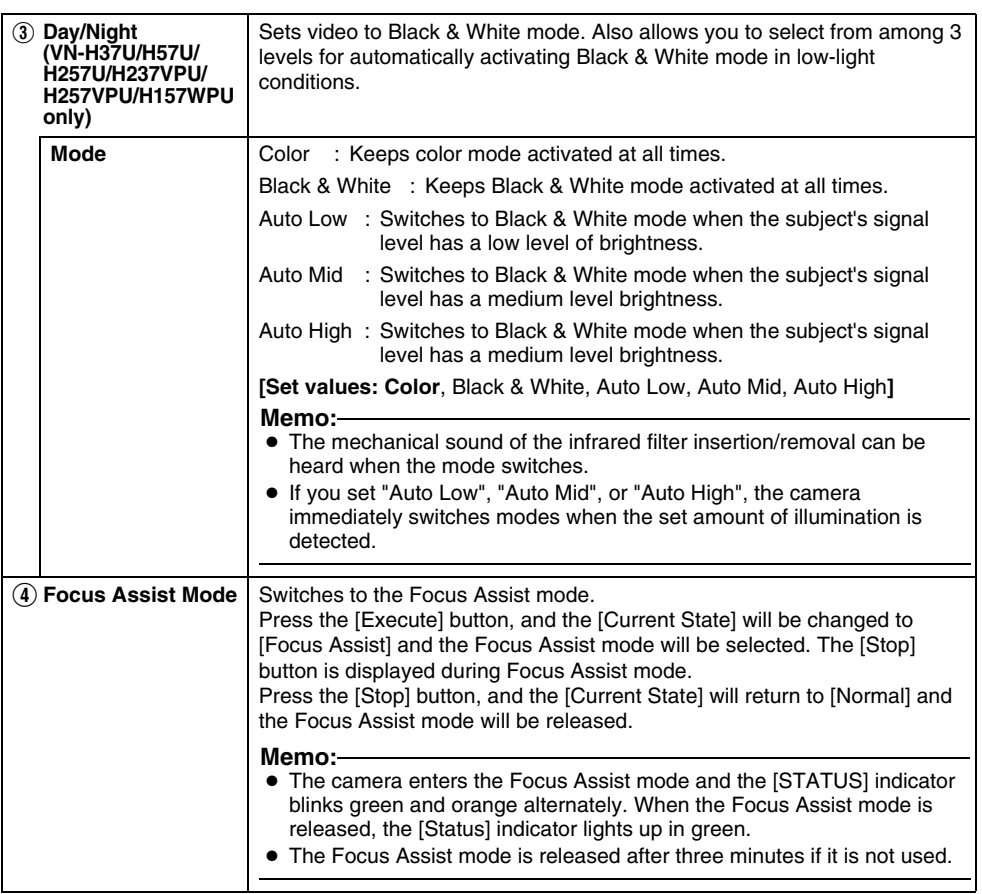

\* The [Set values] in bold letters are factory defaults.

# **Built-in Viewer Operations (continued)**

## <span id="page-103-0"></span>**PTZ Settings**

Sets the camera preset position.

- This page can be used during access using "admin" or "operator".
- While the Viewer Setup Menu is open, click [Control] to switch to the Control Menu.
- Click [PTZ Settings] to open the Settings screen.

### **Note:**

● You can use the Digital PTZ for frame sizes 640x360 and 640x480 only.

## ■ PTZ Settings

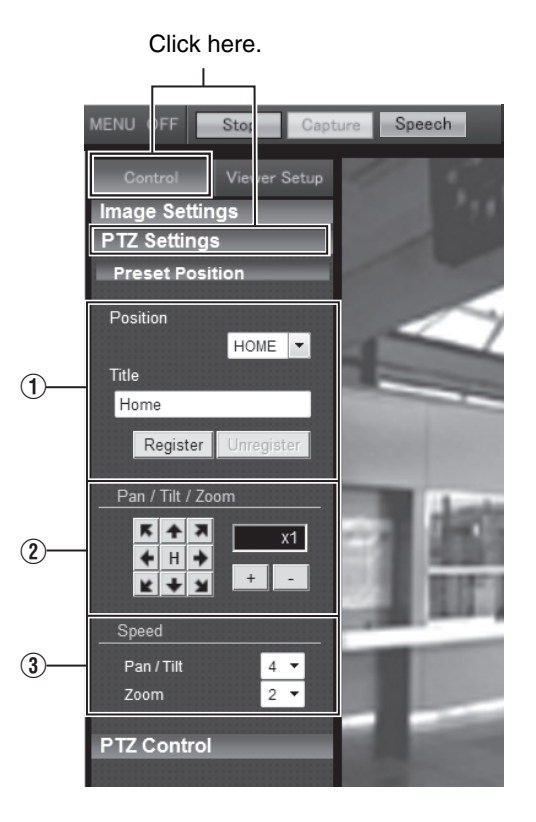

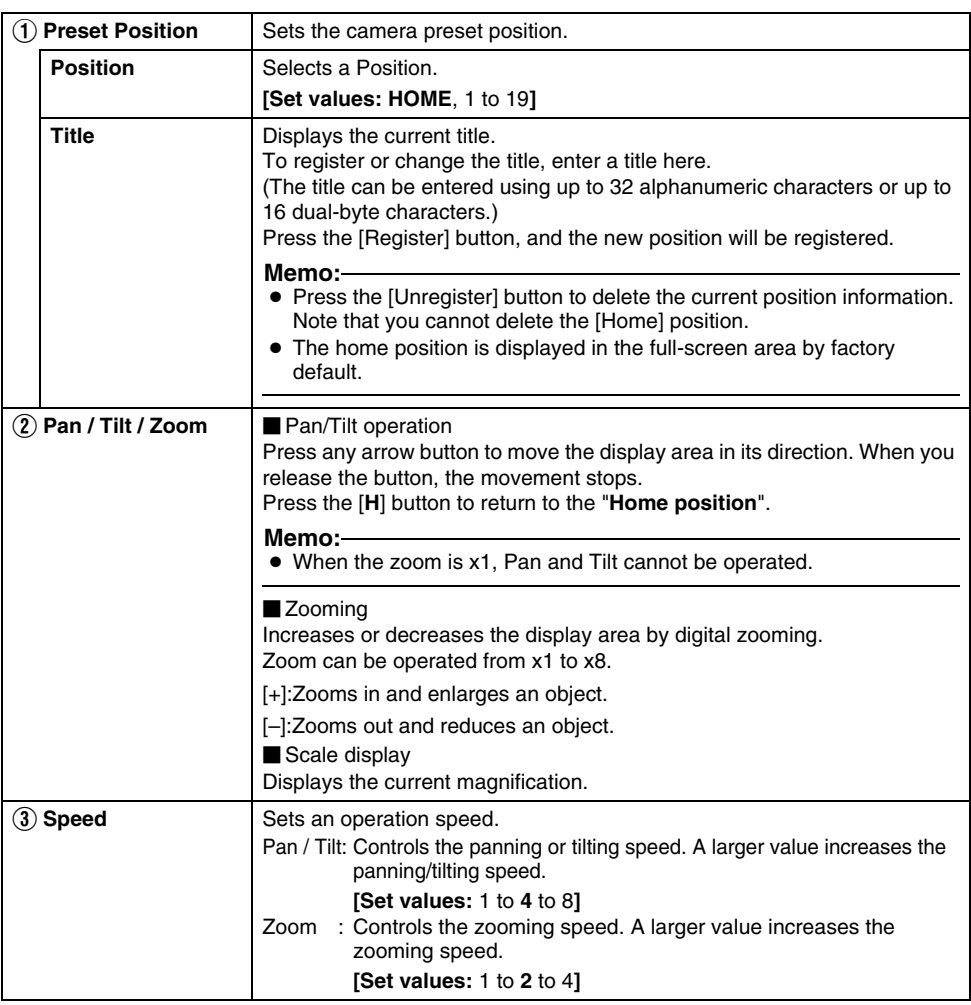

\* The [Set values] in bold letters are factory defaults.

# **Built-in Viewer Operations (continued)**

### <span id="page-105-0"></span>**PTZ Control**

Controls the PTZ function. You can set up the PTZ from the [PTZ Settings] page. ( $\sqrt{a}$  [Page 104\)](#page-103-0)

- This page can be used during access using "admin" or "operator".
- While the Viewer Setup Menu is open, click [Control] to switch to the Control Menu.
- Click [PTZ Settings] to open the Settings screen.

### - **PTZ Control**

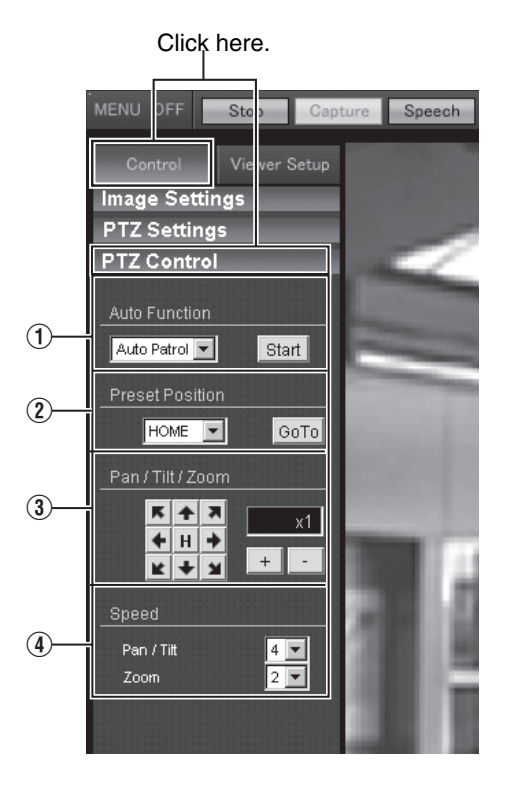

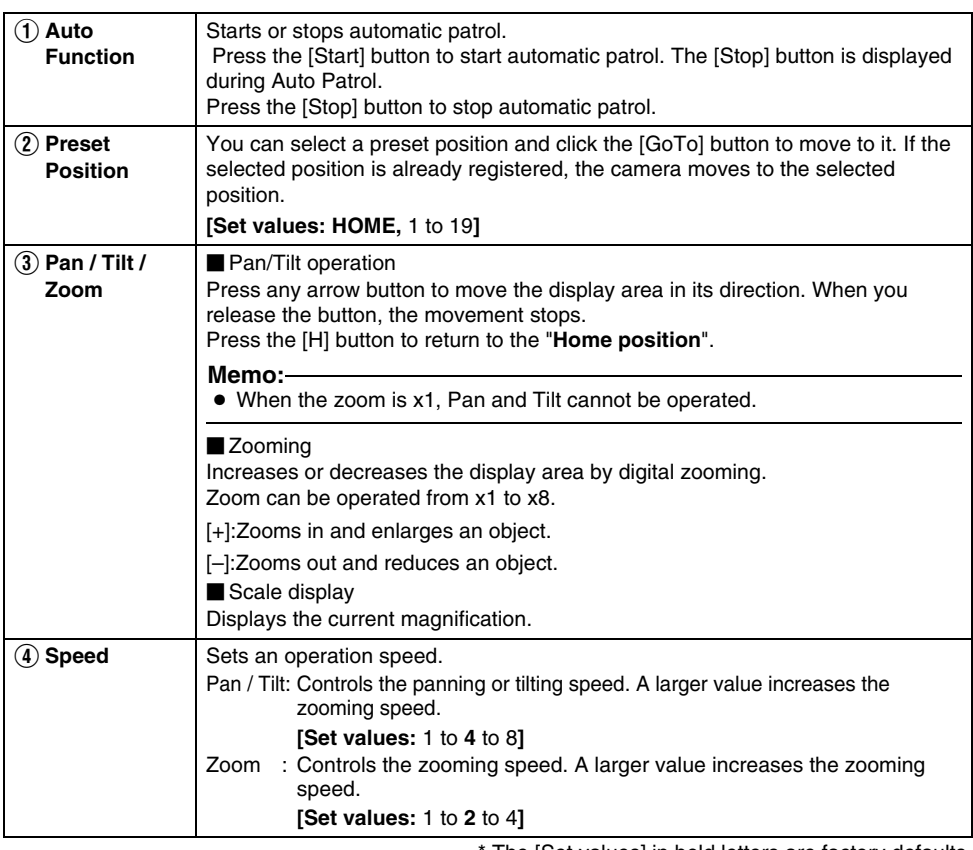

The [Set values] in bold letters are factory defaults.

# **Built-in Viewer Operations (continued)**

### <span id="page-107-0"></span>**Unicast Settings**

You can set the HTTP port and the JPEG frame rate in Unicast.

This page can be used during access using "admin" or "operator".

- When the Control Menu is open, click [Viewer Setup] to switch to the Viewer Setup Menu.
- Click [Unicast] to open the Settings screen.
- When you click the [Apply] button, the current settings are made valid on the viewer and they are stored in the computer.

### $\blacksquare$  Unicast

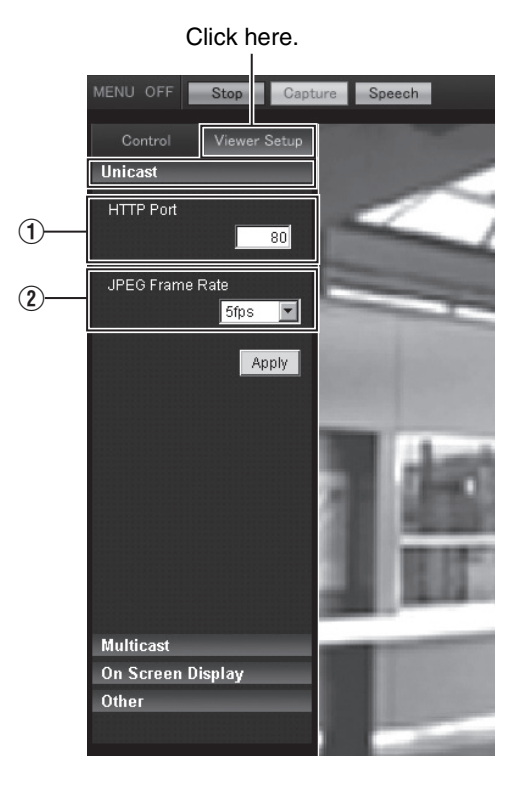
<span id="page-108-0"></span>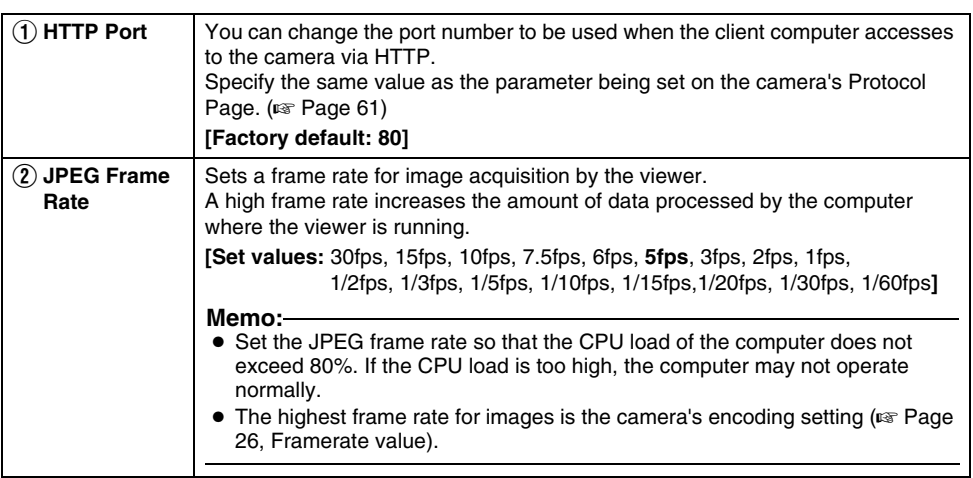

### <span id="page-109-0"></span>**Multicast Settings**

You can set up an IP addresses for images and audio received in multicast, and set up the multicast ports.

This page can be used during access using "admin" or "operator".

- When the Control Menu is open, click [Viewer Setup] to switch to the Viewer Setup Menu.
- Click [Video] or [Audio] in [Multicast] to open the Settings screen.
- When you click the [Apply] button, the current settings are made valid on the viewer and they are stored in the computer.
- Only VN-H57U/H257U/H257VPU/H157WPU can perform audio multicasting.

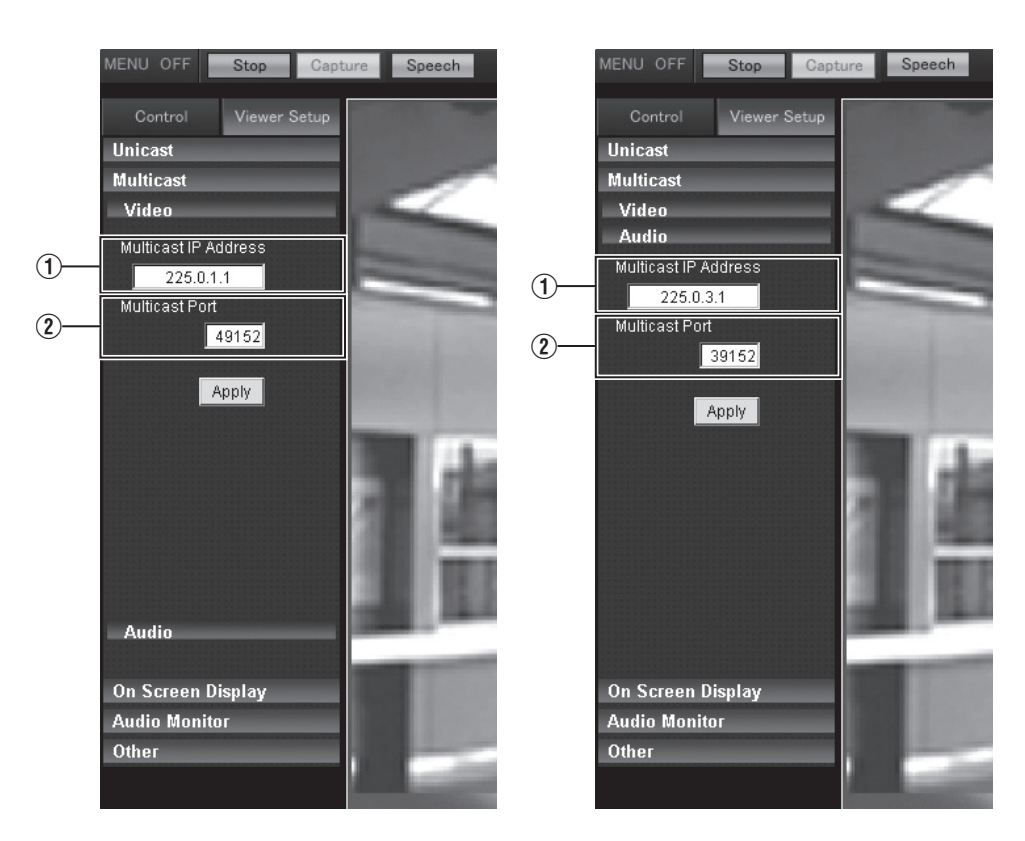

### - **Video**

### ■ Audio

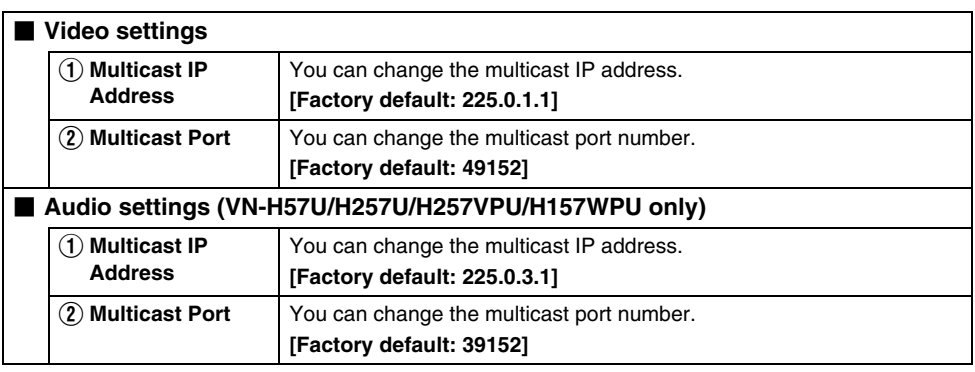

### **Memo:**

● For Multicast IP Address and Multicast Port specify the same value as the one set on the [Multicast] *Parameter in The France and Templeting Trees and Destination Port respectively.* 

### **On Screen Display Settings**

Sets a display item on the viewer screen. An image is overlaid by characters on the Built-in Viewer.

- This page can be used during access using "admin" or "operator".
- When the Control Menu is open, click [Viewer Setup] to switch to the Viewer Setup Menu.
- Click [On Screen Display] to open the Settings screen.
- When you click the [Apply] button, the current settings are made valid on the viewer and they are stored in the computer.

### ■ On Screen Display

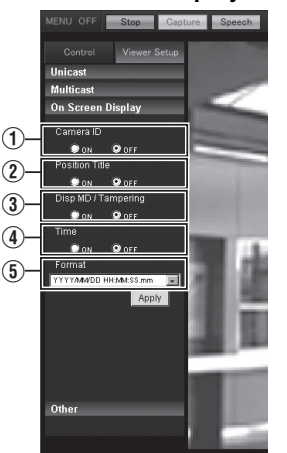

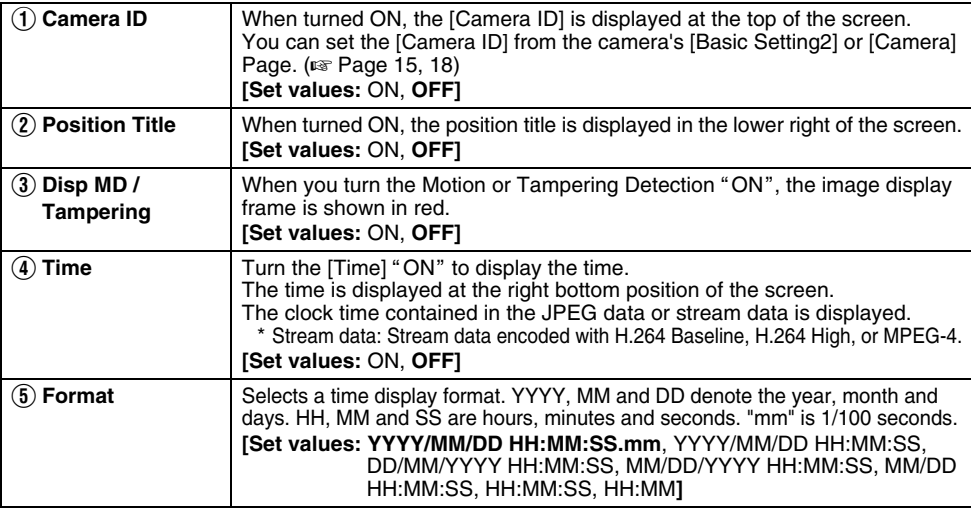

\* The [Set values] in bold letters are factory defaults.

### **Settings related to Audio Monitor**

(VN-H57U/H257U/H257VPU/H157WPU only)

This is used to make settings related to sending and receiving audio via the Built-in Viewer.

- This page can be used during access using "admin" or "operator".
- $\bullet$  To use this, the password for the user name "operator" must be set. ( $\text{exp}$  [Page 72\)](#page-71-0)
- If another menu is displayed, click [Viewer Settings] to switch.
- Click on each menu bar at the left of the screen to open the corresponding setting menu.
- When you press the [Apply] button, the setting is enabled in the viewer and saved to your computer.

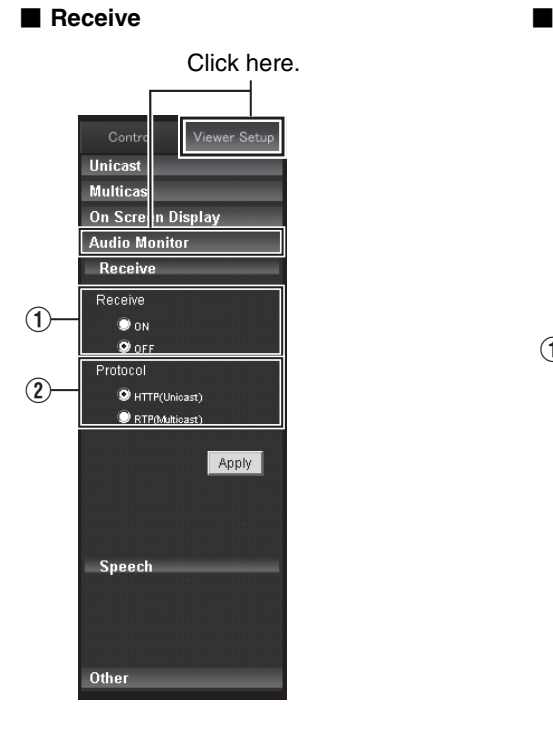

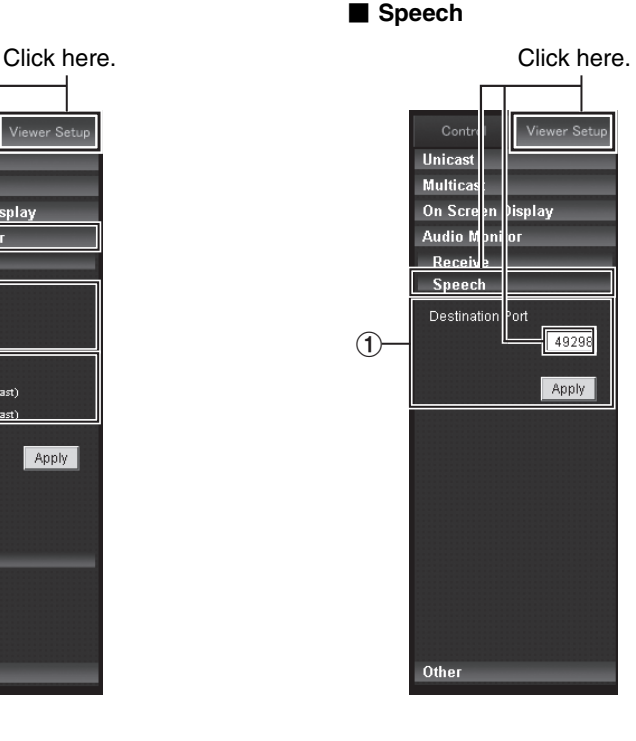

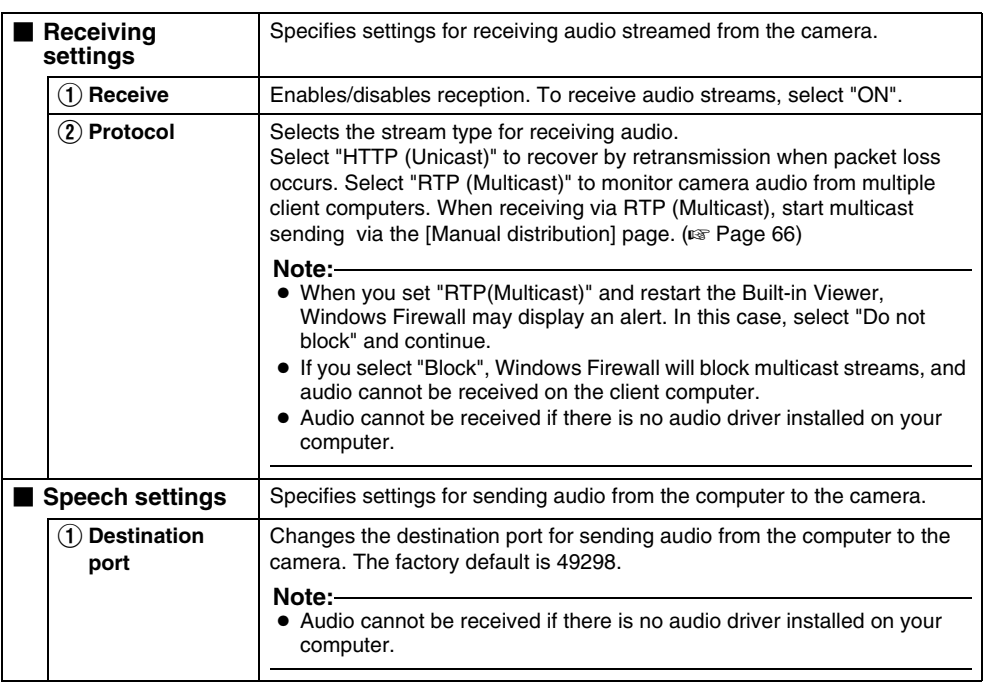

### **Other Setting**

When you are using the JPEG data compression, you can display still images. You can rename the folder which stores a captured file.

This page can be used during access using "admin" or "operator".

- When the Control Menu is open, click [Viewer Setup] to switch to the Viewer Setup Menu.
- Click [Other] to open the Settings screen.
- When you click the [Apply] button, the current settings are made valid on the viewer and they are stored in the computer.

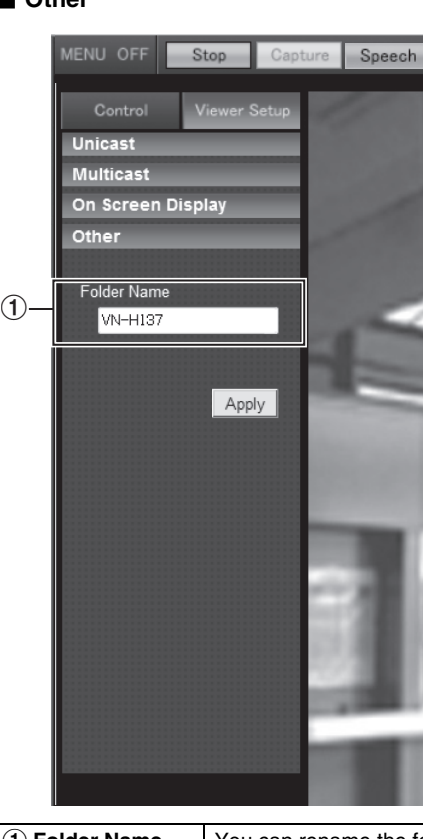

### ■ Other

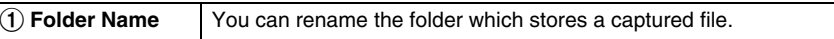

### **Exiting the Built-in Viewer**

Click the  $\lbrack \times \rbrack$  button at the right top corner of the window to exit the viewer.

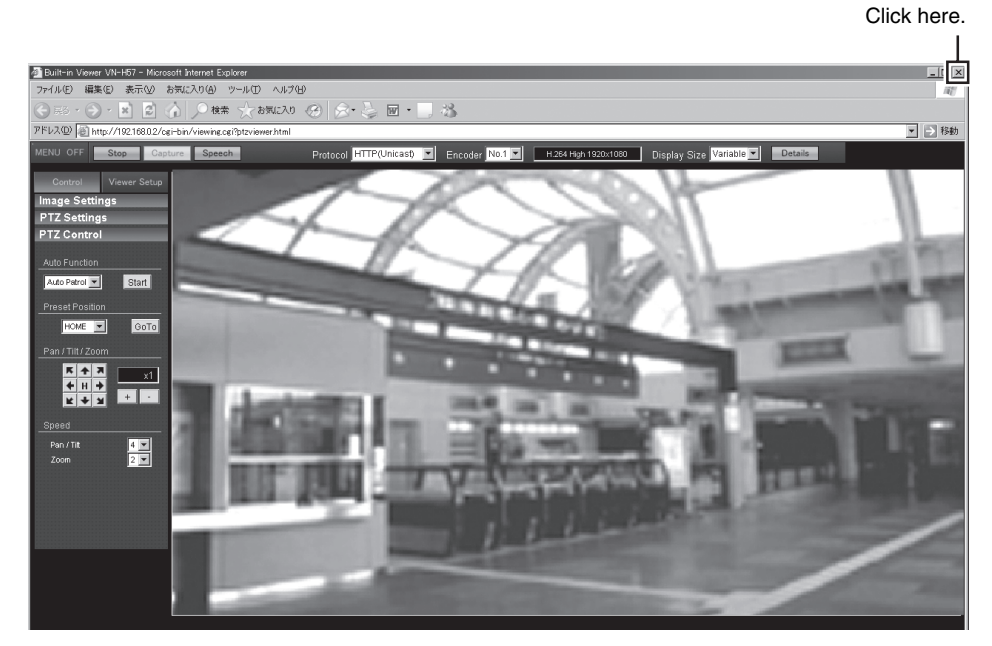

### **Memo:**

- When you start the Built-in Viewer in the next time, start the Internet Explorer and enter the URL of Built-in Viewer in the address bar of the explorer. For example, if the camera has IP address "192.168.0.2", enter the URL as follows: http://192.168.0.2/
- If a "Security Alarm" window appears, click [Yes] to proceed.

### **Troubleshooting**

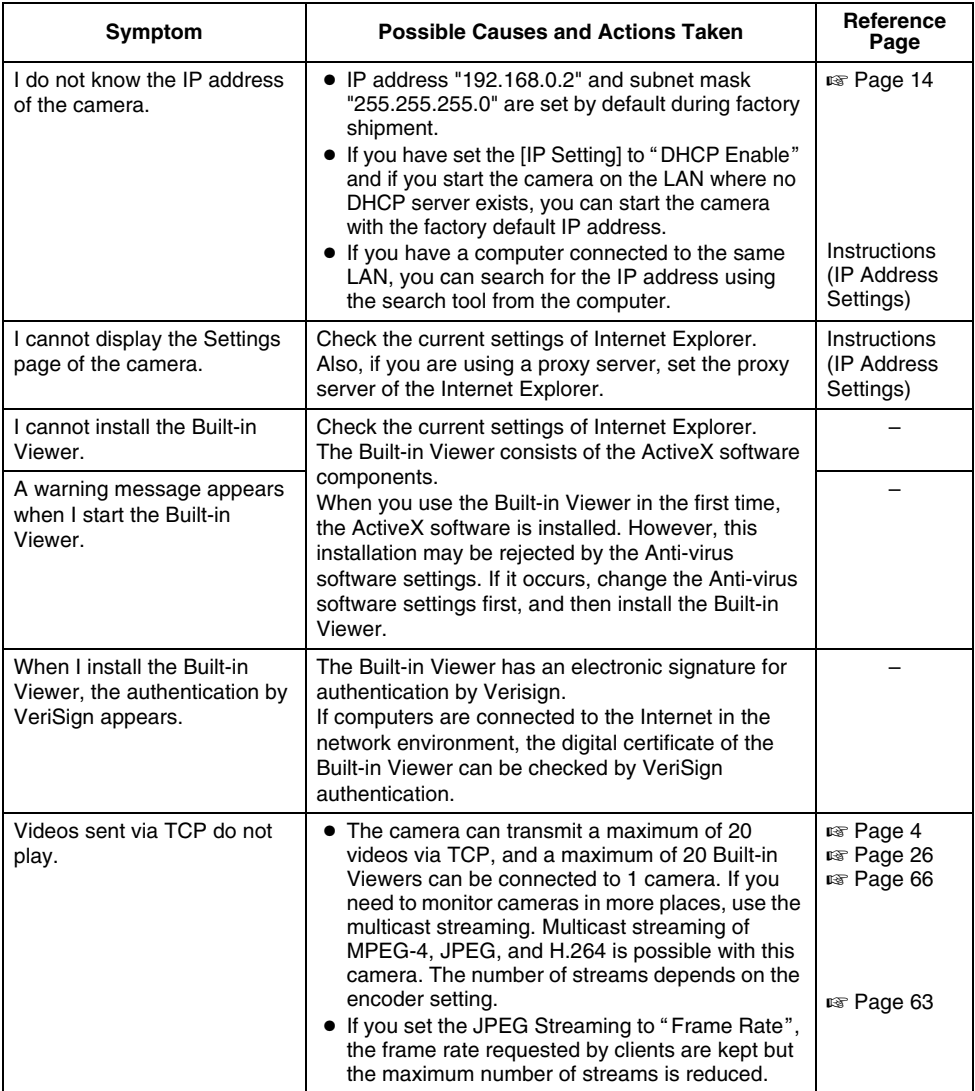

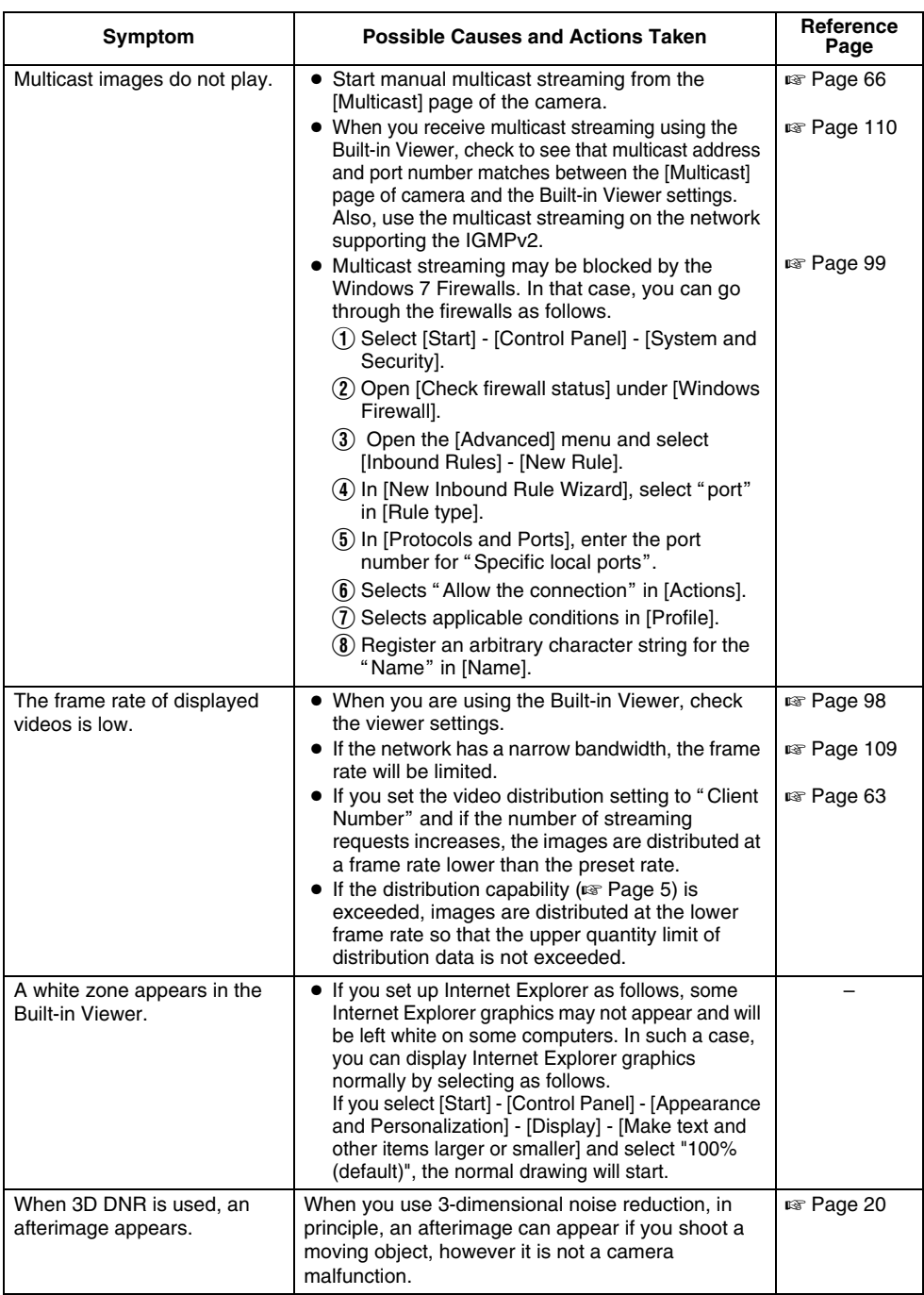

### **Troubleshooting (continued)**

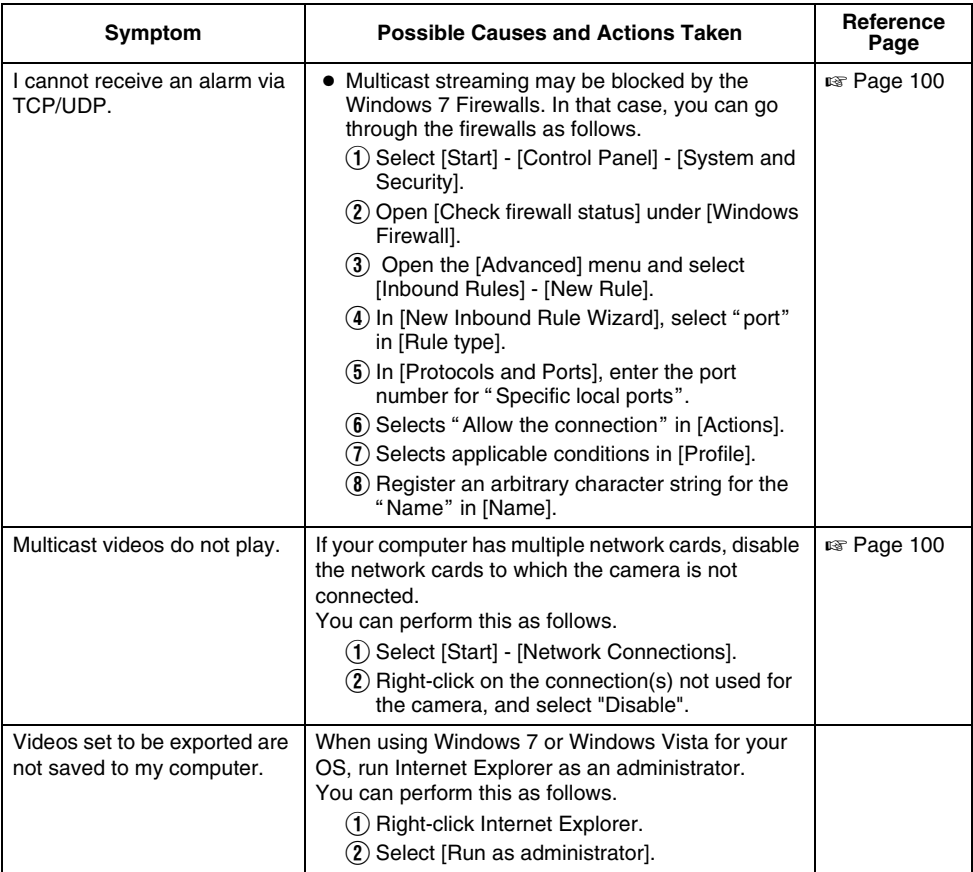

### **HTTPS and SNMP Function Update Procedure**

The camera's default settings do not support using the HTTPS and SNMP functions. To use the HTTPS and SNMP functions, use the firmware update function via the Maintenance Page, and update to the firmware version designated below.  $(x \cdot \sqrt{})$  [Page 79\)](#page-78-0)

Acquire firmware for updating via the site below. http://www3.jvckenwood.com/english/pro/vnetworks/index.html

The file names of the firmware files used for updating are as follows.

h137u\_v2.00.214forSupport.img

Model name  $\Box$  Version number

or

h137u\_v2.00.214woActiveX.img Model name U \_ Version number

To use the HTTPS and SNMP functions, update using the firmware with the following file name characteristics.

h\*\*\*\_v\*.\*\*..www.woActiveX.img

### **Note:**

● ActiveX for the Built-in Viewer is not included; with the camera at its factory default settings, install the Built-in Viewer's ActiveX to your computer via Internet Explorer while set to the factory default settings, and update the camera's firmware.

To revert to the original firmware for which the HTTPS and SNMP functions cannot be used, return the camera settings to factory defaults, and update using the firmware with the following file name characteristics.

h\*\*\*\_v\*.\*\*.\*\*\*forSupport.img

You can install ActiveX to your computer by accessing the Built-in Viewer URL via Internet Explorer.

 **HD NETWORK CAMERA HD NETWORK CAMERA** 

# **JVC**

© 2012 LST1244-001C Download from Www.Somanuals.com. All Manuals Search And Download.

Free Manuals Download Website [http://myh66.com](http://myh66.com/) [http://usermanuals.us](http://usermanuals.us/) [http://www.somanuals.com](http://www.somanuals.com/) [http://www.4manuals.cc](http://www.4manuals.cc/) [http://www.manual-lib.com](http://www.manual-lib.com/) [http://www.404manual.com](http://www.404manual.com/) [http://www.luxmanual.com](http://www.luxmanual.com/) [http://aubethermostatmanual.com](http://aubethermostatmanual.com/) Golf course search by state [http://golfingnear.com](http://www.golfingnear.com/)

Email search by domain

[http://emailbydomain.com](http://emailbydomain.com/) Auto manuals search

[http://auto.somanuals.com](http://auto.somanuals.com/) TV manuals search

[http://tv.somanuals.com](http://tv.somanuals.com/)